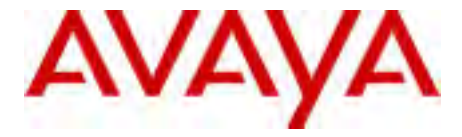

# Avaya 1210 IP Deskphone User Guide

Avaya Communication Server 1000

Document Status: **Standard** Document Version: **07.01** Part Code: **NN43140-101** Date: **March 2013**

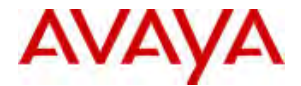

### **© 2013 Avaya Inc. All Rights Reserved.**

### **Notice**

While reasonable efforts have been made to ensure that the information in this document is complete and accurate at the time of printing, Avaya assumes no liability for any errors. Avaya reserves the right to make changes and corrections to the information in this document without the obligation to notify any person or organization of such changes.

#### **Documentation disclaimer**

"Documentation" means information published by Avaya in varying mediums which may include product information, operating instructions and performance specifications that Avaya generally makes available to users of its products. Documentation does not include marketing materials. Avaya shall not be responsible for any modifications, additions, or deletions to the original published version of documentation unless such modifications, additions, or deletions were performed by Avaya. End User agrees to indemnify and hold harmless Avaya, Avaya's agents, servants and employees against all claims,

lawsuits, demands and judgments arising out of, or in connection with, subsequent modifications, additions or deletions to this documentation, to the extent made by End User.

### **Link disclaimer**

Avaya is not responsible for the contents or reliability of any linked websites referenced within this site or documentation provided by Avaya. Avaya is not responsible for the accuracy of any information, statement or content provided on these sites and does not necessarily endorse the products, services, or information described or offered within them. Avaya does not guarantee that these links will work all the time and has no control over the availability of the linked pages.

### **Warranty**

Avaya provides a limited warranty on its hardware and Software ("Product(s)"). Refer to your sales agreement to establish the terms of the limited warranty. In addition, Avaya's standard warranty language, as well as information regarding support for this Product while under warranty is available to Avaya customers and other parties through the Avaya Support website:

### http://support.avaya.com

Please note that if you acquired the Product(s) from an authorized Avaya reseller outside of the United States and Canada, the warranty is provided to you by said Avaya reseller and not by Avaya. "Software" means computer programs in object code, provided by Avaya or an Avaya Channel Partner, whether as stand-alone products or pre-installed on hardware products, and any upgrades, updates, bug fixes, or modified versions thereto.

### **Licenses**

THE SOFTWARE LICENSE TERMS AVAILABLE ON THE AVAYA WEBSITE, [HTTP://](http://support.avaya.com/licenseinfo) [SUPPORT.AVAYA.COM/LICENSEINFO](http://support.avaya.com/licenseinfo) ARE

APPLICABLE TO ANYONE WHO DOWNLOADS, USES AND/OR INSTALLS AVAYA SOFTWARE, PURCHASED FROM AVAYA INC., ANY AVAYA AFFILIATE, OR AN AUTHORIZED AVAYA RESELLER (AS APPLICABLE) UNDER A COMMERCIAL AGREEMENT WITH AVAYA OR AN AUTHORIZED AVAYA RESELLER. UNLESS OTHERWISE AGREED TO BY AVAYA IN WRITING, AVAYA DOES NOT EXTEND THIS LICENSE IF THE SOFTWARE WAS OBTAINED FROM ANYONE OTHER THAN AVAYA, AN AVAYA AFFILIATE OR AN AVAYA AUTHORIZED RESELLER; AVAYA RESERVES THE RIGHT TO TAKE LEGAL ACTION AGAINST YOU AND ANYONE ELSE USING OR SELLING THE SOFTWARE WITHOUT A LICENSE. BY INSTALLING, DOWNLOADING OR USING THE SOFTWARE, OR AUTHORIZING OTHERS TO DO SO, YOU, ON BEHALF OF YOURSELF AND THE ENTITY FOR WHOM YOU ARE INSTALLING, DOWNLOADING OR USING THE SOFTWARE (HEREINAFTER REFERRED TO INTERCHANGEABLY AS "YOU" AND "END USER"), AGREE TO THESE TERMS AND CONDITIONS AND CREATE A BINDING CONTRACT BETWEEN YOU AND AVAYA INC. OR THE APPLICABLE AVAYA AFFILIATE ( "AVAYA").

#### **Heritage Nortel Software**

"Heritage Nortel Software" means the software that was acquired by Avaya as part of its purchase of the Nortel Enterprise Solutions Business in December 2009. The Heritage Nortel Software currently available for license from Avaya is the software contained within the list of Heritage Nortel Products located at [http://](http://support.avaya.com/licenseinfo) [support.avaya.com/licenseinfo](http://support.avaya.com/licenseinfo) under the link "Heritage Nortel Products". For Heritage Nortel Software, Avaya grants Customer a license to use Heritage Nortel Software provided hereunder solely to the extent of the authorized activation or authorized usage level, solely for the purpose specified in the Documentation, and solely as embedded in, for execution on, or (in the event the applicable Documentation permits installation on non-Avaya equipment) for communication with Avaya equipment. Charges for Heritage Nortel Software may be based on extent of activation or use authorized as specified in an order or invoice.

### **Copyright**

Except where expressly stated otherwise, no use should be made of materials on this site, the Documentation, Software, or hardware provided by Avaya. All content on this site, the documentation and the Product provided by Avaya including the selection, arrangement and design of the content is owned either by Avaya or its licensors and is protected by copyright and other intellectual property laws including the sui generis rights relating to the protection of databases. You may not modify, copy, reproduce, republish, upload, post, transmit or distribute in any way any content, in whole or in part, including any code and software unless expressly authorized by Avaya. Unauthorized reproduction, transmission, dissemination, storage, and or use without the express

written consent of Avaya can be a criminal, as well as a civil offense under the applicable law.

### **Third-party components**

"Third Party Components" mean certain software programs or portions thereof included in the Software that may contain software (including open source software) distributed under third party agreements ("Third Party Components"), which contain terms regarding the rights to use certain portions of the Software ("Third Party Terms"). Information regarding distributed Linux OS source code (for those Products that have distributed Linux OS source code) and identifying the copyright holders of the Third Party Components and the Third Party Terms that apply is available in the Documentation or on Avaya's website at: [http://support.avaya.com/Copyright.](http://support.avaya.com/Copyright) You agree to the Third Party Terms for any such Third Party Components.

### **Note to Service Provider**

The Product may use Third Party Components that have Third Party Terms that do not allow hosting and may need to be independently licensed for such purpose.

#### **Preventing Toll Fraud**

"Toll Fraud" is the unauthorized use of your telecommunications system by an unauthorized party (for example, a person who is not a corporate employee, agent, subcontractor, or is not working on your company's behalf). Be aware that there can be a risk of Toll Fraud associated with your system and that, if Toll Fraud occurs, it can result in substantial additional charges for your telecommunications services.

#### **Avaya Toll Fraud intervention**

If you suspect that you are being victimized by Toll Fraud and you need technical assistance or support, call Technical Service Center Toll Fraud Intervention Hotline at +1-800-643-2353 for the United States and Canada. For additional support telephone numbers, see the Avaya Support website: [http://](http://support.avaya.com) [support.avaya.com.](http://support.avaya.com)Suspected security vulnerabilities with Avaya products should be reported to Avaya by sending mail to: securityalerts@avaya.com.

### **Trademarks**

The trademarks, logos and service marks ("Marks") displayed in this site, the Documentation and Product(s) provided by Avaya are the registered or unregistered Marks of Avaya, its affiliates, or other third parties. Users are not permitted to use such Marks without prior written consent from Avaya or such third party which may own the Mark. Nothing contained in this site, the Documentation and Product(s) should be construed as granting, by implication, estoppel, or otherwise, any license or right in and to the Marks without the express written permission of Avaya or the applicable third party.

Avaya is a registered trademark of Avaya Inc. All non-Avaya trademarks are the property of their respective owners, and "Linux" is a registered trademark of Linus Torvalds.

#### **Downloading documents**

For the most current versions of documentation, see the Avaya Support website:

<http://support.avaya.com>

#### **Contact Avaya Support**

See the Avaya Support website: [http://](http://support.avaya.com) [support.avaya.com](http://support.avaya.com) for product notices and articles, or to report a problem with your Avaya product.

For a list of support telephone numbers and contact addresses, go to the Avaya Support website: [http://](http://support.avaya.com) [support.avaya.com,](http://support.avaya.com) scroll to the bottom of the page, and select Contact Avaya Support.

# **Revision history**

### **March 2013**

Standard 07.01. This document is up-issued to support Avaya Communication Server 1000 Release 7.6.

### **May 2011**

Standard 06.04. This document is up-issued to reflect changes in global power supply information.

### **March 2011**

Standard 06.03. This document is up-issued to reflect changes in the procedures for cancelling Call Forward.

### **December 2010**

Standard 06.02. This document is up-issued to support UNIStim 5.0 and Avaya Communication Server 1000 Release 7.5.

## **October 2010**

Standard 06.01. This document is up-issued to support UNIStim 5.0 and Avaya Communication Server 1000 Release 7.5.

### **July 2010**

Standard 05.02. This document is up-issued to support CS 1000 Release 7.0. Rebranding done.

### **June 2010**

Standard 05.01. This document is up-issued to support CS 1000 Release 7.0.

### **October 2009**

Standard 04.01. Because of the similarity between Communication Server 1000 Release 6.0 and Release 5.5 for UNIStim 4.0 features , UNIStim 4.0 Release 6.0 documentation is also used for Release 5.5.

### **May 2009**

Standard 03.01. This document is up-issued to support CS 1000 Release 6.0.

### **February 2009**

Standard 02.02. This document is up-issued to support CS 1000 Release 5.5 UNIStim 3.0. This document reflects updates made to support the IP Phone 1210.

### **April 2008**

Standard 02.01. This document is up-issued to support Communication Server 1000 Release 5.5 for UNIStim 3.0.

### **April 2008**

Standard 01.08. This document is up-issued to support Communication Server 1000 Release 5.5.

### **April 2008**

Standard 01.07. This document is up-issued to support Communication Server 1000 Release 5.5.

### **February 2008**

Standard 01.06. This document is up-issued to support Communication Server 1000 Release 5.5 and to contain updates to the links in the document.

### **February 2008**

Standard 01.05. This document is up-issued to support Communication Server 1000 Release 5.5 and to contain updates to the images.

### **January 2008**

Standard 01.04. This document is up-issued to support Communication Server 1000 Release 5.5 and to contain updates to the document.

### **December 2007**

Standard 01.03. This document is up-issued to support Communication Server 1000 Release 5.5 and to contain updates to the document.

### **December 2007**

Standard 01.02. This document is up-issued to support Communication Server 1000 Release 5.5 and to reflect changes to the images.

### **December 2007**

Standard 01.01. This document is issued to support Communication Server 1000 Release 5.5.

# **Contents**

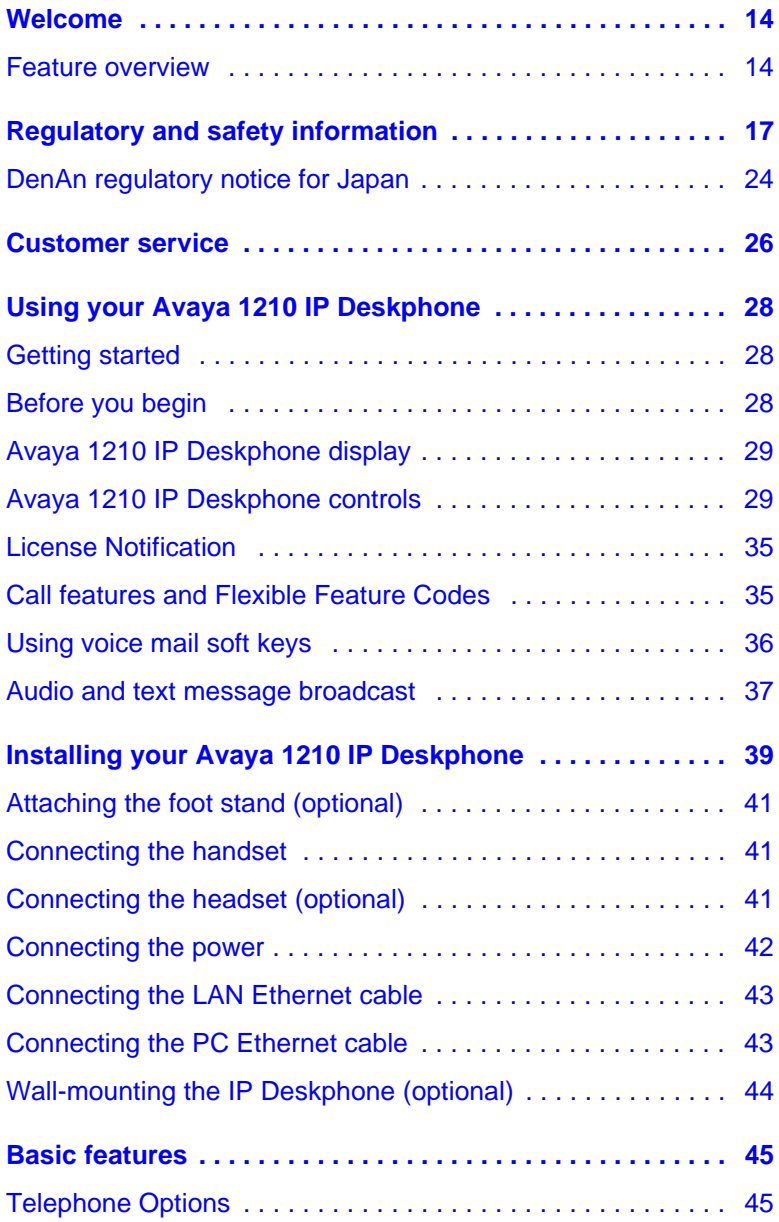

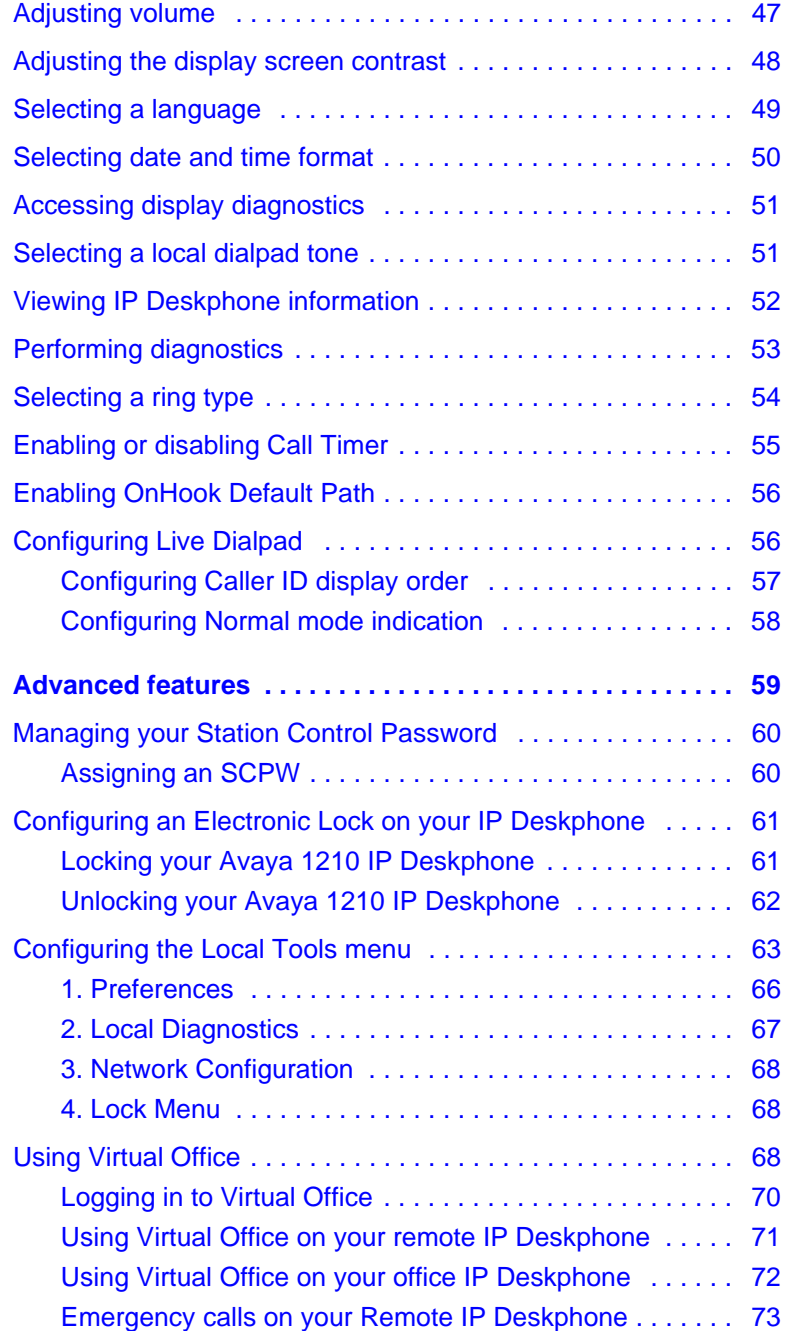

### **Contents**

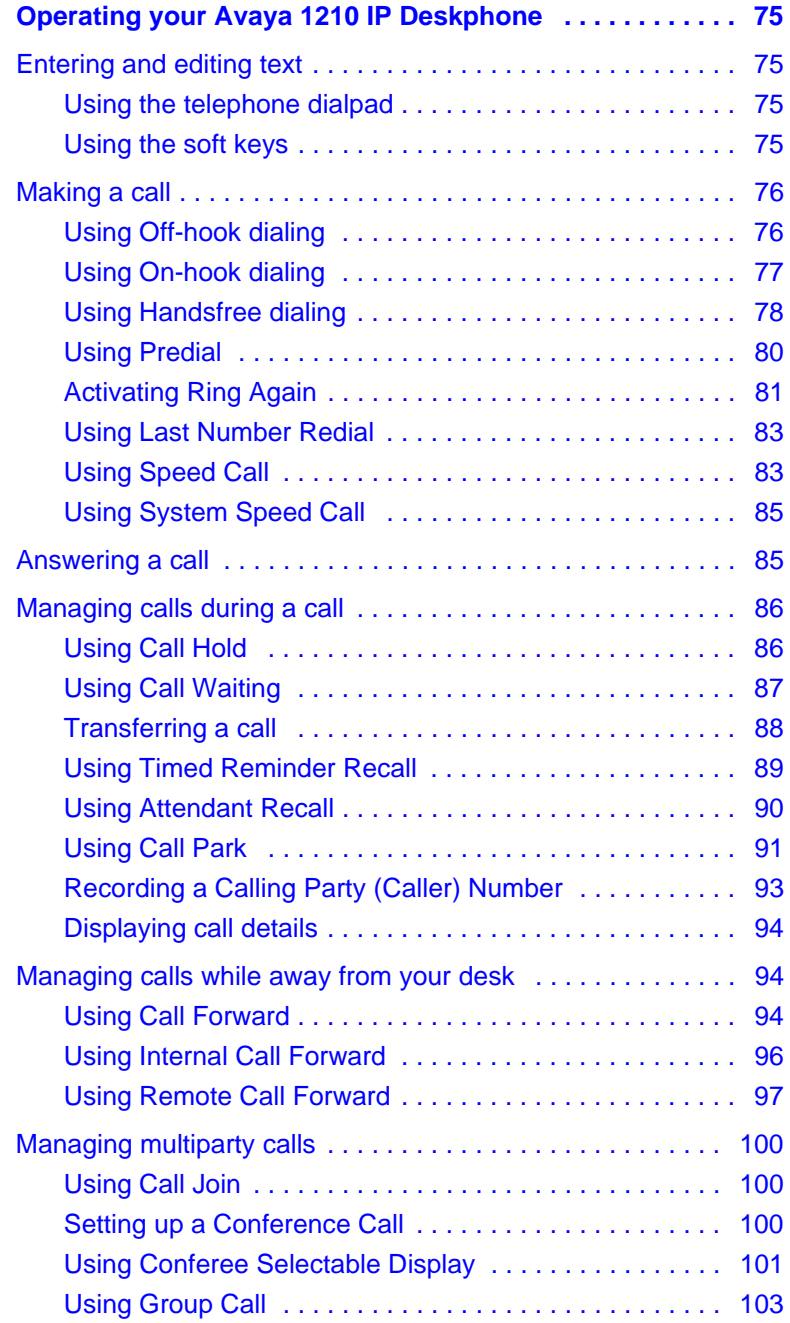

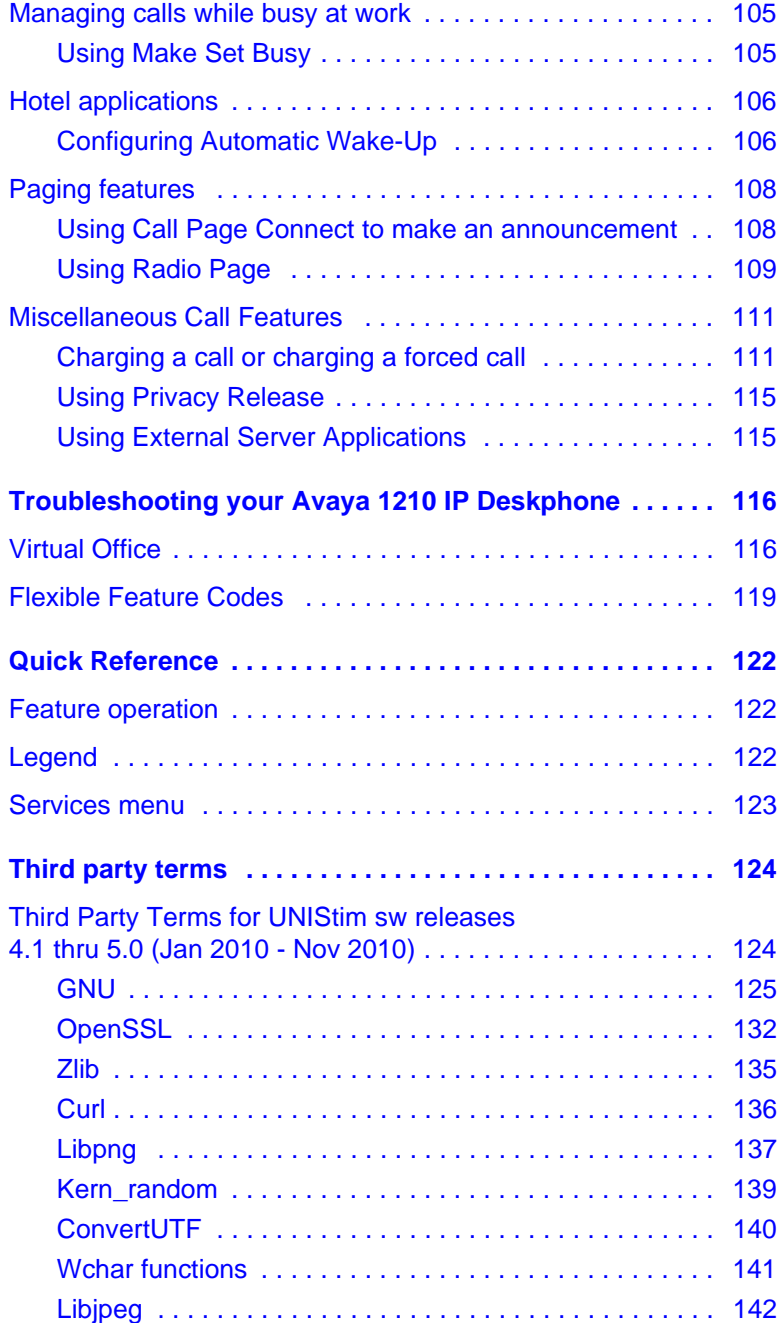

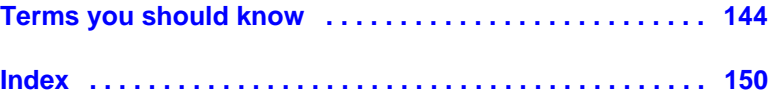

### **Welcome**

# <span id="page-13-0"></span>**[Welcome](#page-115-2)**

Your Avaya 1210 IP Deskphone brings voice and data to your desktop. Avaya 1210 IP Deskphone can directly connect to a Local Area Network (LAN) through an Ethernet connection.

<span id="page-13-1"></span>This guide contains the following topics:

- "Using your Avaya 1210 IP Deskphone" on page 28
- "Installing your Avaya 1210 IP Deskphone" on page 39
- "Advanced features" on page 59
- "Operating your Avaya 1210 IP Deskphone" on page 75
- "Troubleshooting your Avaya 1210 IP Deskphone" on page 116

In this guide, self-labeled line or programmable feature key labels appear beside the keys, and context-sensitive soft key labels appear directly above the keys.

## **Feature overview**

Your Avaya 1210 IP Deskphone supports the following features:

• four context-sensitive soft keys (self-labeled)

*Note:* Context-sensitive soft keys are Avaya Communication Server dependent. Some IP Deskphones are not configured to support context-sensitive soft key functionality. Contact your system administrator for further details.

- six call-processing fixed keys:
	- Hold
	- **Goodbye**
	- **Mute**
	- **Headset**
	- **Handsfree**
- three specialized feature keys:
	- **Conference**

### **Welcome**

- **Services**
- Applications
- wall-mountable
- LCD display screen
- high-quality speaker phone
- volume control keys to adjust the ringer, speaker, handset, and headset volume
- hearing aid compatibility
- 10/100 Ethernet ports
	- [-](#page-15-0) [one Etherne](#page-15-0)t port for LAN connection
	- one Ethernet port for optional PC connection
- Power over Ethernet (POE) or power through a supported AC adapter
- support to Network Diagnostic Utility
- Accessory Expansion Module (AEM) port to connect the Expansion Module
- supports special text display and audio message playing (see "Audio" and text message broadcast" on page 37)

The Avaya 1210 IP Deskphone does not support wideband audio or the WML Browser.

Figure 1 on page 16 shows an Avaya 1210 IP Deskphone.

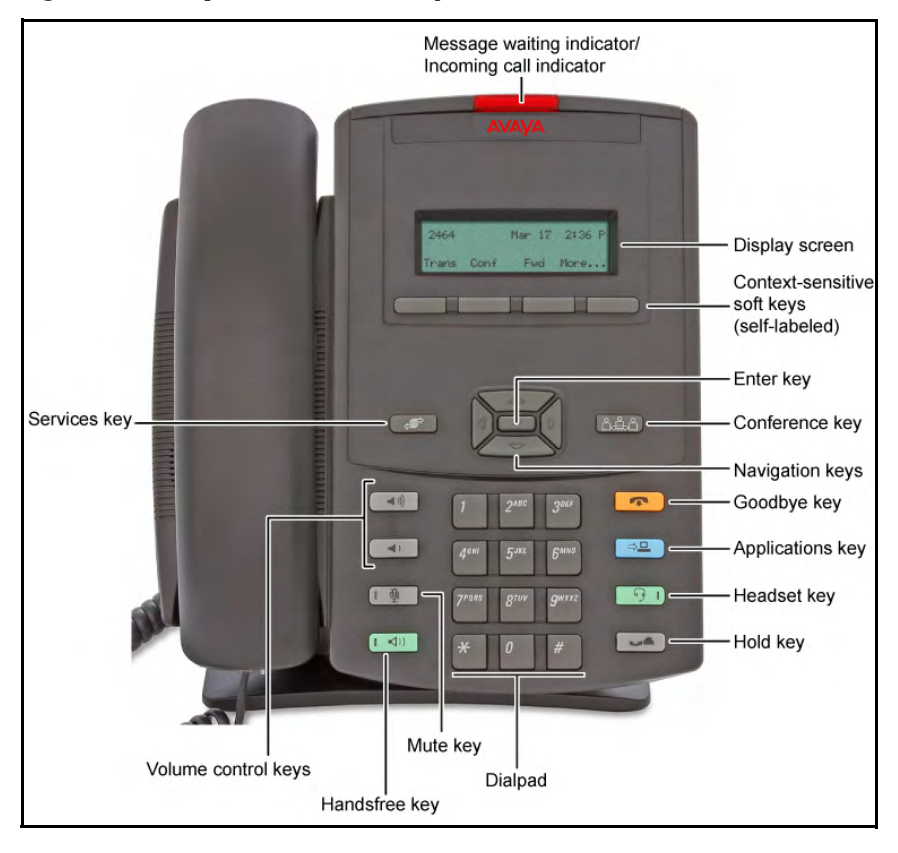

## <span id="page-15-0"></span>**Figure 1: Avaya 1210 IP Deskphone**

<span id="page-16-0"></span>This equipment has been tested and complies with the limits for a Class B digital device, pursuant to part 15 of the FCC Rules. These limits provide reasonable protection against harmful interference in a residential installation.

This equipment generates, uses, and can radiate radio frequency energy and, if not installed and used according to the instructions, can cause harmful interference to radio communications. However, there is no guarantee that interference cannot occur in a particular installation. If this equipment causes harmful interference to radio or television reception, which you can determine by turning the equipment off and on, you are encouraged to try to correct the interference by performing one or more of the following measures:

- Reorient or relocate the receiving antenna.
- Increase the distance between the equipment and receiver.
- Connect the equipment into an outlet on a circuit different from that to which the receiver is connected.
- Consult the dealer or an experienced technician for help.

This Class B digital apparatus complies with Canadian ICES-003. Cet appareil numérique de la classe B est conforme à la norme NMB-003 du Canada.

## **Warnings**

- This is a Class B product. In a domestic environment this product can cause radio interference; in which case, you must take adequate measures.
- Operation is subject to the following two conditions: (1) this device cannot cause interference, and (2) this device must accept interference, including interference that can cause undesired operation of the device.

この装置は、情報処理装置等電波障害自主規制協議会(VCCI)の基準に基づくクラス B 情報技術装置です。この装 置は、家庭環境で使用することを目的としていますが、この装置がラジオやテレビジョン受信機に近接して使用される と、受信障害を引き起こすことがあります。

取扱説明書に従って正しい取り扱いをして下さい。

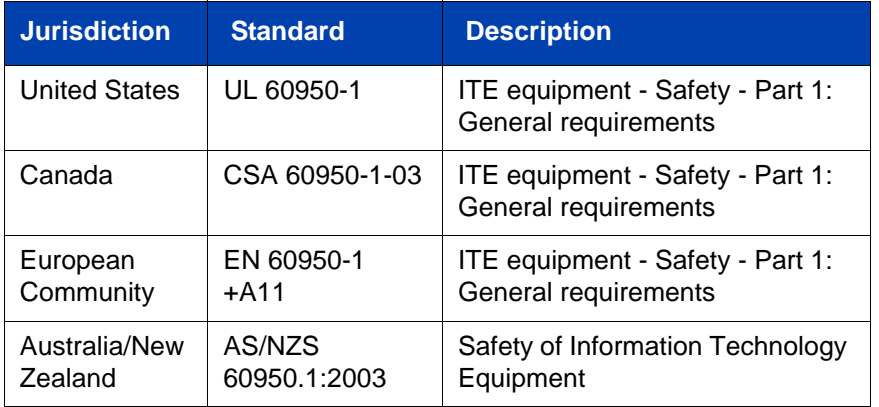

Other Safety Approvals: IEC 60950-1: ITE equipment - Safety - Part 1: General requirements

Table 1 on page 18 shows the EMC compliance for various jurisdictions.

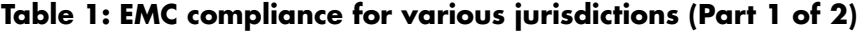

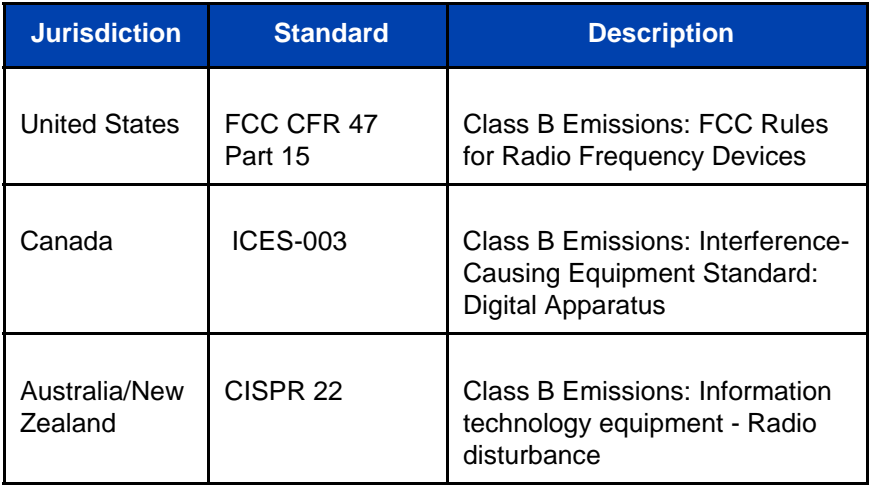

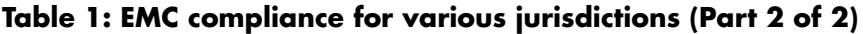

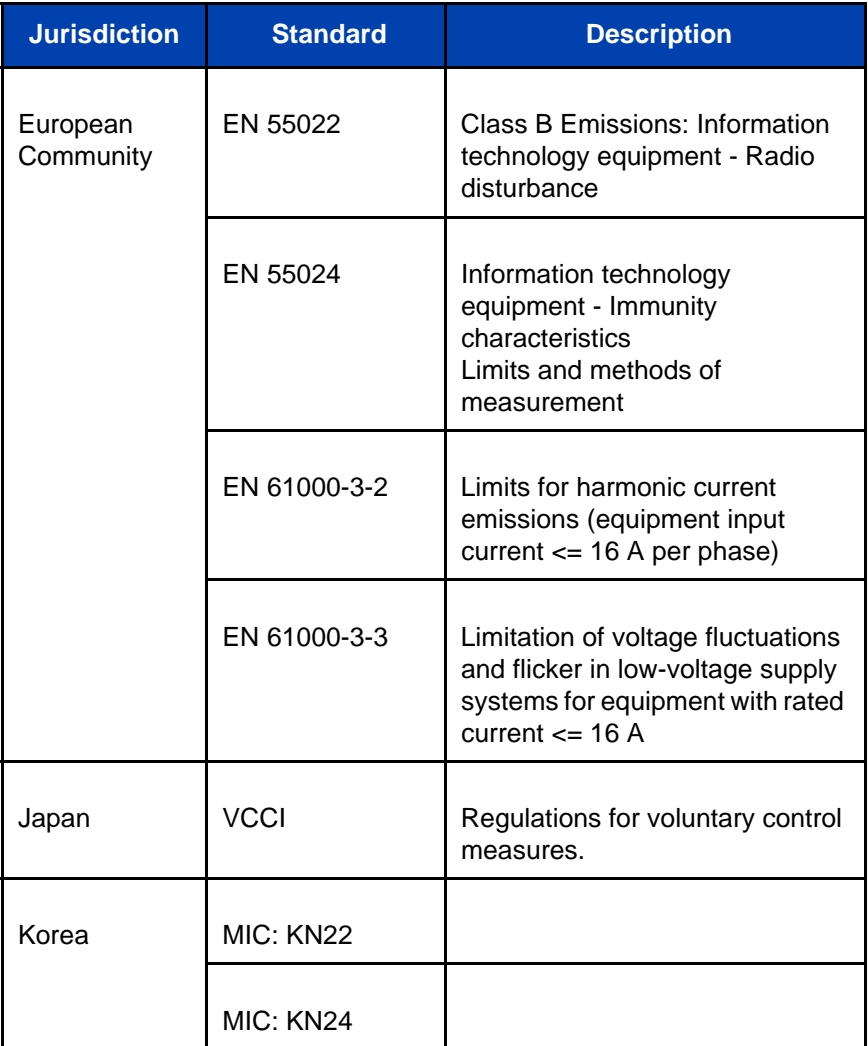

Table on page 20 shows the Safety compliance for various jurisdictions.

### **Table 2: Safety compliance for various jurisdictions**

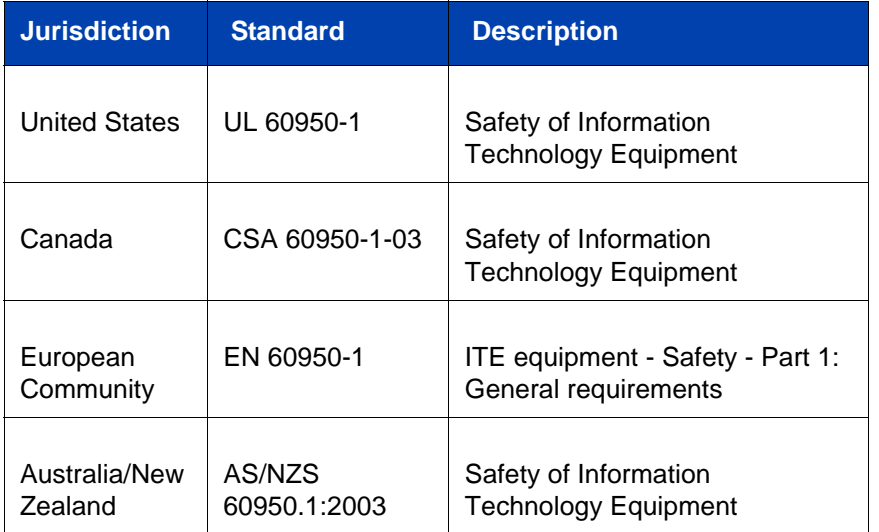

Other Safety Approvals: IEC 60950-1: ITE equipment - Safety - Part 1: General requirements.

### **Other**

**US/Canada**: Hearing Aid Compatibility (HAC) as per FCC Part 68.

This equipment complies with the CE Marking requirements.  $\epsilon$ 

**Australia: AS/ACIF S004**: Voice Frequency Performance Requirements for Customer Equipment

**EU Countries:** This device complies with the essential requirements and other relevant provisions of Directive 1999/5/EC. You can obtain a copy of the Declaration from www.avaya.com or Avaya Inc., 211 Mt. Airy Road, Basking Ridge, NJ 07920 USA.

Table 3 lists EMC compliance for various jurisdictions

### **Table 3: EMC compliance**

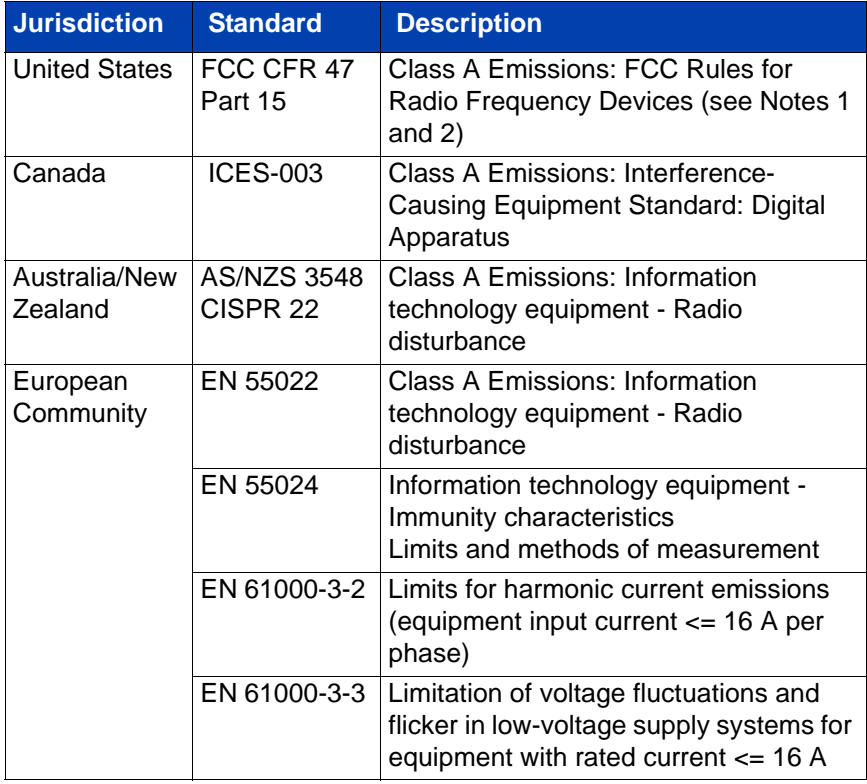

*Note:* This equipment has been tested and found to comply with the limits for a Class A digital device, pursuant to Part 15 of the FCC Rules. These limits are designed to provide reasonable protection against harmful interference when the equipment is operated in a commercial environment. This equipment generates, uses, and can radiate radio frequency energy and, if not installed and used in accordance with the instruction manual, may cause harmful interference to radio communications. Operation of this equipment in a residential area is likely to cause harmful interference in which case the user will be required to correct the interference at his own expense.

The user should not make changes or modifications not expressly approved by Avaya. Any such changes could void the user's authority to operate the equipment

- Reorient or relocate the receiving antenna.
- Increase the separation between the equipment and receiver.
- Connect the equipment into an outlet on a circuit different from that to which the receiver is connected.
- Consult the dealer or an experienced radio/ TV technician for help.

*Note:* The user should not make changes or modifications not expressly approved by Avaya. Any such changes could void the user's authority to operate the equipment

This Class A digital apparatus complies with Canadian ICES-003. Cet appareil numérique de la classe A est conforme à la norme NMB-003 du Canada

### **Warnings:**

- This is a Class A product. In a domestic environment this product can cause radio interference in which case the user must take adequate measures.
- Operation is subject to the following two conditions: (1) this device may not cause interference, and (2) this device must accept any interference, including interference that may cause undesired operation of the device.
- Privacy of communications may not be ensured when using this telephone.
- Use the following procedure to prevent radio interference to the licensed service, this device must be operated indoors only and should be kept away from windows to provide maximum shielding.

### **Table 4: Safety standards (Part 1 of 2)**

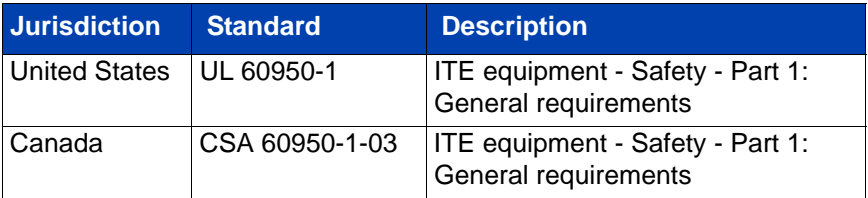

## **Table 4: Safety standards (Part 2 of 2)**

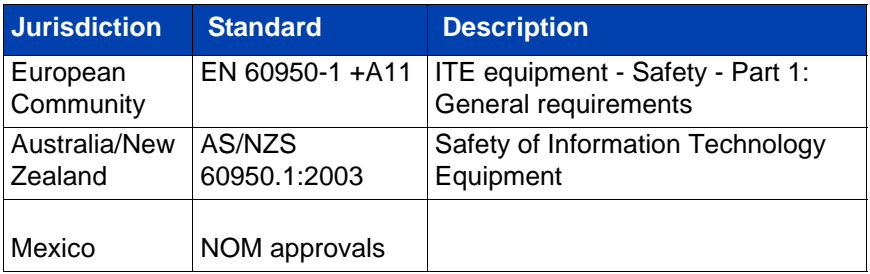

### **Other**

### **US/Canada**:

- FCC Part 68 Hearing Aid Compatibility (HAC)
- IC CS-03 HAC

This equipment complies with the CE Marking requirements.  $\epsilon$ 

**Australia:** AS/ACIF 004

### **New Zealand:** PTC 220

**EU Countries:** This device complies with the essential requirements and other relevant provisions of Directive 1999/5/EC. A copy of the Declaration may be obtained from Avaya Inc., 211 Mt. Airy Road, Basking Ridge, NJ 07920 USA.

This device complies with the essential requirements and other relevant provisions of Directive 1999/5/EC10 and Reduction of Hazardous Substances (RoHS) – (6 of 6) as part of European Union Environmental **Directive** 

This device has American Disabilities Act (ADA) compliant dialpad.

# <span id="page-23-0"></span>**DenAn regulatory notice for Japan**

本製品を安全にご使用頂くため、以下のことにご注意ください。

- 接続ケーブル、電源コード、ACアダプタなどの部品は、必ず製品に同梱されております 添付品または指定品をご使用ください。添付品・指定品以外の部品をご使用になると故障 や動作不良、火災の原因となることがあります。
- 同梱されております付属の電源コードを他の機器には使用しないでください。 上記注意事項を守らないと、死亡や大怪我など人身事故の原因となることがあります。

# $\bigwedge$  Warning

Please be careful of the following while installing the equipment:

- Please only use the Connecting cables, power cord, AC adaptors shipped with the equipment or specified by Avaya to be used with the equipment. If you use any other equipment, it may cause "failures, malfunctioning or fire".
- Power cords shipped with this equipment must not be used with any other equipment. In case the above guidelines are not followed, it may lead to death or severe injury

### **Connecting Power**

Use only Avaya-approved Limited Power Source 48 VDC 520 mA (FSP Group Inc. Model: FSP025-1AD207A) with the IP Deskphone.

### **Connecting to the Local Area Network**

Severe damage to your IP Deskphone can occur if you plug the phone into an ISDN connection. Consult your system administrator to ensure you plug your Avaya 1210 IP Deskphone into a 10/100 BaseT Ethernet jack.

### **Operation**

The earpiece and mouthpiece of the handset can attract and retain small objects.

## **Location**

Avaya recommends that you install your Avaya 1210 IP Deskphone away from direct sunlight.

**[Customer se](#page-25-1)rvice**

# <span id="page-25-0"></span>**Customer service**

Visit the Avaya Web site to access the complete range of services and support that Avaya provides. Go to www.avaya.com or go to one of the pages listed in the following sec[tions.](http://www.avaya.com/support)

### **Navigation**

- "Getting technical documentation" on page 26
- "Getting product training" on page 26
- "Getting help from a distributor or reseller" on page 26
- "Getting technical support from the Avaya Web site" on page 26

### **Getting technical documentation**

<span id="page-25-1"></span>To download and print selected technical publications and release notes directly from the Internet, go to www.avaya.com/support.

### **[Getting product trai](http://www.avaya.com/support)ning**

Ongoing product training is available. For more information or to register, you can access the Web site at www.avaya.com/support. From this Web site, you can locate the Training contacts link on the left-hand navigation pane.

### **Getting help from a distributor or reseller**

If you purchased a service contract for your Avaya product from a distributor or authorized reseller, contact the technical support staff for that distributor or reseller for assistance.

### **Getting technical support from the Avaya Web site**

The easiest and most effective way to get technical support for Avaya products is from the Avaya Technical Support Web site at www.avaya.com/support.

**Using your Avaya 1210 IP Deskphone**

# <span id="page-27-1"></span><span id="page-27-0"></span>**U[sing your](#page-27-2)  A[vaya 1210 IP Deskphon](#page-28-0)e**

<span id="page-27-2"></span>Afte[r you familiarize yourself with the Avaya 1210 IP Deskph](#page-38-0)one features, you can start to use the phone. This section describes how to use the Avaya 1210 IP Deskphone.

# **Getting started**

The following section introduces the important details of the Avaya 1210 IP Deskphone. Carefully read every section before you operate the new Avaya 1210 IP Deskphone.

- "Before you begin" on page 28
- "Avaya 1210 IP Deskphone display" on page 29
- "Avaya 1210 IP Deskphone controls" on page 29
- "Installing your Avaya 1210 IP Deskphone" on page 39

# **Before you begin**

Take the appropriate precautionary measures before you connect the Avaya 1210 IP Deskphone.

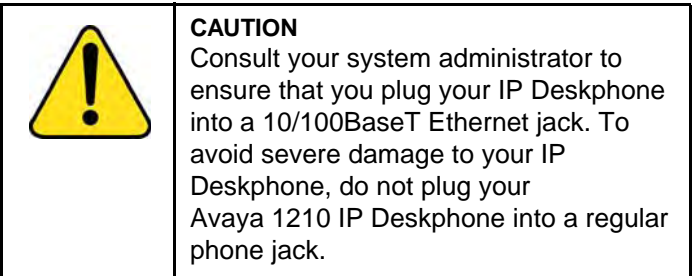

## <span id="page-28-0"></span>**Using your Avaya 1210 IP Deskphone**

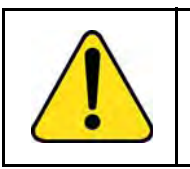

**CAUTION** Use your Avaya 1210 IP Deskphone in an indoor environment only.

# **Avaya 1210 IP Deskphone display**

Your Avaya 1210 IP Deskphone display is divided into two display areas:

- The upper display area is for information such as caller number, caller name, feature prompt string, user-entered digits, date and time (or call timer, if provisioned in the Telephone Options menu), telephone information, and special text messages from your administrator.
- The lower display area provides labels for the four context-sensitive soft keys.

<span id="page-28-1"></span>Figure 2 on page 29 shows the Avaya 1210 IP Deskphone LCD display screen.

### **Figure 2: Avaya 1210 IP Deskphone display**

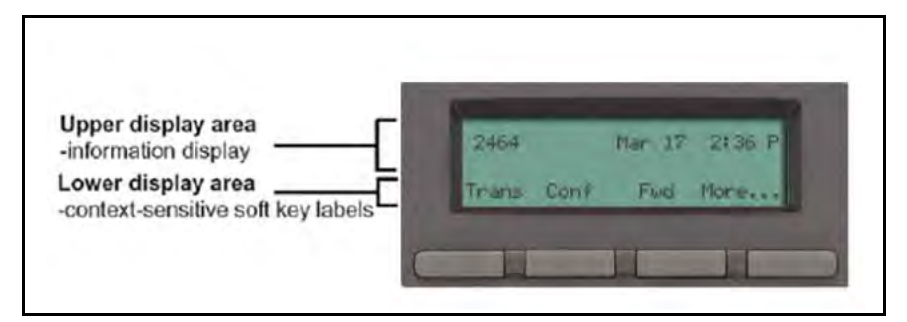

# **Avaya 1210 IP Deskphone controls**

This section describes the controls on the Avaya 1210 IP Deskphone. Depending on your geographic region, the Avaya 1210 IP Deskphone includes key caps with English text labels. In this document, text in parentheses indicates the labels that appear on the key caps, for example, (Services).

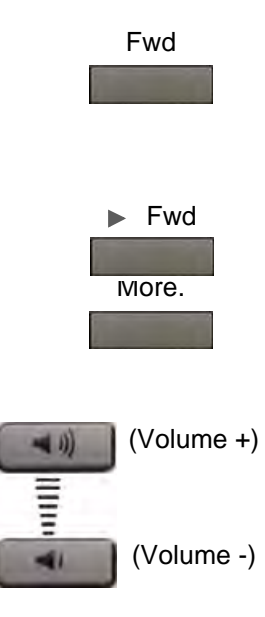

**Context-sensitive soft keys** are below the LCD. The soft key label is dynamic and depends on the active feature. The label length is a maximum of six characters.

A triangle before a soft key label, indicates the feature is active.

Press the **More** key to access the next layer of context-sensitive soft keys (self-labeled).

Use the **Volume control** buttons to adjust the volume of the ringer, handset, headset, speaker, and Handsfree features. Press the upper button to increase the volume, and press the lower button to decrease the volume.

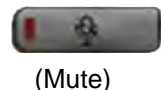

Your Mute key functionality is enabled or disabled by your system administrator. Contact your system administrator to determine if your Mute key is enabled.

If your Mute key is enabled, press the Mute key to listen to the receiving party without transmitting. Press the Mute key again to return to two-way conversation.

**Note:** If your Mute key is not enabled, pressing the Mute key places the call on hold. Press the Mute key again to restore the active call or press the line key to restore the active call. You cannot retrieve this call from hold by pressing the Hold key.

The Mute key applies to handsfree, handset, and headset microphones.

The Mute LED indicator, located on the Mute key, flashes to indicate that the microphone is muted.

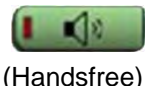

Press the **Handsfree** key to activate handsfree mode.

**Note:** The Handsfree LED indicator, located on the **Handsfree** key, lights to indicate that the handsfree is in use.

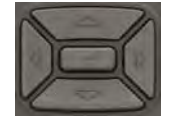

Use the **Navigation** keys to scroll through menus and lists that appear on the LCD screen. The outer part of this key cluster is used for up, down, left, and right movements.

Use the Up and Down keys to scroll up and down the menu, and the Left and Right keys to position the cursor. In some dialog boxes that appear on your phone, you can also use the Left and Right keys to select editable fields. Press the Right key to select the field below the current selection, or the Left key to select the field above the current selection.

Press the **Enter** key, at the center of the Navigation key cluster, to confirm menu selections.

In most menus, you can use the **Enter** key instead of the **Select** or **OK** soft key.

Press the **Hold** key to place an active call on hold. Press the **Hold** key again to return to the caller on hold.

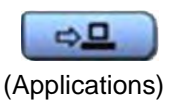

(Hold)

Press the **Applications** key to access external server applications.

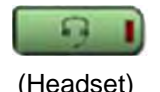

Press the **Headset** key to answer a call using the headset or to switch a call from the handset or handsfree to the headset.

**Note:** The Headset LED indicator, located on the **Headset** key, lights to indicate that the headset is in use.

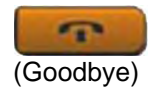

Press the **Goodbye** key to terminate an active call.

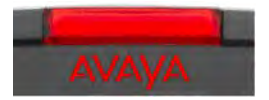

When a message is waiting, the red **Visual Alerter/Message Waiting** indicator LED at the top center of the phone flashes. The indicator also flashes to indicate an incoming call. Each alert has a unique flash cadence.

**Note:** You may also hear an audio Message Waiting Indicator (stutter or beeping dial tone) when you go off-hook.

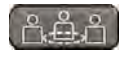

conference*.*

Press the **Conference** Key to initiate

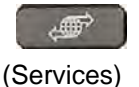

Press the **Services** key and use the navigation keys to access the following items:

- Telephone Options
	- Volume adjustment
	- Contrast adjustment
	- Language
	- Date/Time
	- Display diagnostics
	- Local Dialpad Tone
	- Set Info
	- Diagnostics

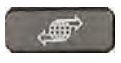

(Services) (continued)

- Ring type
- Call Timer
- On-hook default path
- Change Feature Key Label
- Live Dialpad
- Caller ID display order
- Normal mode indication
- Password Admin
	- Station Control Password

**Note:** The **Password Admin** menu is not available on all Avaya 1210 IP Deskphones. Consult your system administrator.

• Display Network Diagnostics Utilities

Only your system administrator or service provider can use Display Network Diagnostics Utilities to perform Internet diagnostics.

• Virtual Office Login and Virtual Office Logout (if Virtual Office is configured)

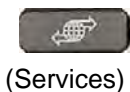

Press the **Services** key twice to access the Local Tools menu, and then use the navigation keys to access the following items:

- Preferences
- **Local Diagnostics**
- Network Configuration
- Lock Menu

*Note 1:* Access to these local options can be password protected. If you press the **Services** key twice and a password prompt appears, contact your system administrator.

*Note 2:* Press the **Cancel** context sensitive soft key to exit from any menu or menu item.

# <span id="page-34-0"></span>**License Notification**

Notify your system administrator if your phone displays a message in a pop-up window about the licensing feature or evaluation period. License notification provides details to help diagnose why the features are disabled on the phone. You can press the Stop key or lift the handset to close the window. The window redisplays every 24 hours at 1:00 AM (default). The time and time frame can be configured when you provision the phone. For information about provisioning the IP Deskphones, see *Avaya Communication Server 1000 IP Deskphones Fundamentals* (NN43001-368).

# <span id="page-34-1"></span>**Call features and Flexible Feature Codes**

Some features are not available on all telephones. Call features and Flexible Feature Codes (FFCs) must be assigned to your telephone and supported by system software. Contact your system administrator to configure these features and codes on your telephone.

### **Using your Avaya 1210 IP Deskphone**

<span id="page-35-0"></span>*Note:* Use table "Flexible Feature Codes" on page 119 to record the FFCs that your system administrator assigns to your phone.

# **Using voice mail soft keys**

*Note:* This feature is not available on all telephones. Contact your system administrator to determine if this feature is available on your telephone.

When this feature is enabled, then when you access your voice mail, either by pressing the Messages/Inbox key, or by dialing your voice mail access number, voice mail soft keys are displayed that let you perform various actions for your messages.

The following soft keys are displayed:

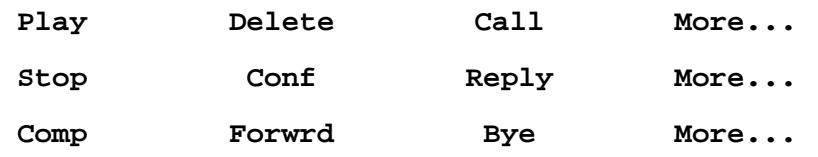

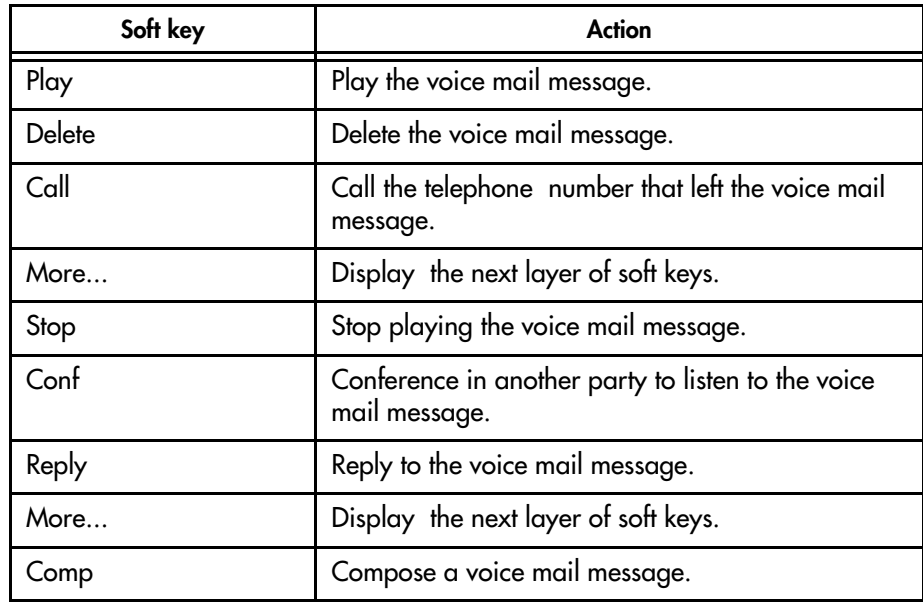
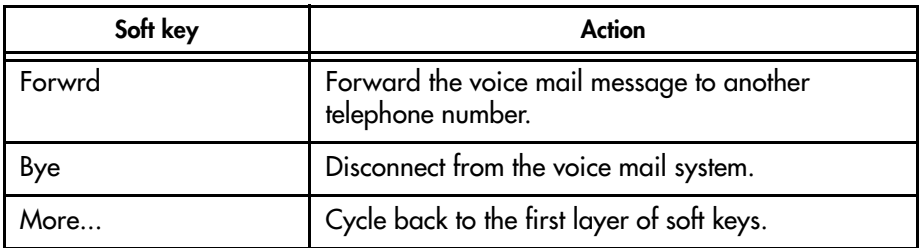

Voice mail soft keys are displayed:

- when you press the Messages/Inbox key (internal and external)
- when you dial the voice mail access number manually (internal only)

## **Audio and text message broadcast**

The Avaya 1210 IP Deskphone can display special messages in the display area of your telephone, and can play special audio messages through the speaker. Your administrator broadcasts these messages, which can be used to inform you of events like company news and weather bulletins. The message can be preceded by an audio alert (a series of beeps).

The Avaya 1210 IP Deskphone supports the following special messages:

- top line: up to three lines of text. The displays of the first two lines alternate; the third line displays continuously
- audio: an audio message streams to the telephone

When an audio message starts, the Interrupt Screen displays. While the audio message plays, you can switch to your handset or headset to listen to the message. Depending on the priority of the message, the message can barge-in during an active telephone call, during an incoming call alert, or when another message is playing.

You can also cancel the audio using the following methods:

- if listening on the speaker, pressing the Handsfree key
- if listening on the handset, placing the handset on hook
- if listening on the headset, pressing the Headset key
- by pressing the Cancel soft key
- by pressing any Line or Feature key

# **Installing your Avaya 1210 IP Deskphone**

This section details the steps and precautionary measures to perform during IP Deskphone installation. The standard Avaya 1210 IP Deskphone package includes the following accessories:

- foot stand
- handset
- handset cord
- 2.1 m (7 ft) CAT5 Ethernet cable
- number plate and lens

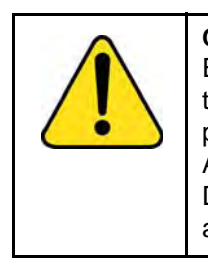

**CAUTION** Ensure that the protective rubber cap on the Accessory Expansion Module (AEM) port is in place when the port is not in use. An improper connector can damage the IP Deskphone. Consult your system administrator for additional details.

Figure 3 on page 40 displays the connections on an Avaya 1210 IP Deskphone.

<span id="page-39-0"></span>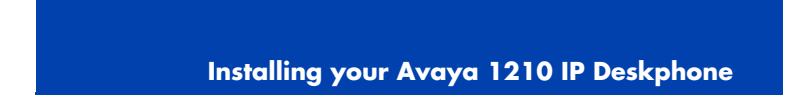

**Figure 3: Connections on the Avaya 1210 IP Deskphone** 

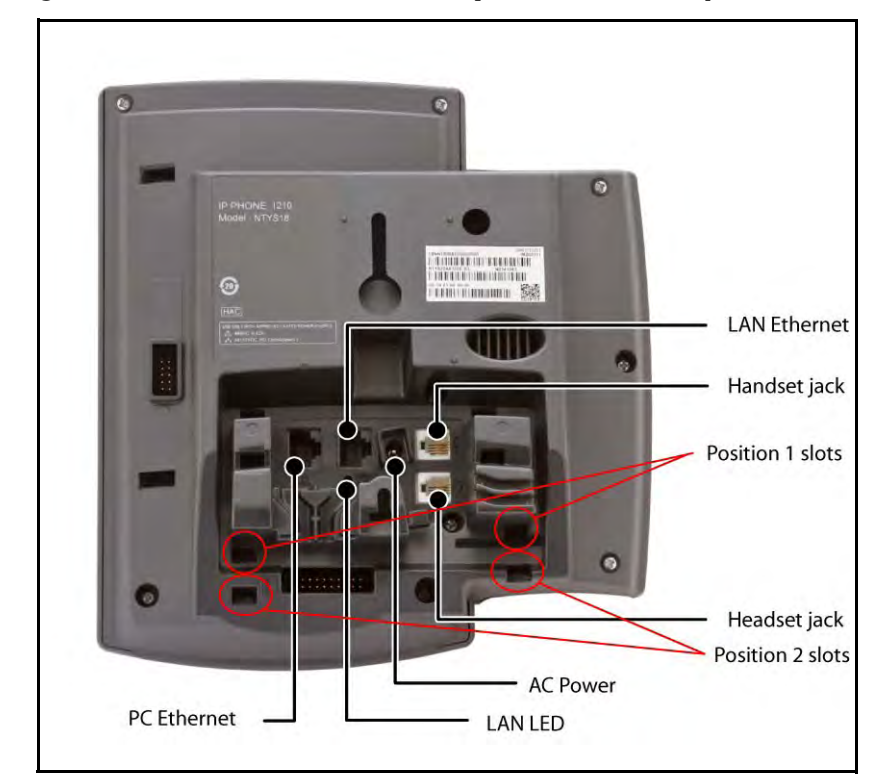

Perform the following steps to connect the components of the phone and to install the phone.

- "Attaching the foot stand (optional)" on page 41
- "Connecting the handset" on page 41
- "Connecting the headset (optional)" on page 41
- "Connecting the power" on page 42
- "Connecting the LAN Ethernet cable" on page 43
- "Connecting the PC Ethernet cable" on page 43
- "Wall-mounting the IP Deskphone (optional)" on page 44

## **At[taching the f](#page-39-0)oot stand (optional)**

Attach the foot stand in the appropriate slots depending on the desired angle for your IP Deskphone. If you insert the foot stand into the upper slots, your IP Deskphone sits at a 25-degree angle. If you insert the foot stand into the lower slots, your IP Deskphone sits at a 55-degree angle.

If you install your IP Deskphone on a wall, do not attach the foot stand.

1. Align the bottom tabs on the foot stand with the position 1 slots or the position 2 slots on the back of your IP Deskphone. In position 1 the IP Deskphone sits at a 25-degree angle. In position 2 the IP Deskphone sits at a 55-degree angle.

Figure 3 on page 40 shows the slots on the back of the IP Deskphone.

2. [Press the foot stand](#page-39-0) into the slots until it snaps into place.

## **Connecting the handset**

Use the following procedure to connect the handset to the IP Deskphone.

- 1. Plug the end of the handset cord with the short straight section into the handset.
- 2. Plug the other end of the handset cord with the long straight section into the handset jack marked with the symbol on the back of the IP Deskphone.
- 3. **(Optional)** Thread the cord through the channel in the foot stand (if installed) so that it exits on the side of the foot stand.

Figure 3 on page 40 shows the connections on the back of the IP Deskphone.

## **Connecting the headset (optional)**

If you have a headset, you can connect the headset to the IP Deskphone. For information on how to use your headset with your IP Deskphone, see the Avaya *1200 Series IP Deskphones User Guide* (NN40010-302).

1. Plug the headset cord into the headset jack on the back of the IP Deskphone marked with the symbol.

Figure 3 on page 40 shows the connections on the back of the IP Deskphone.

- 2. Thread the cord through the channel in the side of the foot stand.
- 3. Set up the headset according to the headset instructions.

## **Connecting the power**

Your 1210 IP Deskphone supports AC power or Power over Ethernet (PoE) options, including IEEE 802.3 standard power.

To use local AC power, you can order the optional AC adapter and country-specific IEC cable separately. For AC power, use only the Avayaapproved Global Power Supply (NTYS17xxE6).

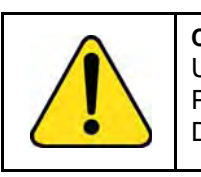

#### **CAUTION**

Use only the approved Avaya Global Power Supply with your 1210 IP Deskphone.

To use PoE, where power is delivered over the CAT5 cable, your connected LAN must support PoE. If you use PoE, you do not require an AC adapter.

- 1. Connect the DC barrel connector to the power jack on the back of the IP Deskphone.
- 2. Thread the cable through the channel in the foot stand to secure the cable.
- 3. Plug the country-specific IEC cable into the Global Power Supply, and then plug the Global Power Supply into the nearest AC power outlet.

## **Connecting the LAN Ethernet cable**

*Note:* Your Avaya 1210 IP Deskphone supports both AC power and PoE options, including IEEE 802.3 standard power. To use local AC power, you can order separately the optional AC adapter. To use PoE, where power is delivered over the CAT5 cable, the LAN must support PoE, and you do not need an AC adapter.

Co[nnect your IP Deskph](#page-39-0)one to your LAN using a CAT5e Ethernet cable to enable full functionality of your IP Deskphone. If your Ethernet port is equipped with Power over Ethernet (PoE), your IP Deskphone can be powered through the LAN port. Do not extend the LAN Ethernet cable outside the building.

- 1. Plug one end of the supplied LAN Ethernet cable into the LAN Ethernet port on the back of your IP Deskphone marked with the symbol.
- 2. Thread the cable through the channel in the foot stand.
- 3. Connect the other end of the cable to your LAN Ethernet connection. The LAN LED on the back of the IP Deskphone lights when a LAN connection is established.

Figure 3 on page 40 shows the connections on the back of the IP Deskphone.

## **Connecting the PC Ethernet cable**

Connect the CAT5e PC Ethernet cable between your IP Deskphone and your computer to enable your computer to access the LAN.

- 1. Plug one end of the PC Ethernet cable (not supplied) into the PC Ethernet port on the back of your IP Deskphone marked with the symbol.
- 2. Thread the cable through the channel in the foot stand.
- 3. Connect the other end of the cable to the LAN port on your computer.

## **Wall-mounting the IP Deskphone (optional)**

You can install your IP Deskphone on a wall. Wall-mount the IP Deskphone using the two keyholes on the back of the IP Deskphone. You do not need the foot stand for wall-mounted applications.

- 1. Remove the foot stand.
- 2. Ensure all cables are properly routed and the IP Deskphone is functioning.
- 3. Make small marks on the wall where you want to align each keyhole slot.
- 4. Insert the screws (not provided) so that they protrude slightly from the wall.
- 5. Align the keyholes on the back of the IP Deskphone with the screws in the wall.
- 6. Slide the IP Deskphone onto the screws to secure the IP Deskphone in position.

*Note:* Call features and Flexible Feature Codes (FFC) must be assigned to your IP Deskphone and supported by system software. Contact your system administrator to configure these features and codes on your IP Deskphone.

**Basic features**

# **[Basic f](#page-44-0)eatures**

This section explains how you can customize the feature[s on your](#page-59-0)  [Avaya 1210 IP Deskphone to meet your re](#page-59-0)quirements.

Your Avaya 1210 IP Deskphone has both server-based telephone features and local (telephone-based) tools. Server-based telephone features are accessed through the **Telephone Options** menu item on the Services menu. Press the **Services** key once to access the Services menu, which has the following menu items:

#### **• Telephone Options**

You can use the Telephone Options menu to configure telephone preferences. For more information, see "Telephone Options" on page 45.

<span id="page-44-0"></span>**• Password Admin**

You can use the Password Admin menu to assign or modify the Station Control Password. For more information, see "Managing your Station Control Password" on page 60

**• [Virtual Office Login](#page-46-0)**

The Virtual Office Login [menu is available on the](#page-47-0)  [Avaya 1210 IP Deskphone. You mu](#page-48-0)st configure the Class of Service [for Virtual Office.](#page-49-0)

*Note:* [The Password Admin, Virtual Office L](#page-50-0)ogin, and Test Local Mode menus are not available on all Avaya 1210 IP Deskphone phones. Consult your system administrator.

### **Telephone Options**

The Telephone Options menu item provides you with access to the following features on your Avaya 1210 IP Deskphone:

- "Adjusting volume" on page 47
- "Adjusting the display screen contrast" on page 48
- "Selecting a language" on page 49
- "Selecting date and time format" on page 50
- "Accessing display diagnostics" on page 51

### **Basic features**

- "Selecting a local dialpad tone" on page 51
- "Viewing IP Deskphone information" on page 52
- "Performing diagnostics" on page 53
- "Selecting a ring type" on page 54
- "Enabling or disabling Call Timer" on page 55
- "Enabling OnHook Default Path" on page 56
- "Configuring Live Dialpad" on page 56
- "Configuring Caller ID display order" on page 57
- "Configuring Normal mode indication" on page 58

*Note:* If a menu includes a submenu, an ellipsis (...) appears after the command.

Use the following procedure to use the **Telephone Options** menu.

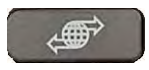

1. Press the **Services** key.

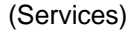

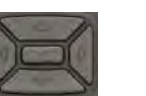

2. Press the **Up/Down** keys to scroll up or down, and then select **Telephone Options**.

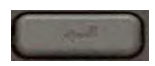

3. Press the **Enter** key.

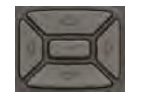

4. Press the **Up/Down** keys to scroll up or down, and then select an option (for example, **Language**).

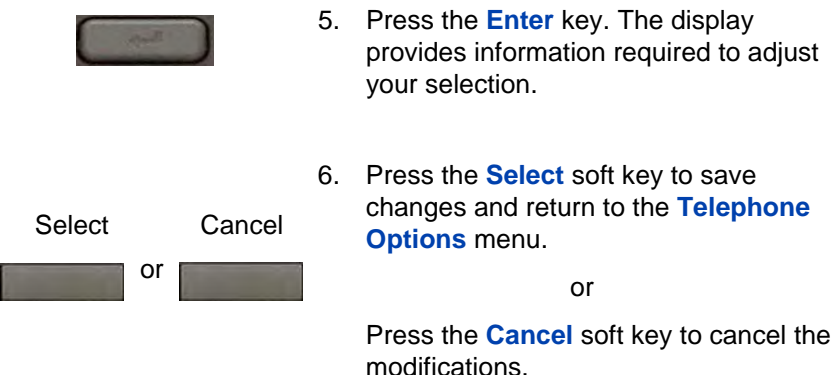

# <span id="page-46-0"></span>**Adjusting volume**

Use the following procedure to adjust the volume.

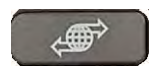

- 1. Press the **Services** key, select **Telephone Options**, and then select **Volume adjustment.**
- 
- 2. Press the **Up/Down** keys to scroll up or down, and then select one of the following:
	- **Ringer**
	- **Handset listen**
	- **Handsfree listen**
	- **Headset listen**
	- **Buzzer**

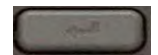

3. Press the **Enter** key.

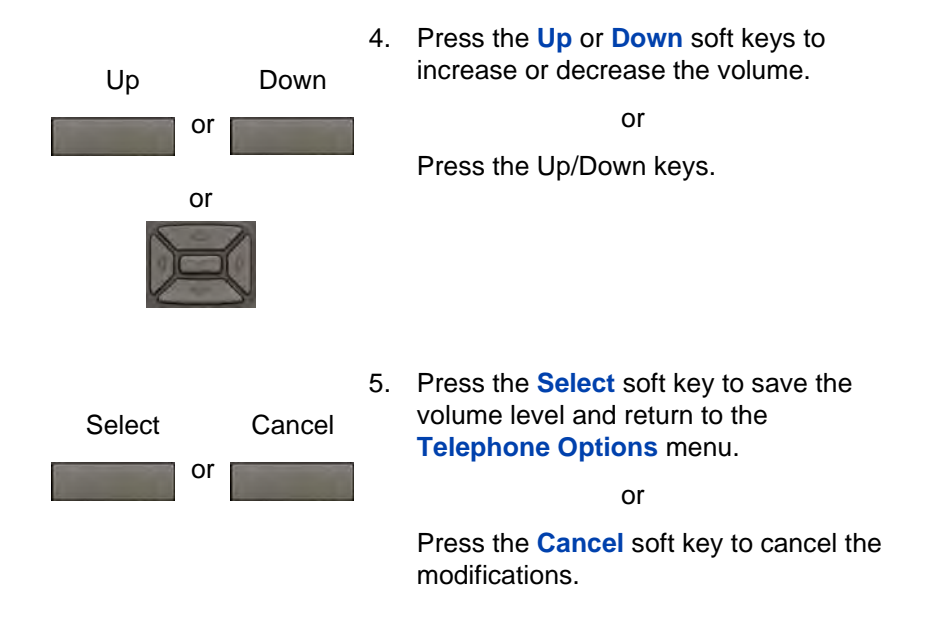

## <span id="page-47-0"></span>**Adjusting the display screen contrast**

You can adjust the contrast using the **Local Tools** menu. Avaya recommends that you use the **Telephone Options** menu.

Use the following procedure to adjust the display screen contrast.

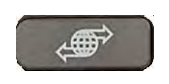

1. Press the **Services** key, select **Telephone Options**, and then select **Contrast adjustment**

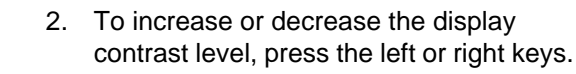

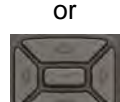

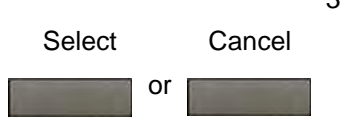

3. Press the **Select** soft key to save the changes and return to the **Telephone Options** menu.

or

Press the **Cancel** soft key to cancel the modifications.

## <span id="page-48-0"></span>**Selecting a language**

Information that appears on the display is available in multiple languages. This language setting controls the language only for phone features.

If the Language setting is password-protected, you must enter a password (SCPW) to change the language. If you enter an incorrect password, an error message is displayed. If you enter an incorrect password more than three times, the password functionality is locked. Contact your system administrator to unlock the password.

Use the following procedure to configure the language**.**

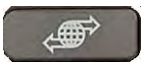

(Services)

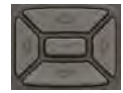

- 1. Press the **Services** key, select **Telephone Options**, and then select **Language**
- 2. Press the **Up/Down** keys to scroll up or down, and then select the desired language (for example, German [Deutsche]).

*Note:* You cannot install some languages on your IP Deskphone. Contact your system administrator for additional information about available languages.

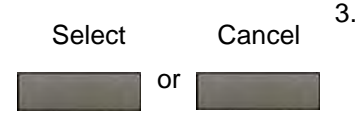

3. Press the **Select** soft key to save the desired language and return to the **Telephone Options** menu.

or

Press the **Cancel** soft key to cancel the modifications.

## <span id="page-49-0"></span>**Selecting date and time format**

Several date and time formats are available. Formats are based on the 12-hour and 24-hour clocks.

Use the following procedure to select a date and time format.

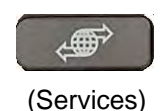

1. Press the **Services** key, select **Telephone Options**, and then select **Date/Time**.

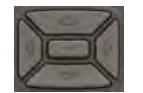

2. Press the **Up/Down** keys to scroll up or down, and then select the desired format. Sample formats appear on the upper-right side of the display area.

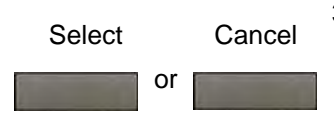

3. Press the **Select** soft key to save the format and return to the **Telephone Options** menu.

or

Press the **Cancel** soft key to cancel the modifications.

## <span id="page-50-0"></span>**Accessing display diagnostics**

The Display diagnostics command tests the IP Deskphone display screen and indicator lights.

Use the following procedure to use Display diagnostics.

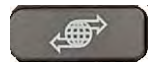

(Services)

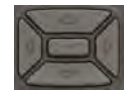

**Telephone Options**, and then select **Display Diagnostics.**

1. Press the **Services** key, select

2. Press the **Up/Down** keys to scroll through the list to view display capabilities.

Cancel

3. Press the **Cancel** soft key to return to the **Telephone Options** menu.

## **Selecting a local dialpad tone**

When you press a key, the response can be a Dual-Tone Multi-Frequency (DTMF) sound, a single tone, or no sound. This is known as the Local Dialpad Tone.

Use the following procedure to choose a local dialpad tone.

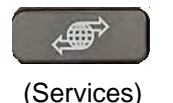

1. Press the **Services** key, select **Telephone Options**, and then select **Local DialPad Tone.**

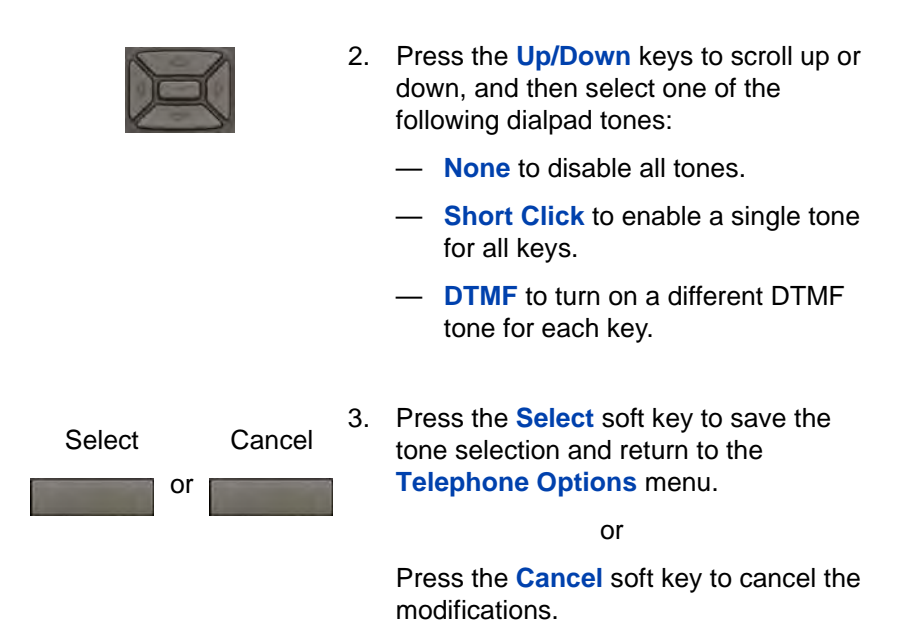

## **Viewing IP Deskphone information**

The Local Set Info option displays the following phone-specific information:

- General Info
- Set IP Info
- Ethernet Info
- Server Info
- Encryption Info
- Location Info

Use the following procedure to view IP Deskphone information:

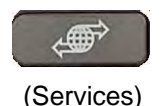

1. Press the **Services** key, select **Telephone Options**, and then select **Local Set Info.**

**52**

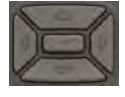

2. Press the **Up/Down** keys to scroll through the list and view IP Deskphone information.

Cancel

3. Press the **Cancel** soft key to cancel the modifications.

## **Performing diagnostics**

The Diagnostics item displays the following phone-specific information:

- Diag Tools (Ping, do Route Traces)
- EtherStats (Speed, Auto Neg, CRC Errors, Collision)
- IP Stats (Packet Info)
- RUDP Stats (Message receive or transmit)
- QoS Stats
- DHCP Info
- Push Agent configuration

Use the following procedure to view diagnostic information.

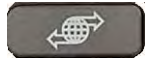

(Services)

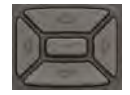

- 1. Press the **Services** key, select **Telephone Options**, and then select **Local Diagnostics.**
- 2. Press the **Up/Down** keys to scroll through the list of diagnostic information.

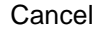

3. Press the **Cancel** soft key to return to the **Telephone Options** menu.

## **Selecting a ring type**

Use the Ring type option to configure the IP Deskphone ring tone.

Use the following procedure to select a ring type:

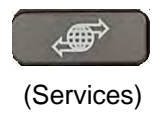

- 
- 1. Press the **Services** key, select **Telephone Options**, and then select **Ring type.**
- 2. Press the **Up/Down** keys to scroll up or down, and then select one of the ring types.
- 3. Press the **Play** soft key to sample the ring tone.
- 4. Press the **Select** soft key to save the ring type and return to the **Telephone Options** menu.

or

Press the **Stop** soft key and use the up or down keys to select a different ring type.

or

Press the **Cancel** soft key to cancel the modifications.

Play

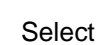

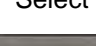

Stop

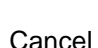

**54**

## **Enabling or disabling Call Timer**

The call timer measures the call duration.

Use the following procedure to enable or disable Call Timer.

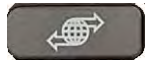

(Services)

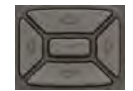

- 1. Press the **Services** key, select **Telephone Options**, and then select **Call Timer.**
- 2. Press the **Up/Down** keys to enable or disable the Call Timer.

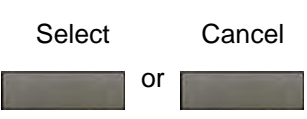

3. Press the **Select** soft key to save the configuration and return to the **Telephone Options** menu.

or

Press the **Cancel** soft key to cancel the modifications.

## **Enabling OnHook Default Path**

Use OnHook Default Path option to choose either the Headset or the Handsfree to operate your IP Deskphone.

Use the following procedure to enable OnHook Default Path.

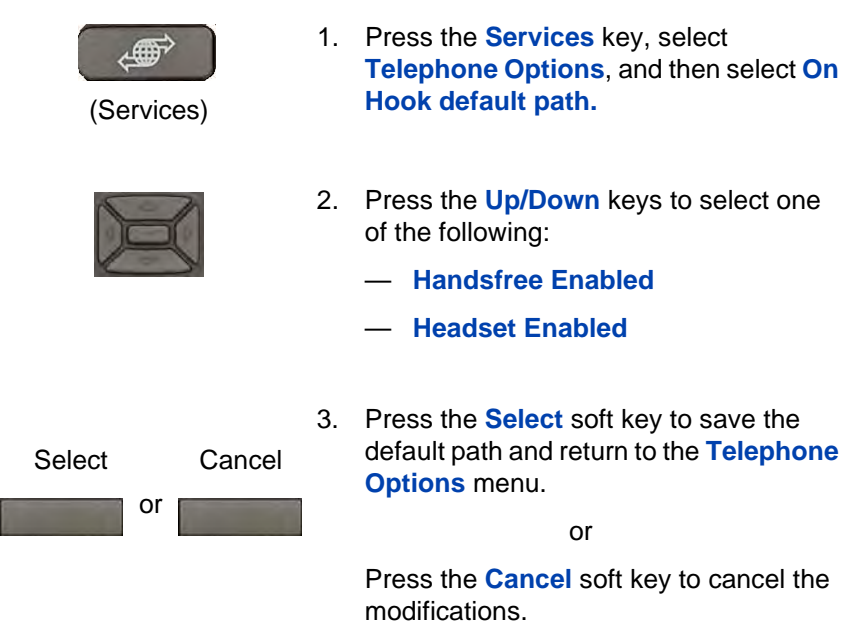

# **Configuring Live Dialpad**

The Live Dialpad option activates the Primary DN key when you make a call by dialing a directory number on the dialpad without picking up the handset or pressing the **Handsfree** key.

Use the following procedure to configure Live Dialpad.

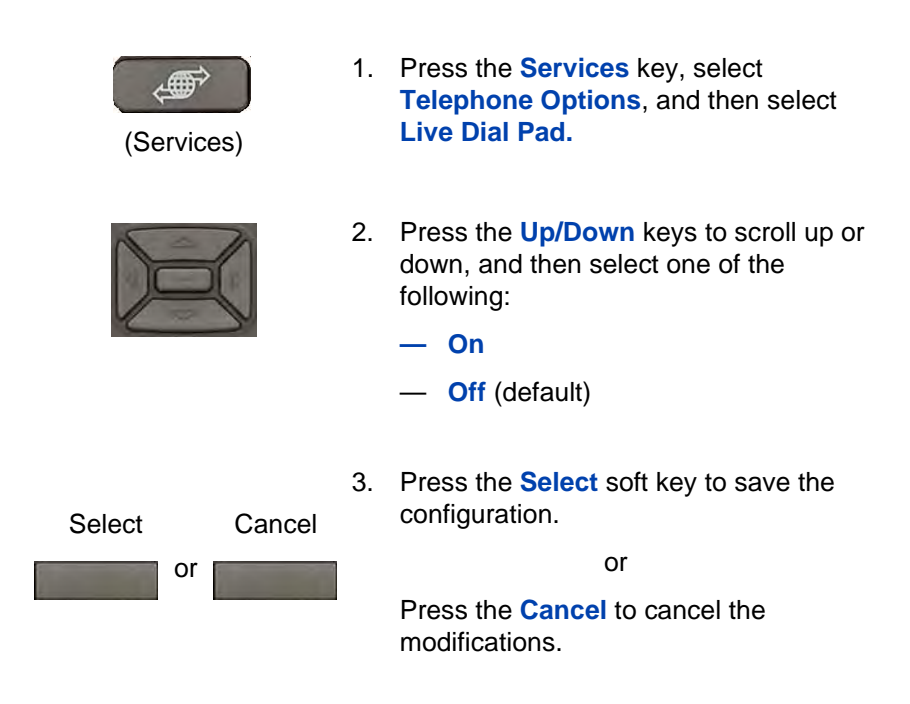

### **Configuring Caller ID display order**

Caller ID display order appears in 2 formats:

- Number, name (default)
- Name, Number

Use the following procedure to configure Caller ID display order.

- 1. Press the **Services** key, select **Telephone Options** and then select **Caller ID** display order.
- 2. Press the **Up/Down** navigation keys to scroll up or down, and then select one of the following:
	- **Number, name** (default)
	- **Name, number**

3. Press the **Select** soft key to save the configuration, else press the **Cancel** key to cancel the modifications.

### **Configuring Normal mode indication**

The **Normal** mode display indication can be On or Off when the IP Deskphone is in normal mode.

Use the following procedure to configure Normal mode indication.

- 1. Press the **Services** key, select **Telephone Options**, and then select **Normal mode** indication.
- 2. Press the **Up/Down** navigation keys to scroll up or down, and then select one of the following:
	- **On**
	- **Off**
- 3. Press the **Select** soft key to save the configuration, else press the **Cancel** key to cancel the modifications.

# **Advanced features**

You can customize feature[s on your Avaya 1210 IP Deskphone to meet](#page-59-0)  [your requirem](#page-59-0)ents. This section describes how to customize the advanced features.

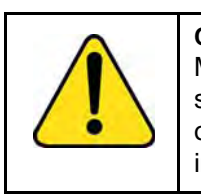

**CAUTION** [Many of the options discussed in this](#page-60-0)  section are for the system administrator only. Do not make changes unless you are instructed by an administrator.

[You and the system administrator can customize the](#page-62-0) following advanced features:

**• Password Admin**

Use the Password Ad[min menu to assign or modify the](#page-67-0) Station Control Password. See "Managing your Station Control Password" on page 60.

**• Electronic Lock**

Assign a lock on your phone to secure your phone and avoid misuse. See "Configuring an Electronic Lock on your IP Deskphone" on page 61.

**• Local Tools menu**

Use the Local Tools menu to configure personal preferences. See "Configuring the Local Tools menu" on page 63.

**• Virtual Office Login**

The Virtual Office Login menu can be configured on Avaya 1210 IP Deskphone. Class of Service must be configured for the Virtual Office. See "Using Virtual Office" on page 68.

*Note:* The **Password Admin**, and **Virtual Office Login** menus are not available on all Avaya 1210 IP Deskphone phones. Consult your system administrator.

## <span id="page-59-0"></span>**Managing your Station Control Password**

You can assign a Station Control Password (SCPW) to

- lock your IP Deskphone and prevent the misuse of your IP Deskphone
- use password-protected features

Your system administrator defines your initial SCPW. Contact your system administrator for detailed information.

### <span id="page-59-1"></span>**Assigning an SCPW**

Use the following procedure to assign an SCPW.

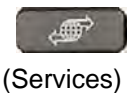

1. Press the **Services** key.

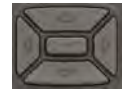

- 2. Press the **Up/Down** keys to scroll up or down, and then select **Password Admin**.
- 3. Press the **Enter** key.

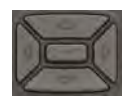

- 4. Press the **Up/Down** keys to scroll up or down, and then select **New Password**.
- 
- 5. Press the **Enter** key.

<span id="page-60-0"></span>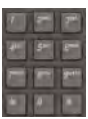

- 6. Enter your new password using the dialpad. To enter special characters, press the Up key. For information about entering text, see "Using the telephone dialpad" on page 75.
- **[Select](#page-59-0)**
- 7. Press the **Select** soft key to accept the new password.

*Note:* If you are locked out of your IP Deskphone, or if you forget your SCPW, contact your system administrator.

## **Configuring an Electronic Lock on your IP Deskphone**

Use the Electronic Lock feature to prevent others from making calls from your IP Deskphone. Your SCPW controls the Electronic Lock feature. To change your Station Control Password, see "Managing your Station Control Password" on page 60*.* 

### **Locking your Avaya 1210 IP Deskphone**

Use the following procedure to lock your Avaya 1210 IP Deskphone.

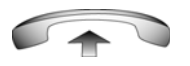

1. Lift the handset.

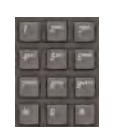

2. Dial the **Electronic Lock Activate** FFC.

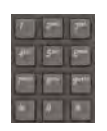

3. Dial your **Station Control Password**.

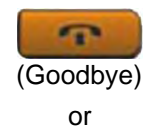

4. If you dial locally, press the **Goodbye** key.

or

If you dial the FCC remotely, dial your DN.

### **Unlocking your Avaya 1210 IP Deskphone**

Use the following procedure to unlock your Avaya 1210 IP Deskphone.

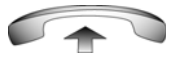

1. Lift the handset.

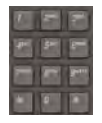

2. Dial the **Electronic Lock Deactivate**  FFC.

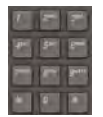

3. Dial your **Station Control Password**.

<span id="page-62-0"></span>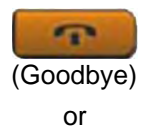

4. If you dial locally, press the **Goodbye** key.

or

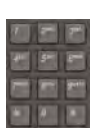

If you dial the FCC remotely, dial your DN.

## **Configuring the Local Tools menu**

Your Avaya 1210 IP Deskphone has both local and server-based telephone tools and features. This section discusses the various tools and features available locally on your Avaya 1210 IP Deskphone.

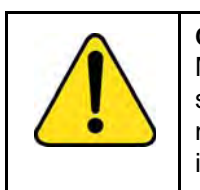

**CAUTION** Many of the options discussed in this section are for administrator use only. Do [not make](#page-65-0) changes unless you are [instructed by a](#page-66-0)n administrator.

*Note:* [Your system administrator can e](#page-67-1)stablish a password for the [Local Tools menu. If the pa](#page-67-2)ssword is enabled and you attempt to access the **Local Tools** menu, a password prompt dialog box appears. Use dial pad to type the correct password, and then press the **Enter** key. The **Local Tools** menu appears. If the menu does not appear, contact your system administrator.

You can access the Local tools and features through the **Local Tools** menu.

The **Local Tools** menu provides the following menu options:

- "1. Preferences" on page 66
- "2. Local Diagnostics" on page 67
- "3. Network Configuration" on page 68
- "4. Lock Menu" on page 68

If a menu command has a number in front of it, you can select the command by pressing the associated key on the dialpad. For example, in the Local Tools menu, access **Local Diagnostics** by pressing the 2 key on the dialpad.

The function of some keys on the IP Deskphone differs based on the situation. Table 5 describes the function of each key for navigating and using menus.

#### **Table 5: Navigation key functions in menus**

<span id="page-63-0"></span>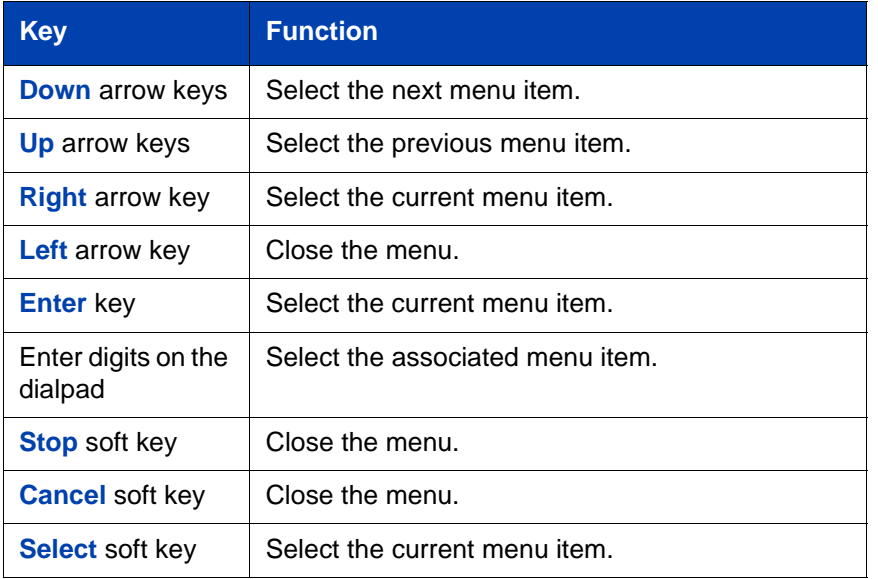

Table 6 on page 64 describes the key functions in dialog boxes.

### **Table 6: Navigation key functions in dialog boxes (Part 1 of 2)**

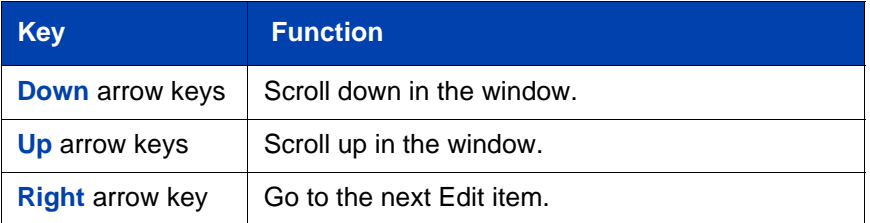

### **Table 6: Navigation key functions in dialog boxes (Part 2 of 2)**

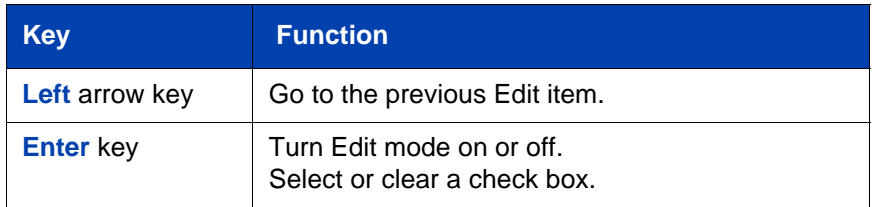

When you work in Edit mode, the first field of the item is selected and a blinking cursor appears to the right of the current edit position. Table 7 on page 65 describes the navigation key functions in Edit mode.

### **Table 7: Navigation key functions in Edit mode**

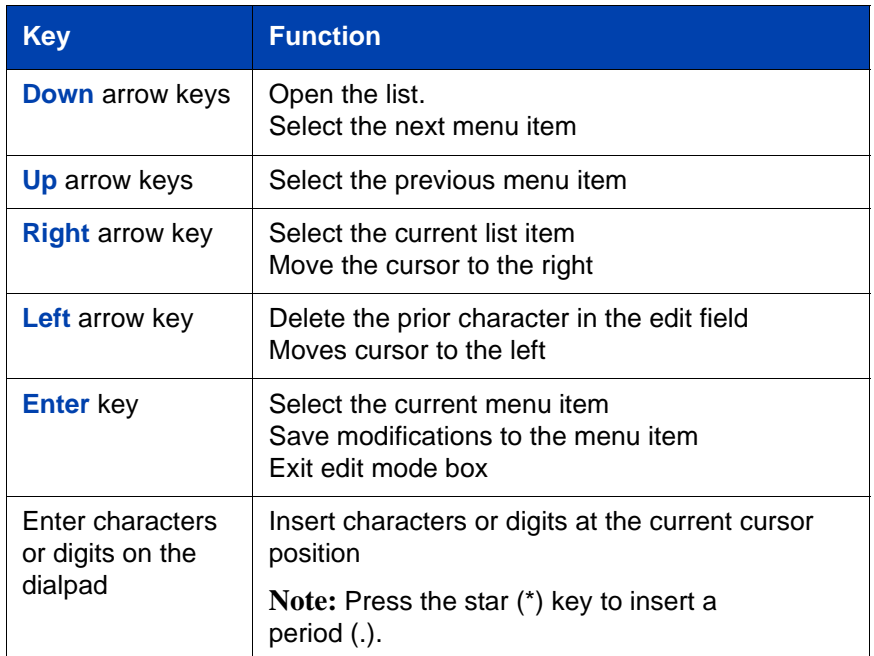

*Note:* Special characters are under 1digit key. By repeatedly pressing 1, the characters circle in the following sequence: 1, \_, -, ., !, @, \$, %,  $8, +, :, /, \.$ 

### <span id="page-65-0"></span>**1. Preferences**

Use the **1.Preferences** menu to alter the following local preferences:

- "1. Contrast" on page 66
- "2. Language" on page 66

#### **1. Contrast**

Use the **Contrast** tool to alter the physical settings of the display.

*Note:* Changes made to the display **Contrast** using this method are lost if you reset the phone. To avoid this situation, Avaya recommends that you use the Contrast Adjustment control in the **Telephone Options** menu for contrast adjustment.

Use the following procedure to adjust Contrast setting**.**

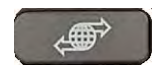

- (Services)
- 1. Press the **Services** key twice to open the Local Tools menu, press the 1 key on the dialpad to select **Preferences**, and then press the 1 key to select **Contrast.**

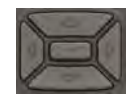

2. Press the right or left arrow keys to increase or decrease the contrast value.

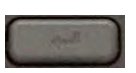

3. Press the **Enter** key to save the changes.

#### **2. Language**

Information that appears on the display is available in multiple languages.

Use the following procedure to select a language

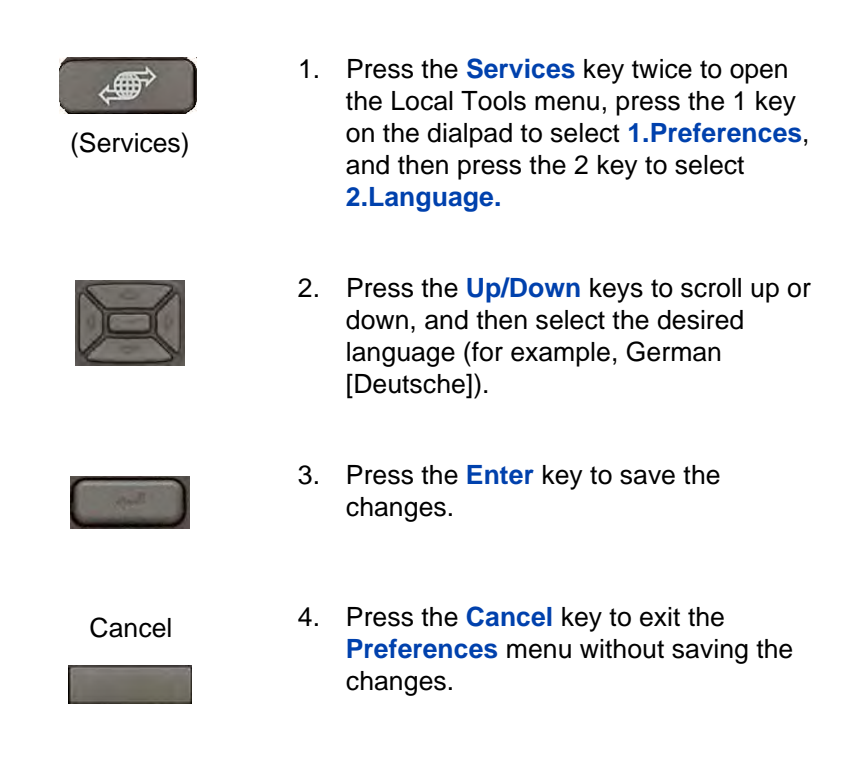

*Note:* The language setting only controls the language used in the local menus on your phone. To select the language for features on your phone, press the **Services** key, select **Telephone Options,** and then select **Language…**

### <span id="page-66-0"></span>**2. Local Diagnostics**

The **2. Local Diagnostics** submenu offers the following choices:

- IP Set and DHCP Information View reports about Avaya 1210 IP Deskphone and DHCP operation.
- Network Diagnostic Tools Diagnose network problems using ping and trace route tools.
- Ethernet Statistics tool View reports about Ethernet operation.
- IP Network Statistics View reports about network operation.
- License Information View licenses information.

<span id="page-67-1"></span>• Certificate Information - View certificate information.

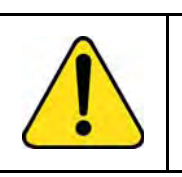

#### **CAUTION**

Local Diagnostics, Network Configuration, and Lock Menu tools are for the system administrator use only.

<span id="page-67-2"></span>Press the **Return** soft key at any time while you customize the phone using the Local Diagnostics submenu options to return to the previous Local Diagnostics submenu. You can gather information and run tests without exiting and re-entering the Local Tools menu. For example, you can check the Ethernet Statistics, and then press **Return** to enter the Network Diagnostics Tools to ping an IP address.

### <span id="page-67-0"></span>**3. Network Configuration**

The Network Configuration tool displays information that was configured when you installed the IP Deskphone. This tool is for administrator use only.

### **4. Lock Menu**

Your system administrator can use the lock menu tool to protect the Local Tools menu items from accidental or unwanted changes. This tool is for administrator use only.

## **Using Virtual Office**

Use the Virtual Office feature to transfer calls and office IP Deskphone settings to a remote IP Deskphone. You can use the remote IP Deskphone as if it were your office Phone when you are out of the office. You can use another IP Deskphone (the remote phone) to log on to your Office IP Deskphone. After you log on, you can access the DNs, and autodial numbers, and you have the same key layout, and voice mail features that are configured on your home or office IP Deskphone.

Use the following procedure to use Virtual Office, you need your DN and a preconfigured SCPW. You must activate Virtual Office on your Office phone before you can connect to it from a remote phone. See "Logging in to Virtual Office" on page 70*.*

Consult your system administrator to confirm the availability of the Virtual Office feature on your IP Deskphone.

The IP Deskphone used as a remote phone to connect to your Avaya 1210 IP Deskphone need not necessarily be an Avaya 1210 IP Deskphone. Table 8 on page 69 shows the IP Deskphones on which you can use Virtual Office to connect to your Avaya 1210 IP Deskphone.

### **Table 8: Virtual Office connection availability (Part 1 of 2)**

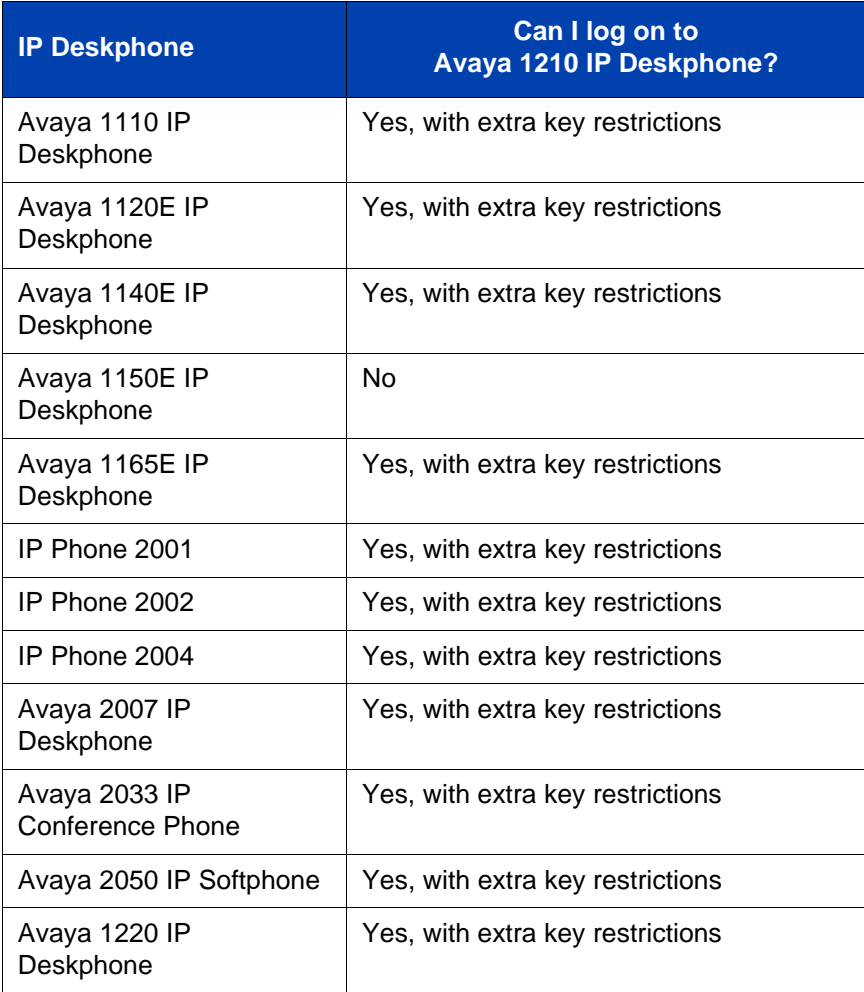

### **Table 8: Virtual Office connection availability (Part 2 of 2)**

<span id="page-69-0"></span>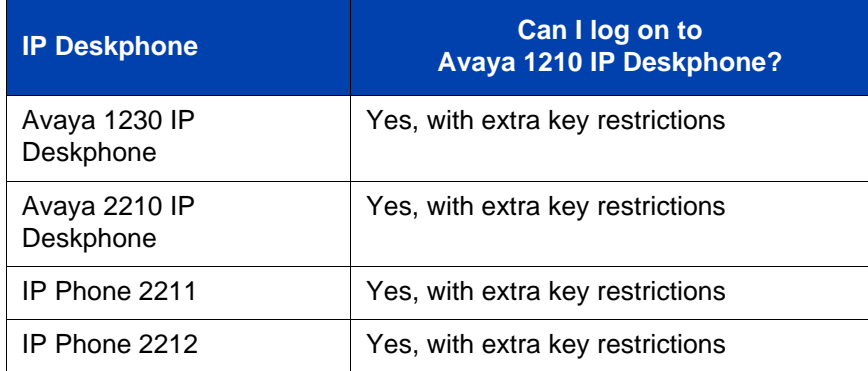

### **Logging in to Virtual Office**

If the IP Deskphone is configured for Virtual Office, the Virtual soft key is displayed, as shown in figure "Virtual soft key - Avaya 1210 IP Deskphone" on page 70.

### **Figure 4: Virtual soft key - Avaya 1210 IP Deskphone**

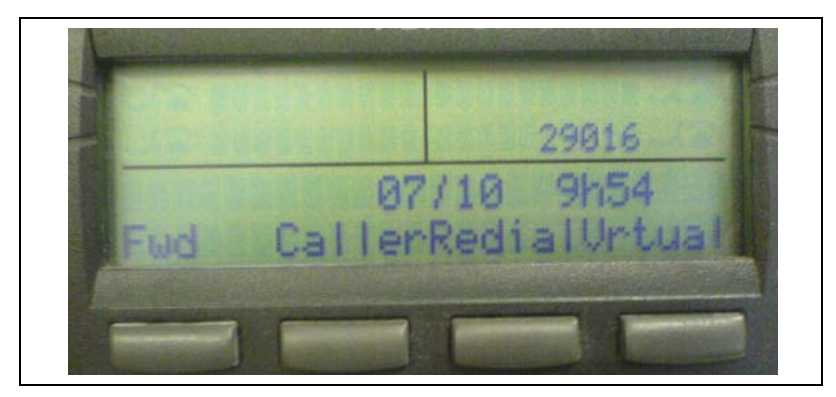

#### **To activate Virtual Office from this IP Deskphone on your Office**

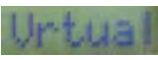

1. Press the **Virtual** soft key.

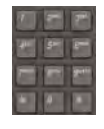

2. At the prompt, enter your user ID.

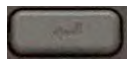

[3. Press the](#page-59-1) **Enter** key.

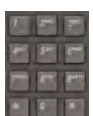

4. At the prompt, enter the home **Station Control Password (SCPW)**.

If the user ID is not found locally, the message Locating Remote Server appears.

*Note:* After three failed logon attempts, wait for an hour before you try to log on again. Alternatively, contact your system administrator to reset your password. For more information, see "Assigning an SCPW" on page 60*.*

#### **IP Deskphone**

A successful logon transfers all the features, time, date, and tones of your Office IP Deskphone to your Remote IP Deskphone. Your Virtual Office session expires after a fixed period of time, which your system administrator determines.

### **Using Virtual Office on your remote IP Deskphone**

The display characteristics, including size of the display area, differ with IP Deskphone models. Your Virtual Office display depends on the remote phone that you use to log on to your Virtual Office. All features are as they appear on your Office Avaya 1210 IP Deskphone*.*

An Avaya 1120E IP Deskphone, that is logged on as a remote phone to an Avaya 1210 IP Deskphone Office phone, provides less information than the Avaya 1210 IP Deskphone because it has fewer display lines.

When an Avaya 2050 IP Softphone logs on as a remote phone to an Avaya 1210 IP Deskphone office phone, the information display is arranged differently, but all the information is visible at one time.

Regardless of the IP Deskphone model that you use as a remote phone, a user information line appears that lists the number of your Office IP Deskphone.

### **Using Virtual Office on your office IP Deskphone**

When activated for Virtual Office by a remote IP Deskphone, your office IP Deskphone logs off and is no longer operational. When you return to the office, disconnect the remote logon and regain control of your office phone. If you do not explicitly disconnect the remote logon, your Virtual Office session expires after a fixed period of time, which your system administrator determines.

**Note:** Consult your system administrator to verify if the Virtual Office feature is available for your use.
#### **Disconnecting your office IP Deskphone from a remote IP Deskphone**

Use the following procedure to disconnect your office IP Deskphone from a remote IP Deskphone.

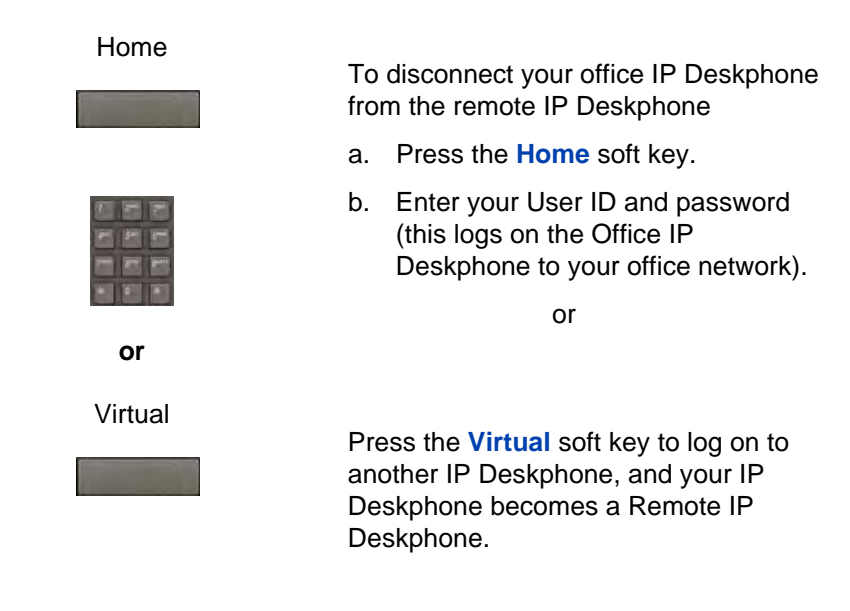

#### **Logging out of Virtual Office**

To log out of Virtual Office, press the **Virtual** soft key.

#### **Automatic log out from Virtual Office**

Your remote Virtual Office IP Deskphone may be configured to automatically log out of Virtual Office after a predetermined period of inactivity. When automatic logout is about to occur, the following message is displayed on the IP Deskphone: "**Logout phone now**?"

Press **Yes** to allow the IP Deskphone to log out of Virtual Office or press **No** to remain logged in to Virtual Office and reset the IDLE timer. If no key is pressed, the IP Deskphone logs out of Virtual Office.

# **Emergency calls on your Remote IP Deskphone**

If you make an emergency call while logged in to Virtual Office on a Remote IP Deskphone, the call is placed to the local emergency service, not to your home office emergency service.

*Note:* Some IP Deskphones are configured as Virtual Office-only telephones and have no assigned DN. However, these IP Deskphones can still be used to make emergency calls. "Emergency Calls only " is displayed on the IP Deskphone display when not logged in to Virtual Office. When the phone goes off-hook, dial tone is available for emergency calls only. All other calls are restricted.

# **O[perating your](#page-74-1)  Avaya 1210 IP Deskphone**

<span id="page-74-0"></span>This section describes how to operate your Avaya 1210 IP Deskphone. It describes the operations like "Entering and editing text" on page 75 and "Making a call" on page 76.

# **Entering and editing text**

<span id="page-74-1"></span>You can enter and edit text on your Avaya 1210 IP Deskphone using the following methods:

- "Using the telephone dialpad" on page 75
- ["Using the soft k](#page-74-2)eys" on page 75

### <span id="page-74-2"></span>**Using the telephone dialpad**

You can use the dialpad to enter text.

For example, to enter the letter A, press the 2 key once. To enter the letter C, press the 2 key three times.

*Note:* No letters are associated with the 1 or the 0 keys.

### **Using the soft keys**

You can use soft keys to edit text.

Table 9 on page 75 describes the soft key editing functions on the Avaya 1210 IP Deskphone.

#### **Table 9: Editing soft key description (Part 1 of 2)**

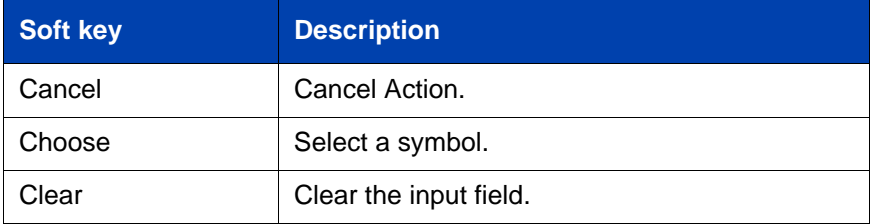

#### **Table 9: Editing soft key description (Part 2 of 2)**

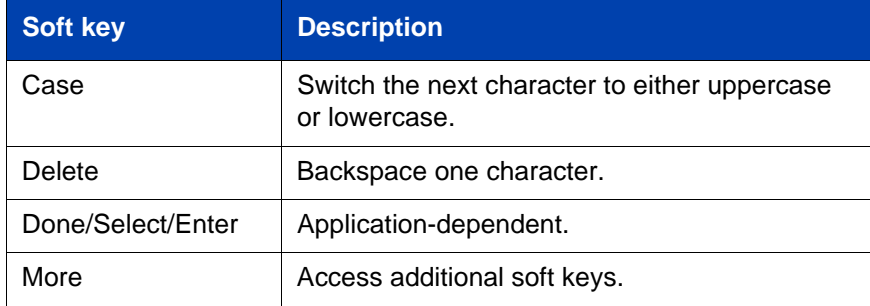

# <span id="page-75-0"></span>**Making a call**

This section describes the various ways you can make a call from your Avaya 1210 IP Deskphone.

- "Using Off-hook dialing" on page 76
- "Using On-hook dialing" on page 77
- "Using Handsfree dialing" on page 78
- "Using Predial" on page 80
- "Using Last Number Redial" on page 83
- "Using Speed Call" on page 83
- "Using System Speed Call" on page 85

# **Using Off-hook dialing**

Perform the following steps to make a call by using the handset.

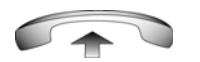

1. Lift the handset.

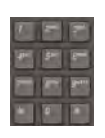

2. Dial the number.

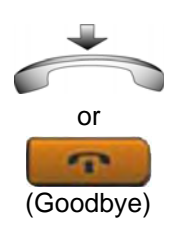

3. To terminate the call, return the handset to the cradle

or

Press the **Goodbye** key.

## <span id="page-76-0"></span>**Using On-hook dialing**

Perform the following steps to make a call without lifting the handset.

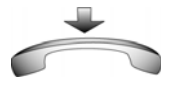

1. Leave the handset in the cradle.

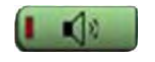

2. Press the **Handsfree** key.

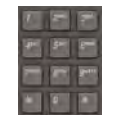

3. When the dial tone sounds, dial the number.

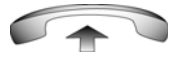

4. When the called party answers, lift the handset.

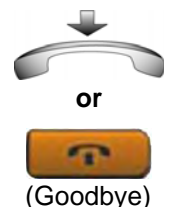

- 
- 5. To terminate the call, return the handset to the cradle

or

Press the **Goodbye** key.

<span id="page-77-0"></span>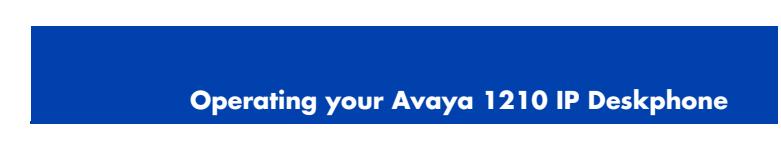

# **Using Handsfree dialing**

Use handsfree dialing to make a call using the built-in microphone and speaker, or a headset.

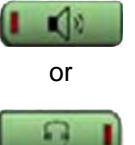

[1. Press the](#page-77-1) **Handsfree** key.

or

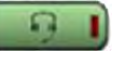

[If a headset is connected, pr](#page-78-2)ess the **[H](#page-78-3)eadset** key.

<span id="page-77-1"></span>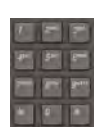

[2.](#page-79-1) [Dial the number.](#page-79-1)

During a call, you can perform the following tasks:

- "Terminating a handsfree call" on page 78
- "Muting a handsfree call" on page 79
- "Switching from handsfree to handset mode" on page 79
- "Switching from handset mode to handsfree" on page 79
- "Using a headset" on page 79
- "Switching from handsfree to headset" on page 80

#### **Terminating a handsfree call**

Use the following procedure to terminate a handsfree call.

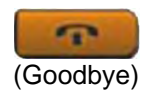

1. Press the **Goodbye** key.

#### <span id="page-78-0"></span>**Muting a handsfree call**

Use the following procedure to mute a handsfree call.

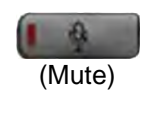

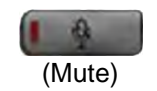

1. Press the **Mute** key.

The LED indicator flashes.

2. Press the **Mute** key again to return to a two-way handsfree conversation.

#### <span id="page-78-1"></span>**Switching from handsfree to handset mode**

Use the following procedure to switch from handsfree to handset mode.

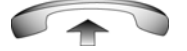

1. Lift the handset.

#### <span id="page-78-2"></span>**Switching from handset mode to handsfree**

Use the following procedure to switch from handset mode to handsfree.

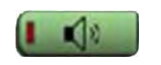

1. Press the **Handsfree** key.

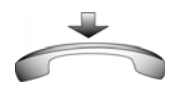

2. Replace the handset.

#### <span id="page-78-3"></span>**Using a headset**

Use the following procedure to use a handset.

1. Connect the headset to the headset jack.

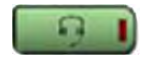

2. Press the **Headset** key.

#### <span id="page-79-1"></span>**Switching from handsfree to headset**

Use the following procedure to switch from handsfree to headset.

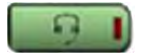

1. Press the **Headset** key.

# <span id="page-79-0"></span>**Using Predial**

Use the Predial feature to enter, preview, and edit numbers before you make a call.

#### **Making a call**

Use the following procedure to make a call using the Predial feature.

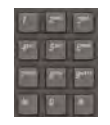

1. Enter the number to be dialed.

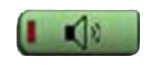

2. Press a **Handsfree** key.

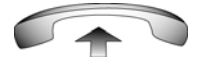

3. Lift the Handset when the called party answers.

or

Begin to speak. You are in handsfree mode.

#### **Editing a Predial number**

Use the following procedure to edit a Predial number.

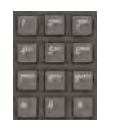

1. Use the dialpad to enter the number.

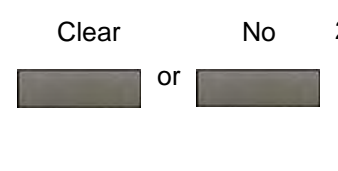

2. To erase all numbers, press the **Clear** soft key.

Reenter the numbers to dial.

or

To change one number at a time, press the **Delete** soft key to backspace. Reenter the number.

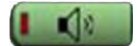

3. Press a **Handsfree** key to dial the number.

## **Activating Ring Again**

Use the Ring Again feature to automatically redial the number if you receive a busy tone, or if your called party does not answer. Your IP Deskphone rings when the person you called becomes available.

#### **Activating Ring Again**

Use the following procedure to activate Ring Again.

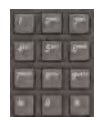

1. Dial a number.

The called party does not answer or you receive a busy tone.

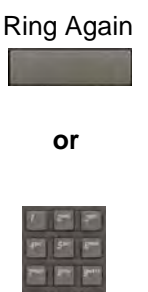

2. Press the **Ring Again** soft key.

or

Enter the **Ring Again Activate** Flexible Feature Code.

#### **Calling a Ring Again party after notification**

Use the following procedure to call a Ring Again party after notification.

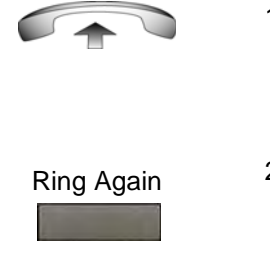

- 1. After you receive the notification ring, lift the handset; or, if you use the headset or are in handsfree mode, go to step 2.
- 2. Press the **Ring Again** soft key to automatically dial the number.

#### **Deactivating Ring Again before notification**

Use the following procedure to deactivate Ring Again.

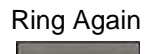

1. Press the **Ring Again** soft key a second time.

or

Press the **Ring Again Deactivate** FFC.

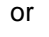

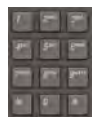

### <span id="page-82-0"></span>**Using Last Number Redial**

Use the Last Number Redial feature to automatically redial the most recently dialed number, if this feature is configured on your IP Deskphone.

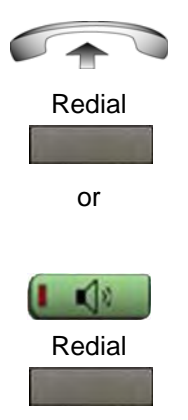

1. To redial using the handset, lift the handset and press the **Redial** soft key.

2. To redial without lifting the handset, press the **Handsfree** key and then press the **Redial** soft key.

# <span id="page-82-1"></span>**Using Speed Call**

Use the Speed Call feature to place internal and external calls by dialing a one-, two-, or three-digit code. You can store, edit, and automatically dial frequently called phone numbers.

#### **Storing a Speed Call number**

Use the following procedure to store a Speed Call number.

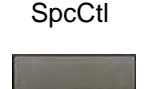

1. Press the **SpcCtl** soft key.

The triangular icon flashes to indicate programming mode.

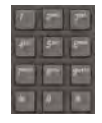

- 2. At the prompt, enter a one-, two-, or three-digit code (0-999).
- 3. If required, dial the access code.
- 4. Enter the phone number (internal, external, or long-distance number).

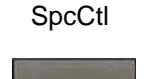

5. Press the **SpcCtl** soft key again to save the code and number.

The flashing icon turns off.

#### **Making a call using Speed Call**

Use the following procedure to make a call using Speed Call.

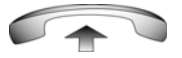

1. Lift the handset.

**SpcCtl** 

2. Press the **SpcCtl** soft key.

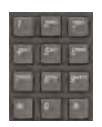

3. Dial the **Speed Call** code to automatically dial the number.

## <span id="page-84-0"></span>**Using System Speed Call**

Use the System Speed Call feature to dial Speed Call codes that override dialing restrictions placed on your IP Deskphone.

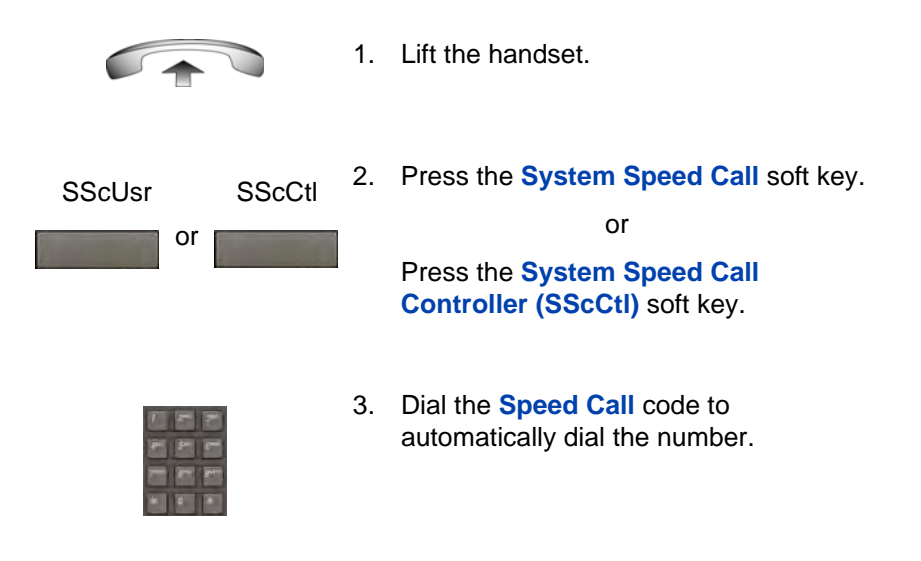

# **Answering a call**

Each incoming call causes the IP Deskphone to ring, the LCD indicator beside the line (DN) key to flash, and the Message Indicator lamp to flash.

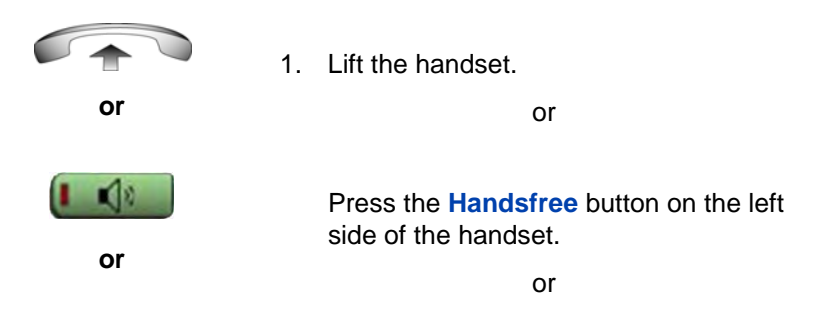

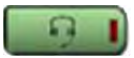

[P](#page-90-0)[ress th](#page-89-0)e **Headset** key if a headset is [connected to your IP Deskp](#page-92-0)hone.

# **Managing calls during a call**

You can use the following features during a call:

- "Using Call Hold" on page 86
- "Using Call Waiting" on page 87
- "Transferring a call" on page 88
- "Using Timed Reminder Recall" on page 89
- "Using Attendant Recall" on page 90
- "Using Call Park" on page 91
- "Recording a Calling Party (Caller) Number" on page 93
- "Displaying call details" on page 94

# **Using Call Hold**

Use the Hold feature to retain your current call and answer another call. Place the original call on hold and then answer the second call.

#### **Placing a call on hold**

Use the following procedure to place a call on hold.

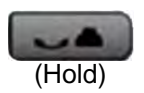

1. Press the **Hold** key.

The LCD indicator flashes besides the line on hold.

*Note:* Enabling **Automatic Hold** automatically places the active call on hold when you answer the second call.

#### **Retrieving a call on hold**

Use the following procedure to retrieve a call on hold.

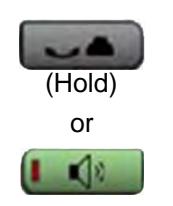

1. Press the **Hold** key to place an active call on hold. Press the **Hold** key again or the press the **Handsfree** key to return to the caller on hold.

# **Using Call Waiting**

The Call Waiting feature produces a tone to alert you to an incoming call when you are already on a call. Call Waiting also places the current call on hold while you answer the new call.

#### **Answering an call during another call**

Use the following procedure to answer a call during another call.

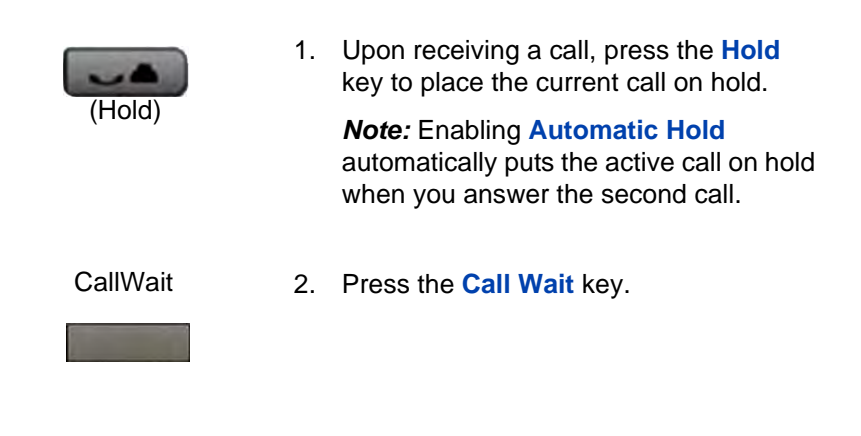

### **Returning to the original call**

Use the following procedure to return to the original call.

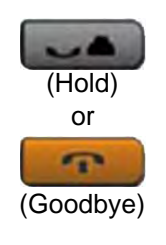

1. Press the **Hold** key to place the second call on hold.

or

Press the **Goodbye** key to end the second call.

- 
- 2. Press the **Handsfree** key.

# <span id="page-87-0"></span>**Transferring a call**

Use the Transfer feature to redirect a call to the appropriate person.

#### **Transferring a call to a third party**

Use the following procedure to transfer a call to a third party.

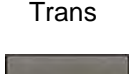

1. Press the **Trans** soft key during an active call.

The calling party is placed on hold. You hear a dial tone. The indicator icon flashes steadily.

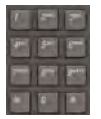

2. Dial the number to which you are transferring the call.

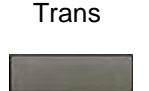

3. When that IP Deskphone rings or a person answers the call, press the **Trans**  soft key.

The calling party is connected to the appropriate person.

#### **Returning to the original call if the transfer is incomplete**

Use the following procedure to return to the original call if the transfer is incomplete.

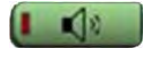

1. If the called party does not answer the transferred call, press the **Handsfree** key to reconnect to the calling party.

### **Using Timed Reminder Recall**

Use the Timed Reminder Recall feature to receive an automatic reminder tone when a transferred call is not answered.

#### **Transferring a call using Timed Reminder Recall**

Use the following procedure to transfer a call using Timed Reminder Recall.

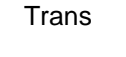

1. Press the **Trans** soft key.

The call is placed on hold.

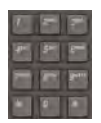

2. Dial the number to which you are transferring the call.

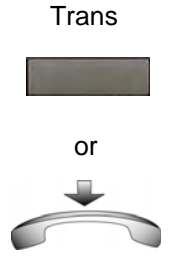

3. Press the **Trans** soft key.

or

Replace the handset before the extension answers.

*Note:* If the transfer is complete, the recall timer stops.

If the transferred call is not answered, your IP Deskphone rings.

#### **Returning to the original call if the transferred call is unanswered**

Use the following procedure to return to the original call if the transferred call is unanswered.

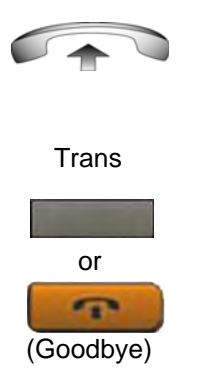

- 1. Lift the handset to reconnect to the calling party.
- 2. Press the **Transfer** soft key and retry call transfer.

or

If the called party answers, press the **Goodbye** key to complete the transfer.

## <span id="page-89-0"></span>**Using Attendant Recall**

Use the Attendant Recall feature to contact an attendant during a call and to connect the caller to the attendant.

**AttRcl** 

3. Press the **AttRcl** key and stay on the line until the attendant answers.

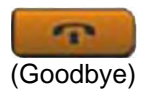

4. Press the **Goodbye** key.

The caller connects to the attendant.

# <span id="page-90-0"></span>**Using Call Park**

Use the Call Park feature to hold (park) your active call temporarily and retrieve a call from any IP Deskphone. Using Call Park does not tie up a line.

#### **Parking a call on the System Park DN**

To park a call on the System Park DN or your own DN, perform the following procedure.

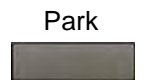

1. During an active call, press the **Park** soft key twice.

The call is parked on your DN.

*Note:* Enabling System Park DN automatically parks the calls on the system park DN.

#### **Parking a call on a DN (Not System Park DN or own DN)**

To park a call on a DN (Not System Park DN or own DN), perform the following procedure.

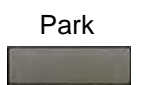

1. Press the **Park** soft key.

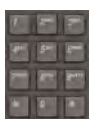

2. Dial the DN on which to park the call.

Park

3. Press the **Park** soft key.

#### **Parking a call using the SPRE code or FFC**

To park a call using the SPRE code or FFC, perform the following procedure.

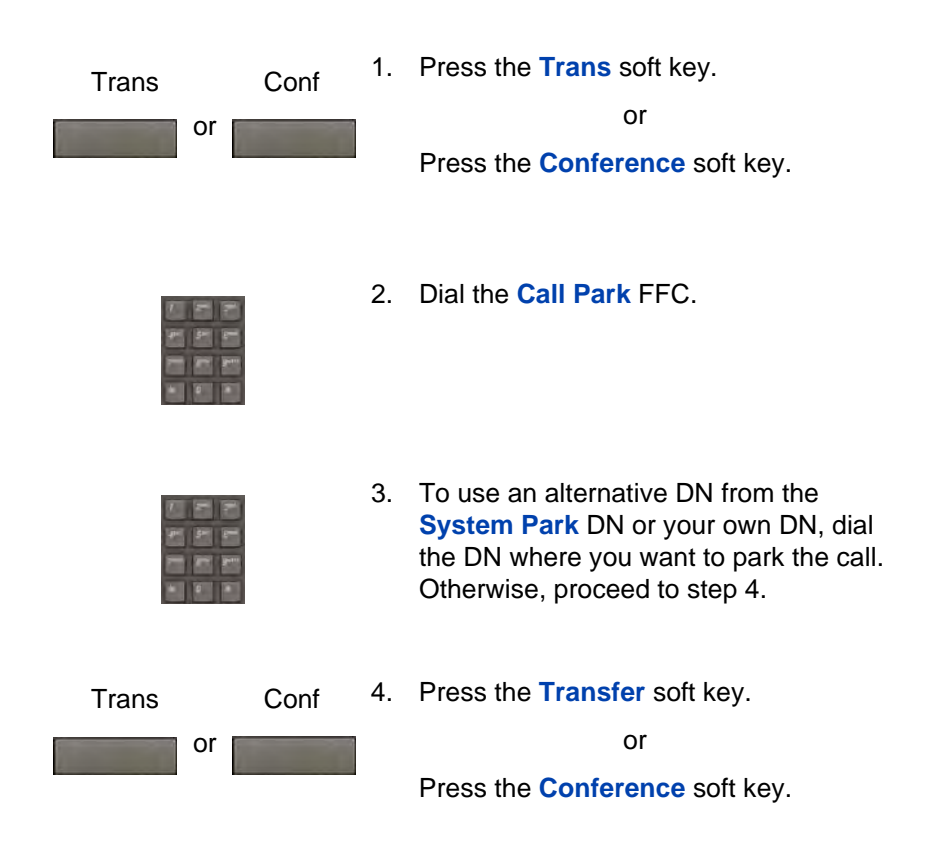

#### **Retrieving a parked call**

Use the following step to retrieve a parked call.

*Note:* When Call Park is configured network-wide, you can use this feature across networks. You can configure a System Park extension to automatically park most calls.

<span id="page-92-0"></span>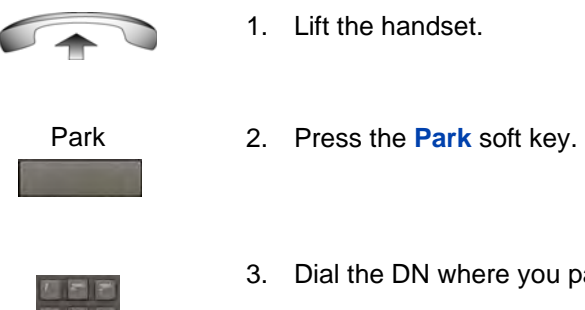

3. Dial the DN where you parked the call.

If a parked call is not retrieved within a specific time, it rings back to your IP Deskphone or to the attendant.

### **Recording a Calling [Party \(Caller\) Number](#page-111-0)**

During a call use the Calling Party Number feature to record the calling party number, or to charge the call to an account number.

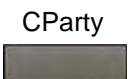

1. Press the **CParty** soft key.

The caller is placed on hold.

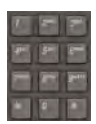

2. Dial a charge account number or the caller number.

*Note:* For information about using the Charge soft key, see "Charging a local or long-distance call to an account before you dial" on page 112.

**CParty** 

3. Press the **Call Party** soft key to return to the call.

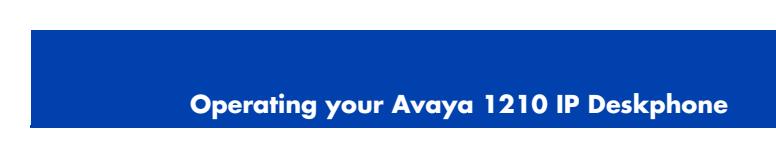

# **Displaying call details**

During an active call, use the Display feature to display the caller's number and name (if available) without interfering with the call.

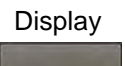

[1. Press the](#page-95-0) **Display** key.

[The call waiti](#page-96-0)ng information appears.

If you use another feature, you can use the **Display** key to access information associated with those feature keys.

# **Managing calls while away from your desk**

You can use the following features when you are away from your desk to manage an incoming call and to ensure you do not miss a call:

- "Using Call Forward" on page 94
- "Using Internal Call Forward" on page 96
- "Using Remote Call Forward" on page 97

# **Using Call Forward**

Use the Call Forward feature to direct incoming calls to ring on another line (DN). A call already on your IP Deskphone cannot be forwarded.

#### **Activating Call Forward**

Use the following procedure to activate Call Forward or change the call follow number

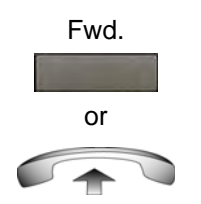

1. Press the **Fwd** soft key.

or

Lift the handset and enter the **Call Forward All Calls Activate** FFC.

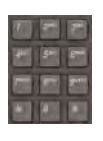

2. Dial the DN to which you want to forward your calls.

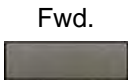

3. Press the **Fwd** soft key.

To see the number to which calls are being forwarded, press the **Forward** soft key. A message box with the target number is displayed.

Press **OK** to return to the idle screen or press **Cancel** to cancel Call Forwarding.

Use the following procedure to deactivate Call Forward.

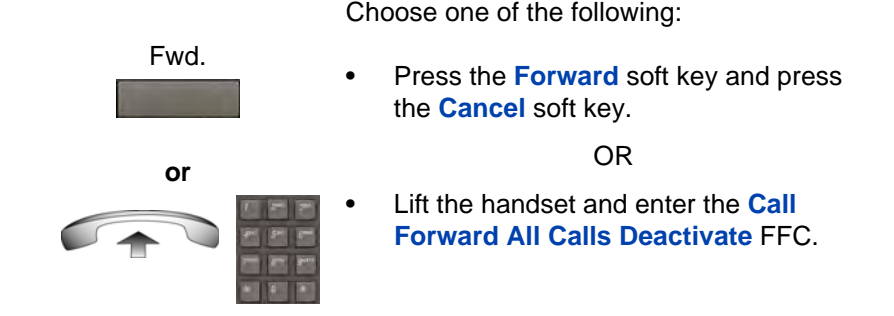

#### **Reinstating a Call Forward number**

Use the following procedure to reinstate Call Forward number.

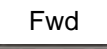

1. Press the **Fwd** soft key twice.

# <span id="page-95-0"></span>**Using Internal Call Forward**

Use Internal Call Forward to forward only those calls that originate from internal DNs. Calls that originate outside your IP Deskphone system (External Calls) ring at your IP Deskphone. You cannot forward the currently active call.

#### **Forwarding internal calls only**

Use the following procedure to forward internal calls only.

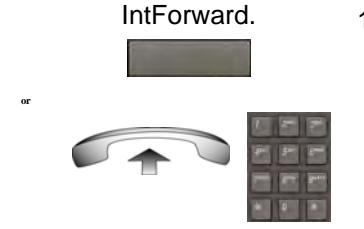

1. Press the **IntForward** key.

or

Lift the handset and enter the **Internal Call Forward Activate** FFC.

- 
- 2. Dial the DN to which you want to forward your internal calls.

**IntForward** 

3. Press the **IntForward** key.

#### **Deactivating Internal Call Forward**

Use the following procedure to deactivate Internal Call Forward.

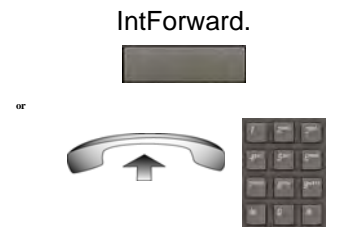

Press the Int**Forward** soft key and press the **Cancel** soft key.

OR

Lift the handset and enter the **Internal Call Forward Deactivate** FFC.

#### **Reinstating Internal Call Forward number**

Use the following procedure to reinstate Internal Call Forward number.

IntForward

1. Press the **IntForward** key twice.

## <span id="page-96-0"></span>**Using Remote Call Forward**

Use the Remote Call Forward feature to forward calls on your IP Deskphone to another from a remote IP Deskphone.

#### **Activating Remote Call Forward**

Use the following procedure to activate Remote Call Forward.

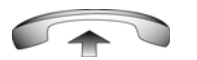

1. Lift the handset.

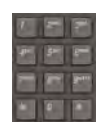

2. If you call from an IP Deskphone outside the system, dial your direct system access number and wait for the dial tone.

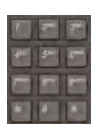

3. Dial the **Remote Call Forward Activate**  FFC to activate the feature.

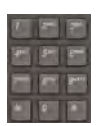

4. Dial your **Station Control Password**. You hear a dial tone.

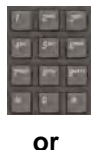

5. Dial your DN.

or

To reinstate call forward to the previous call forward number, press the **#** key. (Do not perform steps 6 and 7.)

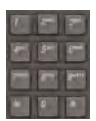

6. Dial the number to which to forward the calls.

If the number dialed is invalid, you hear a fast busy signal.

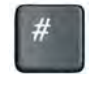

7. Press the **#** key.

#### **Deactivating Remote Call Forward**

Use the following procedure to activate Remote Call Forward.

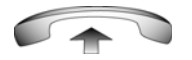

1. Lift the handset.

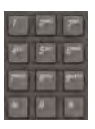

2. If you call from an IP Deskphone outside the system, dial the **direct system access** number and wait for the dial tone.

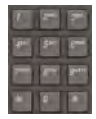

- 3. Dial the **Remote Call Forward Deactivate** FFC.
- 4. Dial your **Station Control Password**.

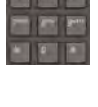

5. After you hear the dial tone, dial your DN.

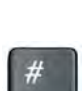

6. Press the **#** key.

# **Managing multiparty calls**

Use the following features to enable multiparty conversations:

- "Using Call Join" on page 100
- "Setting up a Conference Call" on page 100
- "Using Conferee Selectable Display" on page 101
- "Using Group Call" on page 103

# **Using Call Join**

Use the Call Join feature to connect a new caller to an active call. This connection creates a conference (conversation involving more than two parties) between the two callers and yourself.

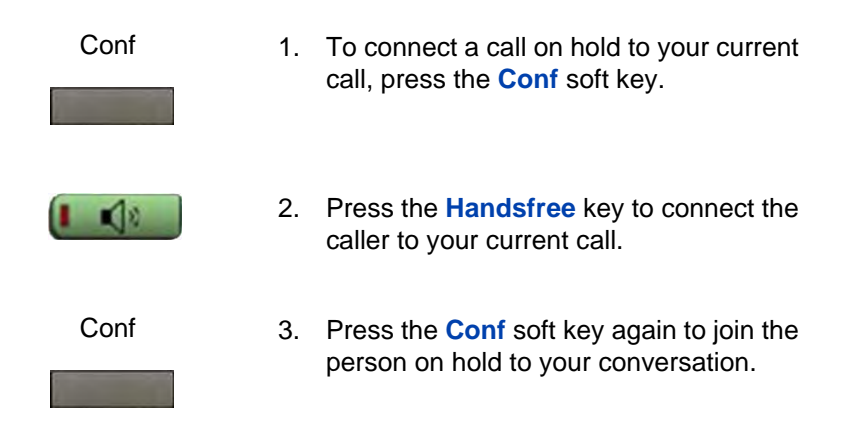

## **Setting up a Conference Call**

Use the Conference feature to initiate a conference call for a group of three to six people including yourself. The maximum number of people supported in a conference call depends on the IP Deskphone configuration.

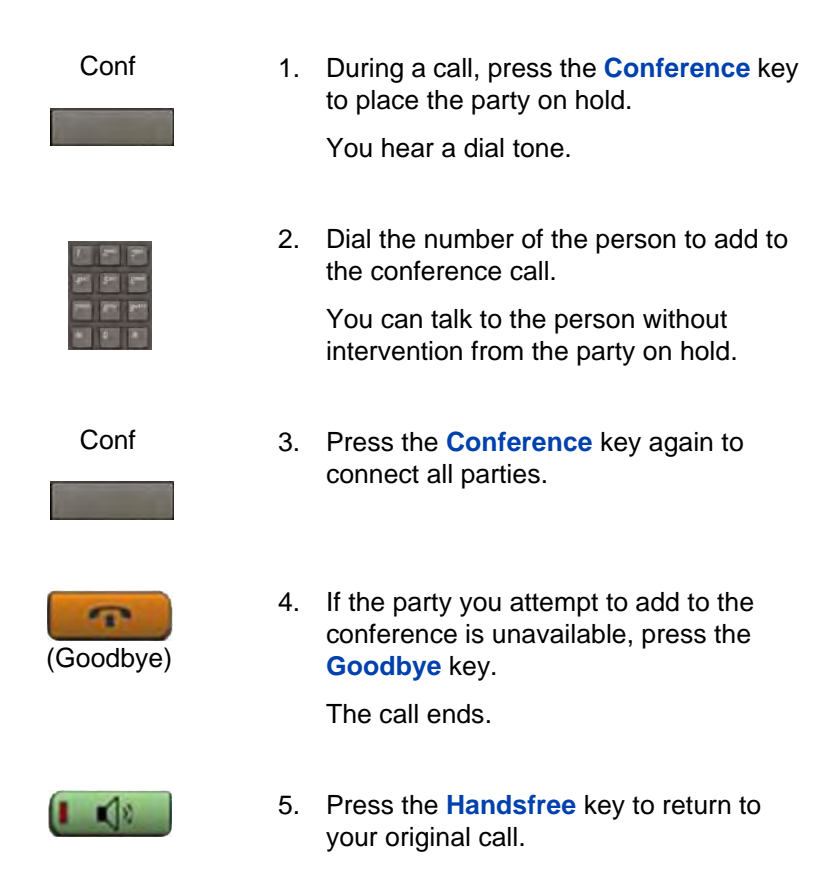

## **Using Conferee Selectable Display**

Use the Conferee Selectable Display feature to list active conferees and to disconnect a conferee from the conference call.

#### **Viewing active conferees**

Use the following procedure to view active conferees.

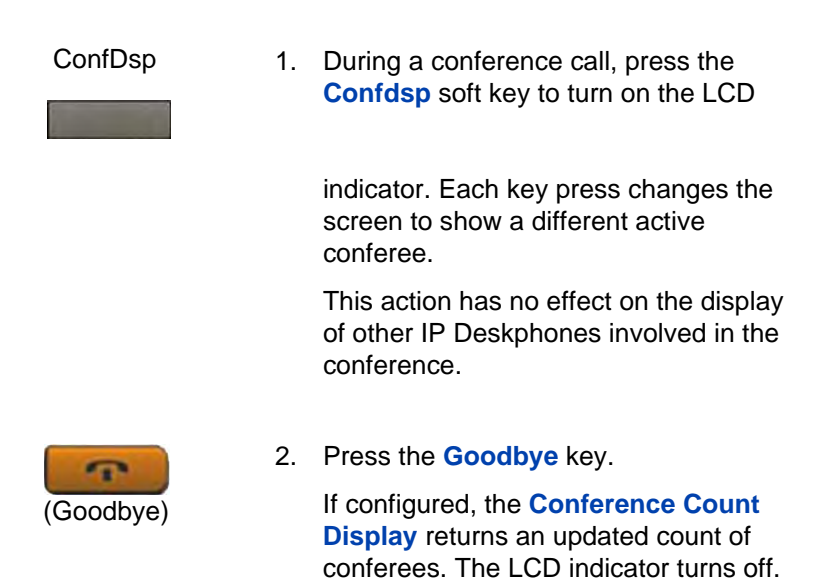

#### **Disconnecting a conferee**

Use the following procedure to disconnect a conferee.

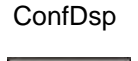

1. During a conference call, press the **Confdsp** soft key until the conferee to disconnect appears on the screen.

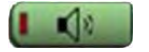

Press the **Handsfree** button to disconnect the conferee.

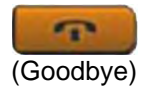

2. For a single conferee, press the **Goodbye** key. If configured, the **Conference Count Display** returns an updated total count of conferees. The LCD indicator turns off.

or

For multiple conferees, repeat steps 1 and 2 until all conferees are disconnected. Then press the **Goodbye**  key.

### **Using Group Call**

Use the Group Call feature to automatically call members of a predefined group, one at a time, until all members answer.

#### **Calling group members**

Use the following procedure to call group members.

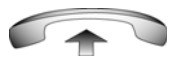

1. Lift the handset.

**GrpCl** 

2. Press the **GrpCl** soft key or enter the **Group Call FFC**.

The feature automatically calls all group members. The icon flashes until all members answer. The phone numbers of the group members appear on the display as they answer. When the last person answers, the **Group Call** icon lights steadily.

*Note:* When a person in your group is on a conference call or another group call, they are not connected to your group call.

*Note:* During a group call, only the person who initiated the group call can put the call on hold.

#### **Answering a group call**

Use the following procedure to answer a group call.

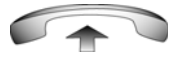

- 1. Lift the handset. Note the following about notification tones:
	- If you are on a call and receive three 10-second tones, this is the notification of a group call on your IP Deskphone.
	- If you are on a call on another line when a group call is made, you receive a long tone through the handset or speaker.
	- If you are already on a conference call or another group call, you do not receive notification of a group call.

#### **Ending a group call**

Use the following procedure to end a group call.

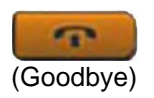

1. Press the **Goodbye** key.

*Note:* When the person who made the group call disconnects, the call terminates for all members of the group. However, the members of the group call can disconnect from the call and not affect other members on the call.

# **Managing calls while busy at work**

### **Using Make Set Busy**

Use the Make Set Busy feature to make your IP Deskphone appear busy to all callers.

#### **Activating Make Set Busy**

Use the following procedure to activate Make Set Busy.

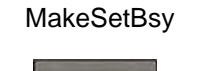

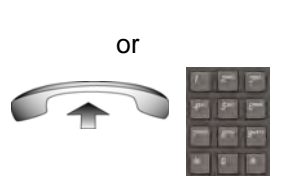

1. Press the **MakeSetBsy** soft key.

or

Lift the handset, and enter the **Make Set Busy Activate** FFC.

#### **Deactivating Make Set Busy**

Use the following procedure to deactivate Make Set Busy.

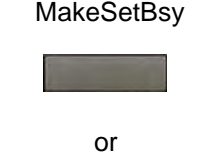

1. Press the **MakeSetBsy** soft key a second time to deactivate the feature.

or

Lift the handset and enter the **Make Set Busy Deactivate** FFC.

# **Hotel applications**

Hotel applications are a group of hospitality features that increase the value of the Avaya 1210 IP Deskphone. In a hotel environment guests can access the following service:

• "Configuring Automatic Wake-Up" on page 106

# **Configuring Automatic Wake-Up**

Use the Automatic Wake-Up feature to receive a timed reminder call. You can program your IP Deskphone to automatically place a call at a predetermined time. When you answer the call, prerecorded music plays for 30 seconds followed by a prerecorded announcement or the attendant on the line.

#### **Entering Automatic Wake-Up call**

Use the following procedure to enter Automatic Wake-Up call.

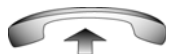

1. Lift the handset.

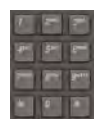

2. Dial the **Automatic Wake-Up Request**  FFC.

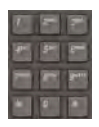

3. Dial the **Automatic Wake-Up** time in a 24-hour time format (hhmm).

You hear a tone to confirm your entered time.

To enter the time in a 24-hour time format, enter the hours followed by the minutes. For example, to configure the time to 7:30 a.m., enter 0730; to configure it to 9:45 p.m., enter 2145.

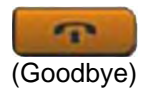

4. Press the **Goodbye** key.

#### **Cancelling Automatic Wake-Up call**

Use the following procedure to cancel Automatic Wake-Up call.

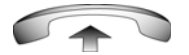

1. Lift the handset.

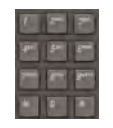

2. Dial the **Automatic Wake-Up Quit** FFC.

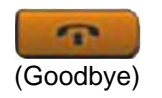

3. Press the **Goodbye** key.

#### **Verifying Automatic Wake-Up call**

Use the following procedure to verify Automatic Wake-Up call.

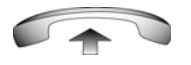

1. Lift the handset.

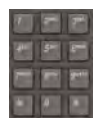

2. Dial the **Automatic Wake-Up Verify**  FFC.

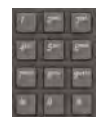

3. Dial the **Automatic Wake-Up** time in a 24-hour time format (hhmm).

You hear a confirmation tone if your query matches the preset time.

To enter the time in a 24-hour time format, enter the hours followed by the [minutes. For example, to configure the](#page-107-0)  time to 7:30 a.m., enter 0730; to [confi](#page-108-0)gure it to 9:45 p.m., enter 2145.

<span id="page-107-0"></span>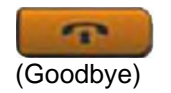

4. Press the **Goodbye** key.

# **Paging features**

The Avaya 1210 IP Deskphone supports the following paging voice call features:

- "Using Call Page Connect to make an announcement" on page 108
- "Using Radio Page" on page 109

### **Using Call Page Connect to make an announcement**

Use the Call Page Connect feature to make an announcement over a paging system.

*Note:* A **Page** key on an attendant console overrides and disconnects the IP Deskphones. The IP Deskphones must reaccess the page trunk.

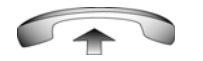

1. Lift the handset.
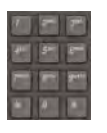

- 2. Dial the **Page Trunk Access Code** to complete the connection to the page system.
- 3. Make your announcement.

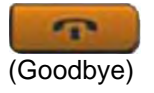

4. Press the **Goodbye** key.

## **Using Radio Page**

Use the Radio Page feature to page a user and stay on the line until the called party answers. The paged user answers the call after entering a special Page Meet-Me code from any IP Deskphone.

### **Using Automatic Preselection (Meet-Me page)**

Perform the following procedure to use Automatic Preselection.

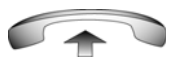

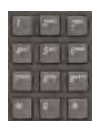

- 1. Lift the handset.
- 2. Dial the **Radio Paging Access** FFC.

You hear the paging tone (two beeps followed by a dial tone).

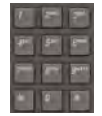

3. Dial the number of the party you want to page.

After dialing, you hear the ringback tone.

The paged party can use any IP Deskphone to enter a **Radio Paging Answer** FFC and their own DN number.

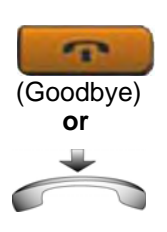

4. If your call remains unanswered for a preset time period, during which you hear a 15-second high-pitched tone sounds followed by silence, press the **Goodbye** key or replace the handset.

### **Using Automatic Post-selection**

The called party is either busy on the IP Deskphone or away from their desk. To page the called party, you need not redial the number of the called party.

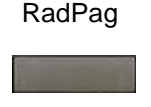

1. Press the **RadPag** soft key.

You hear a special dial tone.

2. Dial the **Radio Paging Access** FFC.

You hear the ringback tone.

The paged party can use any IP Deskphone to enter a **Radio Paging Answer** FFC, and their own DN number.

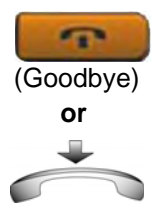

3. If your call remains unanswered for a preset time period, during which you hear a 15-second high-pitched tone, followed by silence, press the **Goodbye**  key or replace the handset.

**Operating your Avaya 1210 IP Deskphone**

### **Answering a Radio Page**

If you carry a Radio Pager, a page indicates that a caller tried to reach you by dialing your DN. If the Radio Page system is configured to function in Meet-me mode, you can answer the page call from any IP Deskphone.

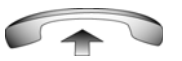

1. Lift the handset.

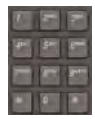

2. Dial the **Radio Page Answer** FFC. You hear the paging tone.

[3. Dial your](#page-114-0) own DN to connect to the paging caller.

> If the caller disconnects, you hear a steadily lit high-pitched (number unavailable) tone.

## **Miscellaneous Call Features**

Some call features are available only if your system administrator configures them. Contact your system administrator to determine if the following call features are available.

- "Charging a call or charging a forced call" on page 111
- "Using Privacy Release" on page 115

## **Charging a call or charging a forced call**

Use the Call Charge feature to charge a call to a specific account. The Forced Charge feature charges long-distance calls from an IP Deskphone that is restricted to local calls.

#### **Charging a local or long-distance call to an account before you dial**

Use the following procedure to charge a local or long-distance call to an account before you dial.

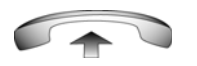

- 1. Lift the handset.
- Charge

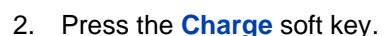

or

Dial the **Call Detail Recording** FFC.

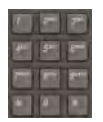

3. Dial the charge account number.

4. When you hear the dial tone, dial the number.

### **Charging a transferred call to an account**

Use the following procedure to charge a transferred call to an account.

**Trans** 

1. Press the **Transfer** soft key.

The call is placed on hold.

### **Operating your Avaya 1210 IP Deskphone**

- **Charge**
- 2. Press the **Charge** soft key.

or

Dial the **Call Detail Recording** FFC.

3. Dial the charge account number.

- 
- 4. After you hear the dial tone, dial the number to which you are transferring the call.

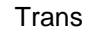

5. Press the **Transfer** soft key when you hear the IP Deskphone ring.

You can talk privately to the person at the transfer number before you press the **Transfer** soft key.

### **Charging a conference call to an account**

Use the following procedure to charge a call to an account when you add someone to a conference call

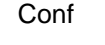

1. Press the **Conf** soft key.

The call is placed on hold.

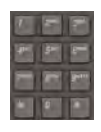

or

### **Operating your Avaya 1210 IP Deskphone**

Charge

**or**

2. Press the **Charge** soft key.

or Dial the **Call Detail Recording** FFC.

- 
- 3. Dial the charge account number.

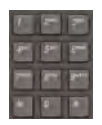

4. Dial the number of the person you want to add to the conference.

- Conf
- 5. Press the **Conference** soft key.

## <span id="page-114-0"></span>**Using Privacy Release**

Use the Privacy Release feature to enable one or more people who share your DN to join a call.

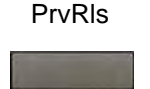

1. Press the **PvRls** soft key during a call.

People can join the call by pressing the shared number (DN) key on their IP Deskphone (Multiple Appearance DN feature).

## **Using External Server Applications**

Use External Server Applications to directly access a variety of applications from your Avaya 1210 IP Deskphone.

To learn more about the available features and services, contact your system administrator. Depending on which features are available on your system, your phone can provide information; for example, local news and weather, stock market information, or traffic reports.

For more information about the External Server Applications, see the *Avaya IP Deskphone External Server Applications User Guide* (NN43100-100).

**Troubleshooting your Avaya 1210 IP Deskphone**

# **Troubleshooting your Avaya 1210 IP Deskphone**

This section provides basic information about troubleshooting your Avaya 1210 IP Deskphone if Virtual Office causes a problem. For additional help, see "Customer service" on page 26.

## **Virtual Office**

Table 10 lists error messages and describes actions to correct the causes.

### **Table 10: Troubleshooting Virtual Office (Part 1 of 4)**

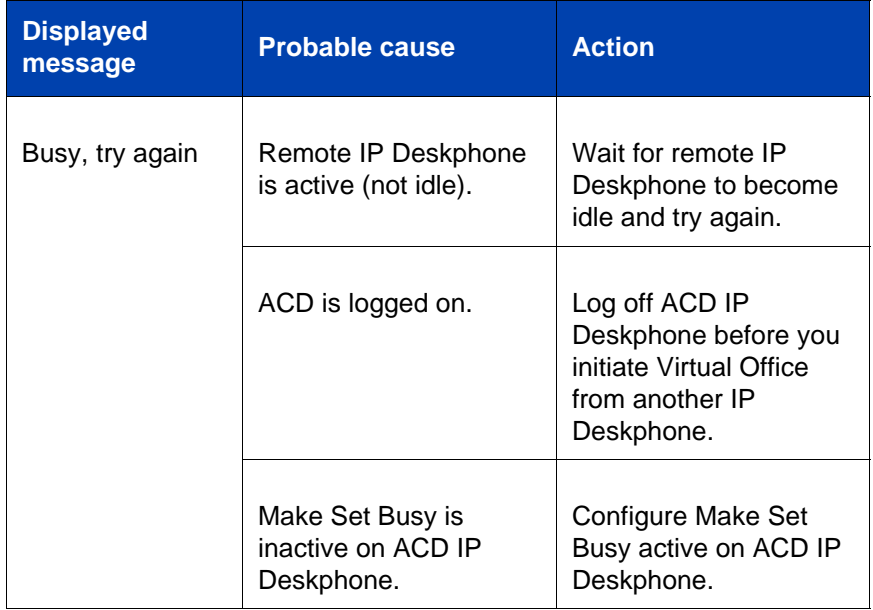

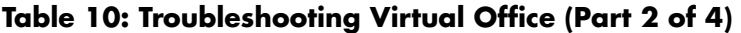

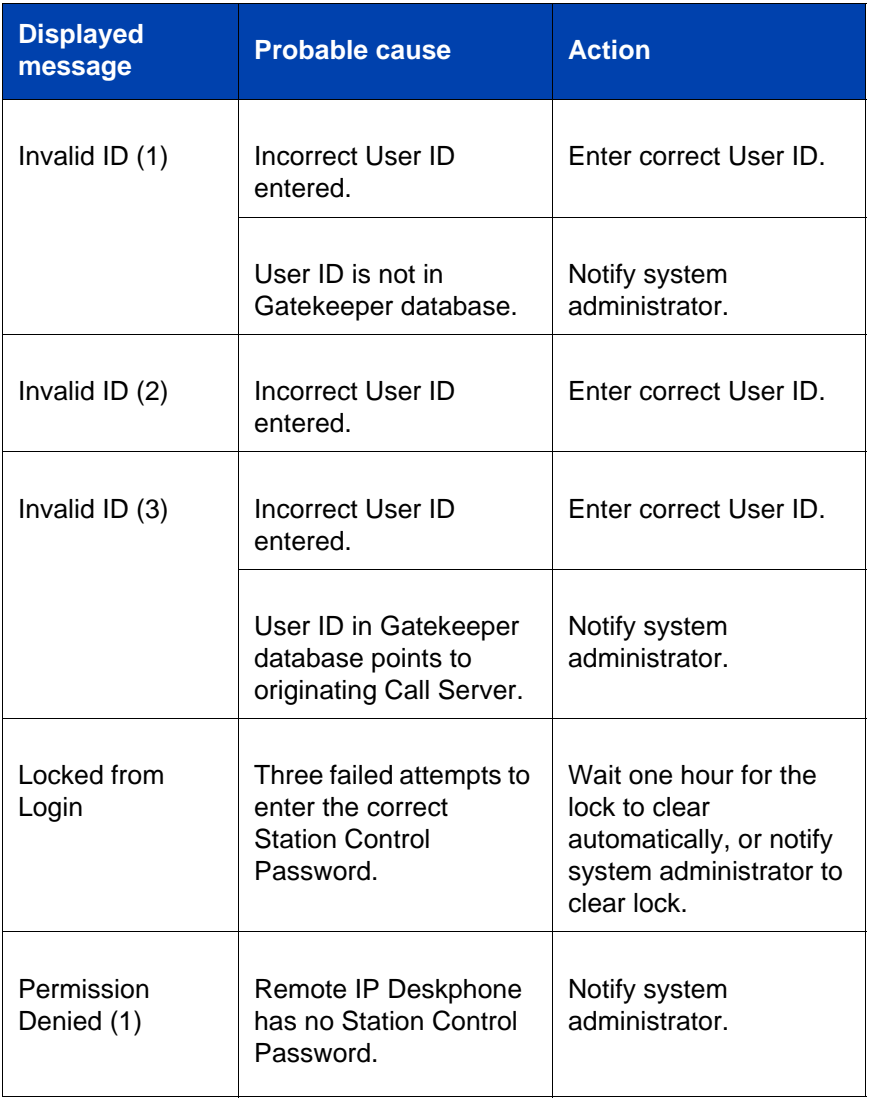

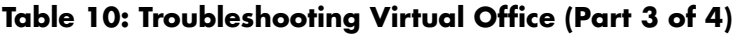

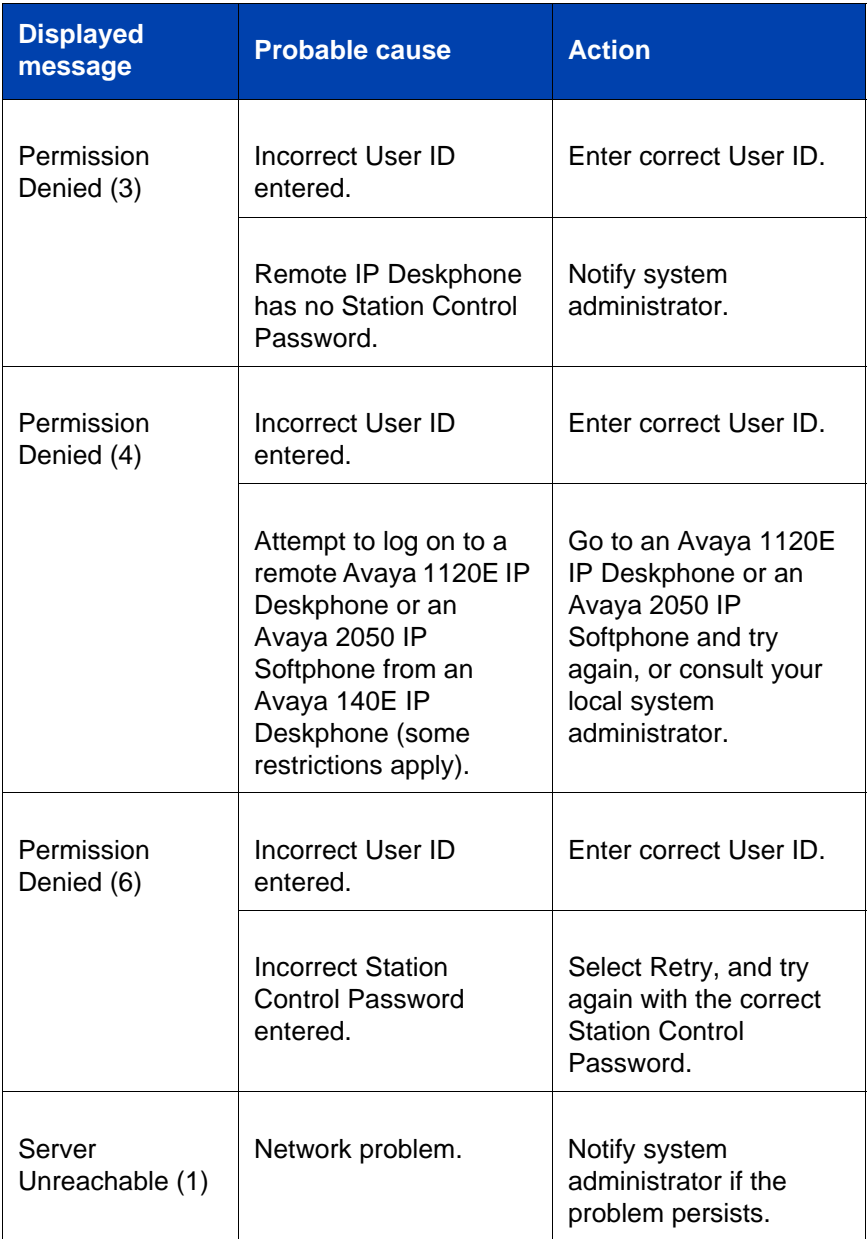

**Troubleshooting your Avaya 1210 IP Deskphone**

### **Table 10: Troubleshooting Virtual Office (Part 4 of 4)**

<span id="page-118-0"></span>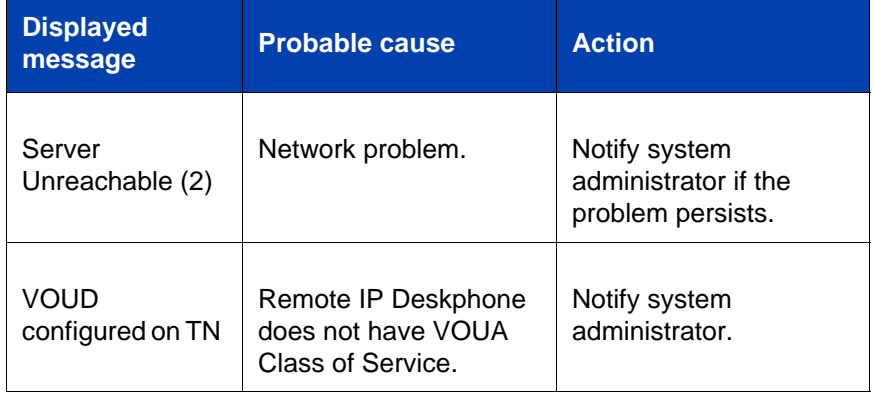

## **Flexible Feature Codes**

Use Table 11 to track and organize the FFCs assigned to features by your system administrator.

## **Table 11: Flexible Feature Codes (Part 1 of 2)**

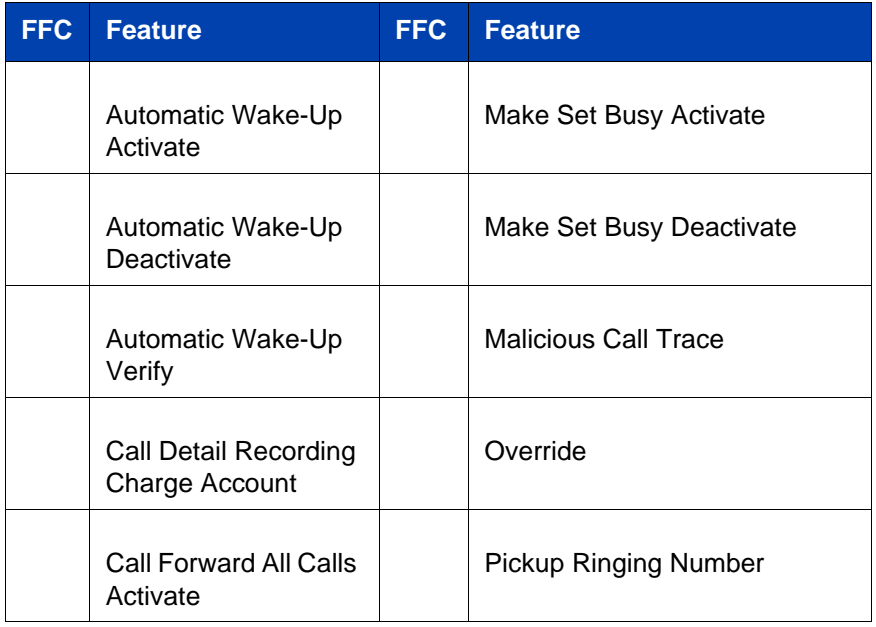

## **Table 11: Flexible Feature Codes (Part 2 of 2)**

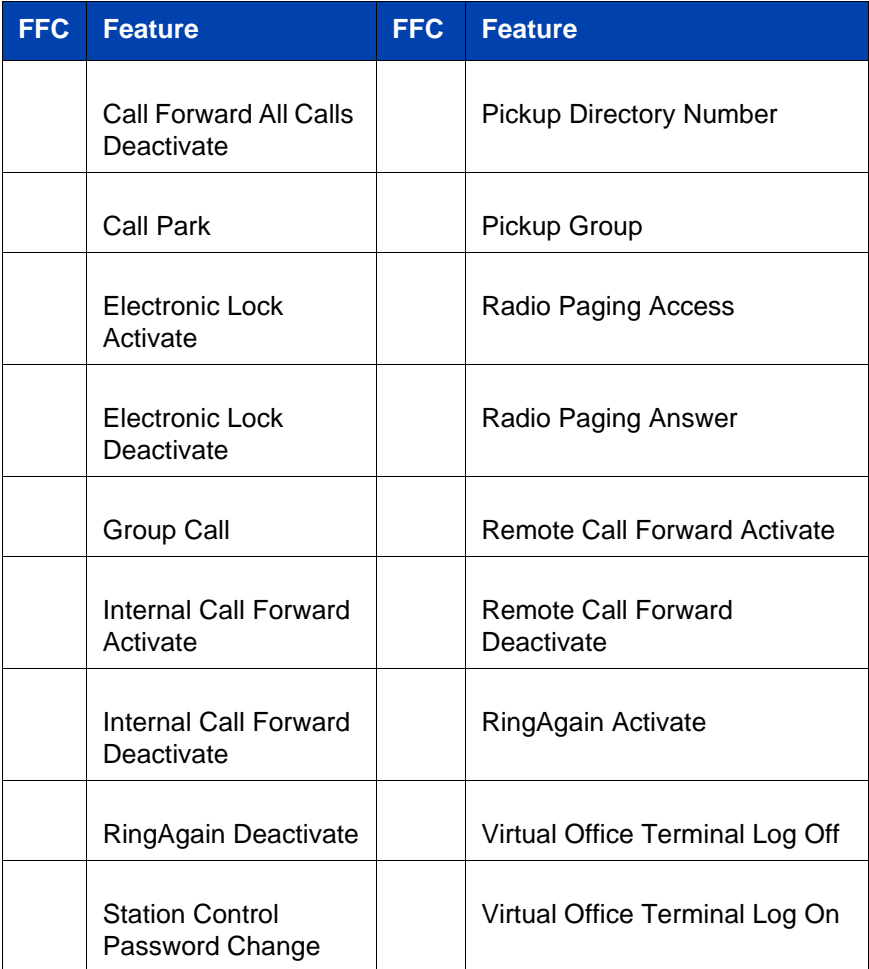

# **Quick Reference**

# **Feature operation**

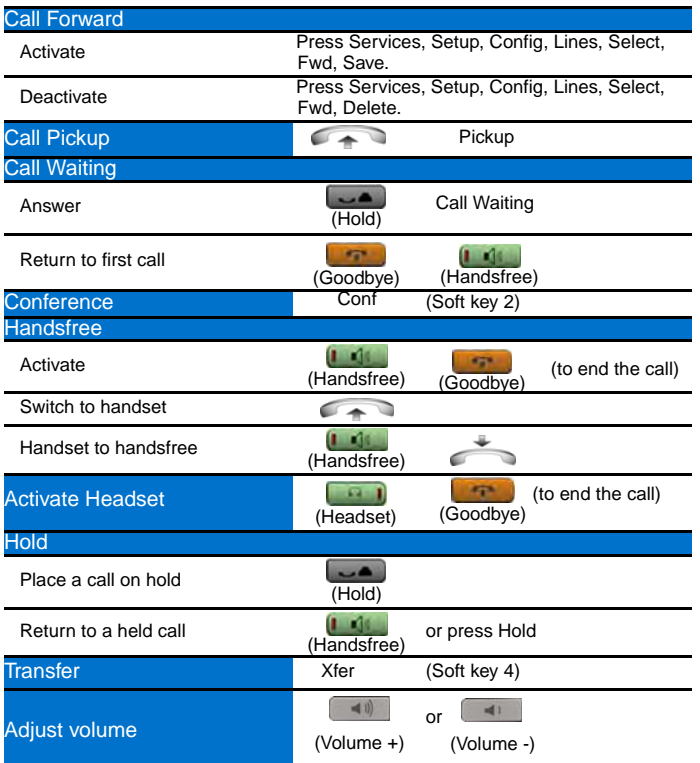

# **Legend**

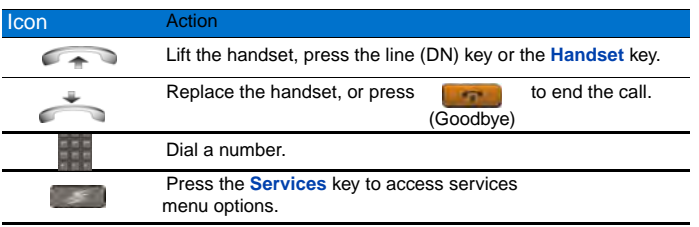

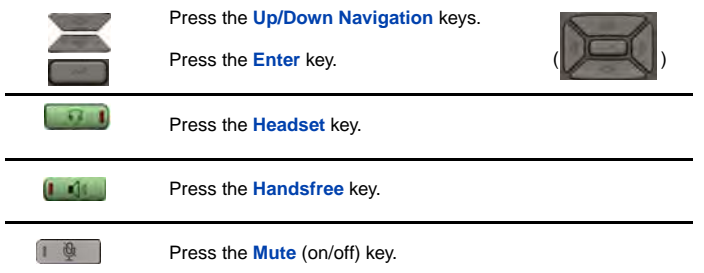

# **Services menu**

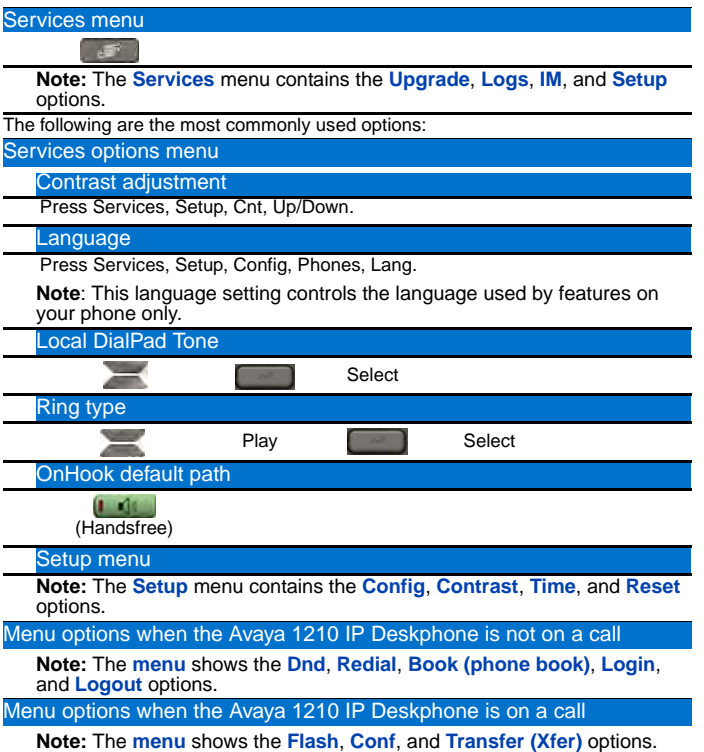

# **Third party terms**

## **Third Party Terms for UNIStim sw releases 4.1 thru 5.0 (Jan 2010 - Nov 2010)**

Certain portions of the product ("Open Source Components") are licensed under open source license agreements that require Avaya to make the source code for such Open Source Components available in source code format to its licensees, or that require Avaya to disclose the license terms for such Open Source Components. For a period of three years from your date of purchase of a product containing any of the software listed below from Avaya Inc., any Avaya affiliate or an authorized Avaya reseller, we will provide upon request a complete machine readable copy of the source code for such Open Source Component on a medium customarily used for software interchange for a charge no more than our cost of physically performing source distribution. To get access to the source code, you may contact Avaya at (408) 577-7666.

The Open Source Components are provided "AS IS". ANY EXPRESS OR IMPLIED WARRANTIES, INCLUDING, BUT NOT LIMITED TO, THE IMPLIED WARRANTIES OF MERCHANTABILITY AND FITNESS FOR A PARTICULAR PURPOSE ARE DISCLAIMED. IN NO EVENT SHALL THE COPYRIGHT HOLDERS OR THE CONTRIBUTORS OF THE OPEN SOURCE COMPONENTS BE LIABLE FOR ANY DIRECT, INDIRECT, INCIDENTAL, SPECIAL, EXEMPLARY, OR CONSEQUENTIAL DAMAGES (INCLUDING, BUT NOT LIMITED TO, PROCUREMENT OF SUBSTITUTE GOODS OR SERVICES; LOSS OF USE, DATA, OR PROFITS; OR BUSINESS INTERRUPTION) HOWEVER CAUSED AND ON ANY THEORY OF LIABILITY, WHETHER IN CONTRACT, STRICT LIABILITY, OR TORT (INCLUDING NEGLIGENCE OR OTHERWISE) ARISING IN ANY WAY OUT OF THE USE OF THE PRODUCT, EVEN IF ADVISED OF THE POSSIBILITY OF SUCH DAMAGE.

The following component is licensed under Public Domain:

DateTime

- PUBLIC DOMAIN NOTICE
- National Center for Biotechnology Information

\*

 \* This software/database is a "United States Government Work" under the terms of the United States Copyright Act. It was written as part of the author's official duties as a United States Government employee and thus cannot be copyrighted. This software/database is freely available to the public for use. The National Library of Medicine and the U.S. Government have not placed any restriction on its use or reproduction.

\*

 \* Although all reasonable efforts have been taken to ensure the accuracy and reliability of the software and data, the NLM and the U.S. Government do not and cannot warrant the performance or results that may be obtained by using this software or data. The NLM and the U.S. Government disclaim all warranties, express or implied, including warranties of performance, merchantability or fitness for any particular purpose.

\*

\* Please cite the author in any work or product based on this material.

\* =====================================================

\*

\*

\* Authors: Anton Butanayev, Denis Vakatov, Vladimir Ivanov

END OF TERMS AND CONDITIONS

## **GNU**

The following component is licensed under the GNU General Public V2 license:

libstdc++ Copyright (C) 1989, 1997, 1998, 1999 Free Software Foundation, Inc.

GNU General Public V2 License

GNU GENERAL PUBLIC LICENSE Version 2, June 1991 Copyright (C) 1989, 1991 Free Software Foundation, Inc. 59 Temple Place - Suite 330, Boston, MA 02111-1307, USA Everyone is permitted to copy and distribute verbatim copies of this license document, but changing it is not allowed. Preamble The licenses for most software are designed to take

away your freedom to share and change it. By contrast, the GNU General Public License is intended to guarantee your freedom to share and change free software--to make sure the software is free for all its users. This General Public License applies to most of the Free Software Foundation\'s software and to any other program whose authors commit to using it. (Some other Free Software Foundation software is covered by the GNU Library General Public License instead.) You can apply it to your programs, too. When we speak of free software, we are referring to freedom, not price. Our General Public Licenses are designed to make sure that you have the freedom to distribute copies of free software (and charge for this service if you wish), that you receive source code or can get it if you want it, that you can change the software or use pieces of it in new free programs; and that you know you can do these things. To protect your rights, we need to make restrictions that forbid anyone to deny you these rights or to ask you to surrender the rights. These restrictions translate to certain responsibilities for you if you distribute copies of the software, or if you modify it. For example, if you distribute copies of such a program, whether gratis or for a fee, you must give the recipients all the rights that you have. You must make sure that they, too, receive or can get the source code. And you must show them these terms so they know their rights. We protect your rights with two steps: (1) copyright the software, and (2) offer you this license which gives you legal permission to copy, distribute and/or modify the software. Also, for each author\'s protection and ours, we want to make certain that everyone understands that there is no warranty for this free software. If the software is modified by someone else and passed on, we want its recipients to know that what they have is not the original, so that any problems introduced by others will not reflect on the original authors\' reputations. Finally, any free program is threatened constantly by software patents. We wish to avoid the danger that redistributors of a free program will individually obtain patent licenses, in effect making the program proprietary. To prevent this, we have made it clear that any patent must be licensed for everyone\'s free use or not licensed at all. The precise terms and conditions for copying, distribution and modification follow. TERMS AND CONDITIONS FOR COPYING, DISTRIBUTION AND MODIFICATION 0. This License applies to any program or other work which contains a notice placed by the copyright holder saying it may be distributed under the terms of this General Public License. The \"Program\", below, refers to any such program or work, and a \"work based on the Program\" means either the Program or any derivative work under copyright law: that is to say, a work containing the Program or a portion of it, either verbatim or with modifications and/or translated into

another language. (Hereinafter, translation is included without limitation in the term \"modification\".) Each licensee is addressed as \"you\". Activities other than copying, distribution and modification are not covered by this License; they are outside its scope. The act of running the Program is not restricted, and the output from the Program is covered only if its contents constitute a work based on the Program (independent of having been made by running the Program). Whether that is true depends on what the Program does. 1. You may copy and distribute verbatim copies of the Program\'s source code as you receive it, in any medium, provided that you conspicuously and appropriately publish on each copy an appropriate copyright notice and disclaimer of warranty; keep intact all the notices that refer to this License and to the absence of any warranty; and give any other recipients of the Program a copy of this License along with the Program. You may charge a fee for the physical act of transferring a copy, and you may at your option offer warranty protection in exchange for a fee. 2. You may modify your copy or copies of the Program or any portion of it, thus forming a work based on the Program, and copy and distribute such modifications or work under the terms of Section 1 above, provided that you also meet all of these conditions: \* a) You must cause the modified files to carry prominent notices stating that you changed the files and the date of any change. \* b) You must cause any work that you distribute or publish, that in whole or in part contains or is derived from the Program or any part thereof, to be licensed as a whole at no charge to all third parties under the terms of this License. \* c) If the modified program normally reads commands interactively when run, you must cause it, when started running for such interactive use in the most ordinary way, to print or display an announcement including an appropriate copyright notice and a notice that there is no warranty (or else, saying that you provide a warranty) and that users may redistribute the program under these conditions, and telling the user how to view a copy of this License. (Exception: if the Program itself is interactive but does not normally print such an announcement, your work based on the Program is not required to print an announcement.) These requirements apply to the modified work as a whole. If identifiable sections of that work are not derived from the Program, and can be reasonably considered independent and separate works in themselves, then this License, and its terms, do not apply to those sections when you distribute them as separate works. But when you distribute the same sections as part of a whole which is a work based on the Program, the distribution of the whole must be on the terms of this License, whose permissions for other licensees extend to the entire whole, and thus to each and every part regardless of who wrote it. Thus, it is not the intent of this section to claim rights or contest your rights

to work written entirely by you; rather, the intent is to exercise the right to control the distribution of derivative or collective works based on the Program. In addition, mere aggregation of another work not based on the Program with the Program (or with a work based on the Program) on a volume of a storage or distribution medium does not bring the other work under the scope of this License. 3. You may copy and distribute the Program (or a work based on it, under Section 2) in object code or executable form under the terms of Sections 1 and 2 above provided that you also do one of the following: \* a) Accompany it with the complete corresponding machine-readable source code, which must be distributed under the terms of Sections 1 and 2 above on a medium customarily used for software interchange; or, \* b) Accompany it with a written offer, valid for at least three years, to give any third party, for a charge no more than your cost of physically performing source distribution, a complete machine-readable copy of the corresponding source code, to be distributed under the terms of Sections 1 and 2 above on a medium customarily used for software interchange; or, \* c) Accompany it with the information you received as to the offer to distribute corresponding source code. (This alternative is allowed only for noncommercial distribution and only if you received the program in object code or executable form with such an offer, in accord with Subsection b above.) The source code for a work means the preferred form of the work for making modifications to it. For an executable work, complete source code means all the source code for all modules it contains, plus any associated interface definition files, plus the scripts used to control compilation and installation of the executable. However, as a special exception, the source code distributed need not include anything that is normally distributed (in either source or binary form) with the major components (compiler, kernel, and so on) of the operating system on which the executable runs, unless that component itself accompanies the executable. If distribution of executable or object code is made by offering access to copy from a designated place, then offering equivalent access to copy the source code from the same place counts as distribution of the source code, even though third parties are not compelled to copy the source along with the object code. 4. You may not copy, modify, sublicense, or distribute the Program except as expressly provided under this License. Any attempt otherwise to copy, modify, sublicense or distribute the Program is void, and will automatically terminate your rights under this License. However, parties who have received copies, or rights, from you under this License will not have their licenses terminated so long as such parties remain in full compliance. 5. You are not required to accept this License, since you have not signed it. However, nothing else grants you permission to modify

#### **Third party terms**

or distribute the Program or its derivative works. These actions are prohibited by law if you do not accept this License. Therefore, by modifying or distributing the Program (or any work based on the Program), you indicate your acceptance of this License to do so, and all its terms and conditions for copying, distributing or modifying the Program or works based on it. 6. Each time you redistribute the Program (or any work based on the Program), the recipient automatically receives a license from the original licensor to copy, distribute or modify the Program subject to these terms and conditions. You may not impose any further restrictions on the recipients\' exercise of the rights granted herein. You are not responsible for enforcing compliance by third parties to this License. 7. If, as a consequence of a court judgment or allegation of patent infringement or for any other reason (not limited to patent issues), conditions are imposed on you (whether by court order, agreement or otherwise) that contradict the conditions of this License, they do not excuse you from the conditions of this License. If you cannot distribute so as to satisfy simultaneously your obligations under this License and any other pertinent obligations, then as a consequence you may not distribute the Program at all. For example, if a patent license would not permit royalty-free redistribution of the Program by all those who receive copies directly or indirectly through you, then the only way you could satisfy both it and this License would be to refrain entirely from distribution of the Program. If any portion of this section is held invalid or unenforceable under any particular circumstance, the balance of the section is intended to apply and the section as a whole is intended to apply in other circumstances. It is not the purpose of this section to induce you to infringe any patents or other property right claims or to contest validity of any such claims; this section has the sole purpose of protecting the integrity of the free software distribution system, which is implemented by public license practices. Many people have made generous contributions to the wide range of software distributed through that system in reliance on consistent application of that system; it is up to the author/donor to decide if he or she is willing to distribute software through any other system and a licensee cannot impose that choice. This section is intended to make thoroughly clear what is believed to be a consequence of the rest of this License. 8. If the distribution and/or use of the Program is restricted in certain countries either by patents or by copyrighted interfaces, the original copyright holder who places the Program under this License may add an explicit geographical distribution limitation excluding those countries, so that distribution is permitted only in or among countries not thus excluded. In such case, this License incorporates the limitation as if written in the body of this License. 9. The

Free Software Foundation may publish revised and/or new versions of the General Public License from time to time. Such new versions will be similar in spirit to the present version, but may differ in detail to address new problems or concerns. Each version is given a distinguishing version number. If the Program specifies a version number of this License which applies to it and \"any later version\", you have the option of following the terms and conditions either of that version or of any later version published by the Free Software Foundation. If the Program does not specify a version number of this License, you may choose any version ever published by the Free Software Foundation. 10. If you wish to incorporate parts of the Program into other free programs whose distribution conditions are different, write to the author to ask for permission. For software which is copyrighted by the Free Software Foundation, write to the Free Software Foundation; we sometimes make exceptions for this. Our decision will be guided by the two goals of preserving the free status of all derivatives of our free software and of promoting the sharing and reuse of software generally. NO WARRANTY 11. BECAUSE THE PROGRAM IS LICENSED FREE OF CHARGE, THERE IS NO WARRANTY FOR THE PROGRAM, TO THE EXTENT PERMITTED BY APPLICABLE LAW. EXCEPT WHEN OTHERWISE STATED IN WRITING THE COPYRIGHT HOLDERS AND/OR OTHER PARTIES PROVIDE THE PROGRAM \"AS IS\" WITHOUT WARRANTY OF ANY KIND, EITHER EXPRESSED OR IMPLIED, INCLUDING, BUT NOT LIMITED TO, THE IMPLIED WARRANTIES OF MERCHANTABILITY AND FITNESS FOR A PARTICULAR PURPOSE. THE ENTIRE RISK AS TO THE QUALITY AND PERFORMANCE OF THE PROGRAM IS WITH YOU. SHOULD THE PROGRAM PROVE DEFECTIVE, YOU ASSUME THE COST OF ALL NECESSARY SERVICING, REPAIR OR CORRECTION. 12. IN NO EVENT UNLESS REQUIRED BY APPLICABLE LAW OR AGREED TO IN WRITING WILL ANY COPYRIGHT HOLDER, OR ANY OTHER PARTY WHO MAY MODIFY AND/OR REDISTRIBUTE THE PROGRAM AS PERMITTED ABOVE, BE LIABLE TO YOU FOR DAMAGES, INCLUDING ANY GENERAL, SPECIAL, INCIDENTAL OR CONSEQUENTIAL DAMAGES ARISING OUT OF THE USE OR INABILITY TO USE THE PROGRAM (INCLUDING BUT NOT LIMITED TO LOSS OF DATA OR DATA BEING RENDERED INACCURATE OR LOSSES SUSTAINED BY YOU OR THIRD PARTIES OR A FAILURE OF THE PROGRAM TO OPERATE WITH ANY OTHER PROGRAMS), EVEN IF SUCH HOLDER OR OTHER PARTY HAS BEEN ADVISED OF THE POSSIBILITY OF SUCH DAMAGES. END OF TERMS AND CONDITIONS How to Apply These Terms to Your New Programs If you develop a new program, and you

want it to be of the greatest possible use to the public, the best way to achieve this is to make it free software which everyone can redistribute and change under these terms. To do so, attach the following notices to the program. It is safest to attach them to the start of each source file to most effectively convey the exclusion of warranty; and each file should have at least the \"copyright\" line and a pointer to where the full notice is found. one line to give the program\'s name and an idea of what it does. Copyright (C) yyyy name of author This program is free software; you can redistribute it and/or modify it under the terms of the GNU General Public License as published by the Free Software Foundation; either version 2 of the License, or (at your option) any later version. This program is distributed in the hope that it will be useful, but WITHOUT ANY WARRANTY; without even the implied warranty of MERCHANTABILITY or FITNESS FOR A PARTICULAR PURPOSE. See the GNU General Public License for more details. You should have received a copy of the GNU General Public License along with this program; if not, write to the Free Software Foundation, Inc., 59 Temple Place - Suite 330, Boston, MA 02111-1307, USA. Also add information on how to contact you by electronic and paper mail. If the program is interactive, make it output a short notice like this when it starts in an interactive mode: Gnomovision version 69, Copyright (C) year name of author Gnomovision comes with ABSOLUTELY NO WARRANTY; for details type `show w\'. This is free software, and you are welcome to redistribute it under certain conditions; type `show c\' for details. The hypothetical commands `show w\' and `show c\' should show the appropriate parts of the General Public License. Of course, the commands you use may be called something other than `show w\' and `show c\'; they could even be mouse-clicks or menu items--whatever suits your program. You should also get your employer (if you work as a programmer) or your school, if any, to sign a \"copyright disclaimer\" for the program, if necessary. Here is a sample; alter the names: Yoyodyne, Inc., hereby disclaims all copyright interest in the program `Gnomovision\' (which makes passes at compilers) written by James Hacker. signature of Ty Coon, 1 April 1989 Ty Coon, President of Vice This General Public License does not permit incorporating your program into proprietary programs. If your program is a subroutine library, you may consider it more useful to permit linking proprietary applications with the library. If this is what you want to do, use the GNU Lesser General Public License instead of this License.

#### END OF TERMS AND CONDITIONS

## **OpenSSL**

The following component is licensed under OpenSSL license:

OpenSSL 0.9.7b

OpenSSL License

/\* =====================================================

\* Copyright (c) 1998-2008 The OpenSSL Project. All rights reserved.

\*

\*

\*

 \* Redistribution and use in source and binary forms, with or without modification, are permitted provided that the following conditions are met:

 \* 1. Redistributions of source code must retain the above copyright notice, this list of conditions and the following disclaimer.

 \* 2. Redistributions in binary form must reproduce the above copyright notice, this list of conditions and the following disclaimer in the documentation and/or other materials provided with the distribution.

\*

 \* 3. All advertising materials mentioning features or use of this software must display the following acknowledgment:

 \* "This product includes software developed by the OpenSSL Project for use in the OpenSSL Toolkit. (http://www.openssl.org/)"

\*

 \* 4. The names "OpenSSL Toolkit" and "OpenSSL Project" must not be used to endorse or promote products derived from this software without prior written permission. For written permission, please contact openssl-core@openssl.org.

\*

 \* 5. Products derived from this software may not be called "OpenSSL" nor may "OpenSSL" appear in their names without prior written permission of the OpenSSL Project.

\*

 \* 6. Redistributions of any form whatsoever must retain the following acknowledgment:

"This product includes software developed by the OpenSSL Project for use in the OpenSSL Toolkit (http://www.openssl.org/)"

\*

 \* THIS SOFTWARE IS PROVIDED BY THE OpenSSL PROJECT ``AS IS'' AND ANY EXPRESSED OR IMPLIED WARRANTIES, INCLUDING, BUT NOT LIMITED TO, THE IMPLIED WARRANTIES OF MERCHANTABILITY AND FITNESS FOR A PARTICULAR PURPOSE ARE DISCLAIMED. IN NO EVENT SHALL THE OpenSSL PROJECT OR ITS CONTRIBUTORS BE LIABLE FOR ANY DIRECT, INDIRECT, INCIDENTAL, SPECIAL, EXEMPLARY, OR CONSEQUENTIAL DAMAGES (INCLUDING, BUT NOT LIMITED TO, PROCUREMENT OF SUBSTITUTE GOODS OR SERVICES; LOSS OF USE, DATA, OR PROFITS; OR BUSINESS INTERRUPTION) HOWEVER CAUSED AND ON ANY THEORY OF LIABILITY, WHETHER IN CONTRACT, STRICT LIABILITY, OR TORT (INCLUDING NEGLIGENCE OR OTHERWISE) ARISING IN ANY WAY OUT OF THE USE OF THIS SOFTWARE, EVEN IF ADVISED OF THE POSSIBILITY OF SUCH DAMAGE.

\*

 \* This product includes cryptographic software written by Eric Young (eay@cryptsoft.com). This product includes software written by Tim Hudson (tjh@cryptsoft.com).

\* =====================================================

\*

\*/

Original SSLeay License

-----------------------

/\* Copyright (C) 1995-1998 Eric Young (eay@cryptsoft.com)

\* All rights reserved.

\*

 \* This package is an SSL implementation written by Eric Young (eay@cryptsoft.com).

\* The implementation was written so as to conform with Netscapes SSL.

\*

 \* This library is free for commercial and non-commercial use as long as the following conditions are aheared to. The following conditions apply to all code found in this distribution, be it the RC4, RSA, lhash, DES, etc., code; not just the SSL code. The SSL documentation included with this distribution is covered by the same copyright terms except that the holder is Tim Hudson (tjh@cryptsoft.com).

\*

 \* Copyright remains Eric Young's, and as such any Copyright notices in the code are not to be removed.

 \* If this package is used in a product, Eric Young should be given attribution as the author of the parts of the library used.

 \* This can be in the form of a textual message at program startup or in documentation (online or textual) provided with the package.

\*

 \* Redistribution and use in source and binary forms, with or without modification, are permitted provided that the following conditions are met:

 \* 1. Redistributions of source code must retain the copyright notice, this list of conditions and the following disclaimer.

 \* 2. Redistributions in binary form must reproduce the above copyright notice, this list of conditions and the following disclaimer in the documentation and/or other materials provided with the distribution.

 \* 3. All advertising materials mentioning features or use of this software must display the following acknowledgement:

"This product includes cryptographic software written by Eric Young (eay@cryptsoft.com)"

The word 'cryptographic' can be left out if the rouines from the library being used are not cryptographic related :-).

 \* 4. If you include any Windows specific code (or a derivative thereof) from the apps directory (application code) you must include an acknowledgement:

"This product includes software written by Tim Hudson (tjh@cryptsoft.com)"

\*

 \* THIS SOFTWARE IS PROVIDED BY ERIC YOUNG ``AS IS'' AND ANY EXPRESS OR IMPLIED WARRANTIES, INCLUDING, BUT NOT LIMITED TO, THE IMPLIED WARRANTIES OF MERCHANTABILITY AND FITNESS FOR A PARTICULAR PURPOSE ARE DISCLAIMED. IN NO EVENT SHALL THE AUTHOR OR CONTRIBUTORS BE LIABLE FOR ANY DIRECT, INDIRECT, INCIDENTAL, SPECIAL, EXEMPLARY, OR CONSEQUENTIAL DAMAGES (INCLUDING, BUT NOT LIMITED TO, PROCUREMENT OF SUBSTITUTE GOODS OR SERVICES; LOSS OF USE, DATA, OR PROFITS; OR BUSINESS INTERRUPTION) HOWEVER CAUSED AND ON ANY THEORY OF LIABILITY, WHETHER IN CONTRACT, STRICT LIABILITY, OR TORT (INCLUDING NEGLIGENCE OR OTHERWISE) ARISING IN ANY WAY OUT OF THE USE OF THIS SOFTWARE, EVEN IF ADVISED OF THE POSSIBILITY OF SUCH DAMAGE.

\*

 \* The licence and distribution terms for any publically available version or derivative of this code cannot be changed. i.e. this code cannot simply be copied and put under another distribution licence [including the GNU Public Licence.]

\*/

END OF TERMS AND CONDITIONS

## **Zlib**

The following component is licensed under zlib license:

Zlib 1.2.1

Zlib License

/\* zlib.h -- interface of the 'zlib' general purpose compression library version 1.2.4, March 14th, 2010

Copyright (C) 1995-2010 Jean-loup Gailly and Mark Adler

This software is provided 'as-is', without any express or implied warranty. In no event will the authors be held liable for any damages arising from the use of this software.

Permission is granted to anyone to use this software for any purpose, including commercial applications, and to alter it and redistribute it freely, subject to the following restrictions:

1. The origin of this software must not be misrepresented; you must not claim that you wrote the original software. If you use this software in a product, an acknowledgment in the product documentation would be appreciated but is not required.

2. Altered source versions must be plainly marked as such, and must not be misrepresented as being the original software.

3. This notice may not be removed or altered from any source distribution.

Jean-loup Gailly

Mark Adler

END OF TERMS AND CONDITIONS

## **Curl**

The following component is licensed under curl license:

Curl 7.15.1

Curl License

COPYRIGHT AND PERMISSION NOTICE

Copyright (c) 1996 - 2010, Daniel Stenberg, <daniel@haxx.se>.

All rights reserved.

 Permission to use, copy, modify, and distribute this software for any purpose with or without fee is hereby granted, provided that the above copyright notice and this permission notice appear in all copies.

 THE SOFTWARE IS PROVIDED "AS IS", WITHOUT WARRANTY OF ANY KIND, EXPRESS OR IMPLIED, INCLUDING BUT NOT LIMITED TO THE WARRANTIES OF MERCHANTABILITY, FITNESS FOR A PARTICULAR PURPOSE AND NONINFRINGEMENT OF THIRD PARTY RIGHTS. IN NO EVENT SHALL THE AUTHORS OR COPYRIGHT HOLDERS BE LIABLE FOR ANY CLAIM, DAMAGES OR OTHER LIABILITY, WHETHER IN AN ACTION OF CONTRACT, TORT OR OTHERWISE, ARISING FROM, OUT OF OR IN CONNECTION WITH THE SOFTWARE OR THE USE OR OTHER DEALINGS IN THE SOFTWARE.

 Except as contained in this notice, the name of a copyright holder shall not be used in advertising or otherwise to promote the sale, use or other dealings in this Software without prior written authorization of the copyright holder.

END OF TERMS AND CONDITIONS

## **Libpng**

The following component is licensed under libpng license:

Libpng 1.2.37 - June 4, 2009

Libpng License

This copy of the libpng notices is provided for your convenience. In case of any discrepancy between this copy and the notices in the file png.h that is included in the libpng distribution, the latter shall prevail.

COPYRIGHT NOTICE, DISCLAIMER, and LICENSE:

If you modify libpng you may insert additional notices immediately following this sentence.

libpng versions 1.2.6, August 15, 2004, through 1.2.34, December 18, 2008, are

Copyright (c) 2004, 2006-2008 Glenn Randers-Pehrson, and are distributed according to the same disclaimer and license as libpng-1.2.5 with the following individual added to the list of Contributing Authors

Cosmin Truta

libpng versions 1.0.7, July 1, 2000, through 1.2.5 - October 3, 2002, are Copyright (c) 2000-2002 Glenn Randers-Pehrson, and are distributed according to the same disclaimer and license as libpng-1.0.6 with the following individuals added to the list of Contributing Authors

Simon-Pierre Cadieux

Eric S. Raymond

Gilles Vollant

and with the following additions to the disclaimer:

 There is no warranty against interference with your enjoyment of the library or against infringement. There is no warranty that our efforts or the library will fulfill any of your particular purposes or needs. This library is provided with all faults, and the entire risk of satisfactory quality, performance, accuracy, and effort is with the user.

libpng versions 0.97, January 1998, through 1.0.6, March 20, 2000, are

Copyright (c) 1998, 1999 Glenn Randers-Pehrson, and are distributed according to the same disclaimer and license as libpng-0.96, with the following individuals added to the list of Contributing Authors:

Tom Lane

Glenn Randers-Pehrson

Willem van Schaik

libpng versions 0.89, June 1996, through 0.96, May 1997, are Copyright (c) 1996, 1997 Andreas Dilger

Distributed according to the same disclaimer and license as libpng-0.88, with the following individuals added to the list of Contributing Authors:

John Bowler

Kevin Bracey

Sam Bushell

Magnus Holmgren

Greg Roelofs

Tom Tanner

libpng versions 0.5, May 1995, through 0.88, January 1996, are Copyright (c) 1995, 1996 Guy Eric Schalnat, Group 42, Inc.

For the purposes of this copyright and license, "Contributing Authors" is defined as the following set of individuals:

Andreas Dilger

Dave Martindale

Guy Eric Schalnat

Paul Schmidt

Tim Wegner

The PNG Reference Library is supplied "AS IS". The Contributing Authors and Group 42, Inc. disclaim all warranties, expressed or implied, including, without limitation, the warranties of merchantability and of fitness for any purpose. The Contributing Authors and Group 42, Inc. assume no liability for direct, indirect, incidental, special, exemplary, or

consequential damages, which may result from the use of the PNG Reference Library, even if advised of the possibility of such damage.

Permission is hereby granted to use, copy, modify, and distribute this source code, or portions hereof, for any purpose, without fee, subject to the following restrictions:

1. The origin of this source code must not be misrepresented.

2. Altered versions must be plainly marked as such and must not be misrepresented as being the original source.

3. This Copyright notice may not be removed or altered from any source or altered source distribution.

The Contributing Authors and Group 42, Inc. specifically permit, without fee, and encourage the use of this source code as a component to supporting the PNG file format in commercial products. If you use this source code in a product, acknowledgment is not required but would be appreciated.

A "png\_get\_copyright" function is available, for convenient use in "about" boxes and the like:

printf("%s",png\_get\_copyright(NULL));

Also, the PNG logo (in PNG format, of course) is supplied in the files "pngbar.png" and "pngbar.jpg (88x31) and "pngnow.png" (98x31).

Libpng is OSI Certified Open Source Software. OSI Certified Open Source is a certification mark of the Open Source Initiative.

Glenn Randers-Pehrson

glennrp at users.sourceforge.net

December 18, 2008

END OF TERMS AND CONDITIONS

## **Kern\_random**

The following component is licensed under kern\_random license:

Kern random Copyright Theodore Ts'o, 1994, 1995. All rights reserved.

Kern-random License

.\" This code is derived from software contributed to Berkeley by Chris Torek. Redistribution and use in source and binary forms, with or without modification, are permitted provided that the following conditions are met:

.\" 1. Redistributions of source code must retain the above copyright notice, this list of conditions and the following disclaimer.

.\" 2. Redistributions in binary form must reproduce the above copyright notice, this list of conditions and the following disclaimer in the documentation and/or other materials provided with the distribution.

.\" 3. All advertising materials mentioning features or use of this software must display the following acknowledgement:

.\"This product includes software developed by the University of California, Berkeley and its contributors.

.\" 4. Neither the name of the University nor the names of its contributors may be used to endorse or promote products derived from this software without specific prior written permission.

.\"

.\" THIS SOFTWARE IS PROVIDED BY THE REGENTS AND CONTRIBUTORS ``AS IS'' AND ANY EXPRESS OR IMPLIED WARRANTIES, INCLUDING, BUT NOT LIMITED TO, THE IMPLIED WARRANTIES OF MERCHANTABILITY AND FITNESS FOR A PARTICULAR PURPOSE ARE DISCLAIMED. IN NO EVENT SHALL THE REGENTS OR CONTRIBUTORS BE LIABLE FOR ANY DIRECT, INDIRECT, INCIDENTAL, SPECIAL, EXEMPLARY, OR CONSEQUENTIAL DAMAGES (INCLUDING, BUT NOT LIMITED TO, PROCUREMENT OF SUBSTITUTE GOODS OR SERVICES; LOSS OF USE, DATA, OR PROFITS; OR BUSINESS INTERRUPTION) HOWEVER CAUSED AND ON ANY THEORY OF LIABILITY, WHETHER IN CONTRACT, STRICT LIABILITY, OR TORT (INCLUDING NEGLIGENCE OR OTHERWISE) ARISING IN ANY WAY OUT OF THE USE OF THIS SOFTWARE, EVEN IF ADVISED OF THE POSSIBILITY OF SUCH DAMAGE.

.\"

END OF TERMS AND CONDITIONS

## **ConvertUTF**

The following component is licensed under convert UTF license:

Convert UTF

ConvertUTF License

Copyright 2001-2004 Unicode, Inc.

Disclaimer

This source code is provided as is by Unicode, Inc. No claims are made as to fitness for any particular purpose. No warranties of any kind are expressed or implied. The recipient agrees to determine applicability of information provided. If this file has been purchased on magnetic or optical media from Unicode, Inc., the sole remedy for any claim will be exchange of defective media within 90 days of receipt.

Limitations on Rights to Redistribute This Code

Unicode, Inc. hereby grants the right to freely use the information supplied in this file in the creation of products supporting the Unicode Standard, and to make copies of this file in any form for internal or external distribution as long as this notice remains attached.

END OF TERMS AND CONDITIONS

## **Wchar functions**

The following component is licensed under wchar functions license:

Wchar functions

Wchar functions License

.\" Copyright (c) 1990, 1991, 1993

.\"The Regents of the University of California. All rights reserved.

.\"

Copyright (c) <YEAR>, <OWNER>

All rights reserved.

Redistribution and use in source and binary forms, with or without modification, are permitted provided that the following conditions are met:

Redistributions of source code must retain the above copyright notice, this list of conditions and the following disclaimer.

Redistributions in binary form must reproduce the above copyright notice, this list of conditions and the following disclaimer in the documentation and/or other materials provided with the distribution.

Neither the name of the <ORGANIZATION> nor the names of its contributors may be used to endorse or promote products derived from this software without specific prior written permission.

THIS SOFTWARE IS PROVIDED BY THE COPYRIGHT HOLDERS AND CONTRIBUTORS "AS IS" AND ANY EXPRESS OR IMPLIED WARRANTIES, INCLUDING, BUT NOT LIMITED TO, THE IMPLIED WARRANTIES OF MERCHANTABILITY AND FITNESS FOR A PARTICULAR PURPOSE ARE DISCLAIMED. IN NO EVENT SHALL THE COPYRIGHT HOLDER OR CONTRIBUTORS BE LIABLE FOR ANY DIRECT, INDIRECT, INCIDENTAL, SPECIAL, EXEMPLARY, OR CONSEQUENTIAL DAMAGES (INCLUDING, BUT NOT LIMITED TO, PROCUREMENT OF SUBSTITUTE GOODS OR SERVICES; LOSS OF USE, DATA, OR PROFITS; OR BUSINESS INTERRUPTION) HOWEVER CAUSED AND ON ANY THEORY OF LIABILITY, WHETHER IN CONTRACT, STRICT LIABILITY, OR TORT (INCLUDING NEGLIGENCE OR OTHERWISE) ARISING IN ANY WAY OUT OF THE USE OF THIS SOFTWARE, EVEN IF ADVISED OF THE POSSIBILITY OF SUCH DAMAGE

## **Libjpeg**

END OF TERMS AND CONDITIONS

The following component is licensed under libjpeg license:

Libjpeg

Libpeg License

This software is copyright (C) 1991-1998, Thomas G. Lane.

All Rights Reserved except as specified below.

Permission is hereby granted to use, copy, modify, and distribute this software (or portions thereof) for any purpose, without fee, subject to these conditions:

(1) If any part of the source code for this software is distributed, then this README file must be included, with this copyright and no-warranty notice unaltered; and any additions, deletions, or changes to the original files must be clearly indicated in accompanying documentation.

(2) If only executable code is distributed, then the accompanying documentation must state that "this software is based in part on the work of the Independent JPEG Group".

(3) Permission for use of this software is granted only if the user accepts full responsibility for any undesirable consequences; the authors accept NO LIABILITY for damages of any kind.

These conditions apply to any software derived from or based on the IJG code, not just to the unmodified library. If you use our work, you ought to acknowledge us.

Permission is NOT granted for the use of any IJG author's name or company name in advertising or publicity relating to this software or products derived from it. This software may be referred to only as "the Independent JPEG Group's software".

We specifically permit and encourage the use of this software as the basis of commercial products, provided that all warranty or liability claims are assumed by the product vendor.

END OF TERMS AND CONDITIONS

# **Terms you should know**

### **Avaya Communication Server 1000**

Your office communication system.

### **Calling Party Name Display**

Information appearing on the LCD display screen, such as the caller's name and phone number. The system must have CPND enabled.

### **Category 5 (Cat5)**

Cable and associated connecting hardware capable of transmitting at speeds up to 100 MHz, used by 10BaseT, 100BaseT4, 100BaseTX.

### **Category 5e (Cat5e)**

Most Cat5 cable manufactured after 1996 also supports 1000BaseT (GigE) installations, and is designated Cat 5e. Cat5e cable normally has four pairs of copper wire.

### **Category 6 (Cat6)**

Cable and associated connecting hardware capable of transmitting at speeds up to 200 MHz. Designed specifically to support 1000BaseT (GigE), it is also compatible with 10BaseT, 100BaseT4, and 100BaseTX installations. The cable normally has four pairs of copper wire.

### **Cradle**

The depression in the base of your telephone where the handset is placed when not in use

#### **Date/time display**

The current date and time when the IP Deskphone is in an idle state.
#### **DHCP Server**

A service provided by a device on the network that assigns network addresses to other devices, such as your telephone and computer.

#### **Directory Number (DN)**

A number consisting of one to seven digits for an IP Deskphone, and also known as an *extension number*.

### <span id="page-144-0"></span>**Feature display**

An area that shows status information about the feature in use. It also displays the name and status of the active session.

#### **Feature Status Lamp indicator**

An LCD or an LED that indicates a data message, contact, or feature status by a flash, wink, steady on, or off.

## <span id="page-144-1"></span>**Fixed key**

The hard-labeled keys on your IP Deskphone.

#### <span id="page-144-2"></span>**Flexible Feature Codes (FFCs)**

Specialized codes entered using the dialpad that enable features (for example, Ring Again).

### <span id="page-144-3"></span>**Goodbye key**

A fixed key used to end an active call.

#### **Idle**

The phone is in idle mode when handset is on the cradle, your telephone is not in speakerphone mode or headset mode, and there are no incoming calls. In idle mode, the LCD displays Date and Time along with soft keys.

#### **Indicator**

An LCD or an LED that indicates the status of a feature by the flash, wink, steady on, or off.

# **Information display**

Any display of call activity, lists, prompts, and status of calls. If the text message exceeds the available display area, a scroll arrow icon indicates that you must use the scroll keys to view the remaining text.

#### **Interrupted dial tone**

A broken or pulsed dial tone that sounds when you access some features on your IP Deskphone.

#### **IM**

Instant Message

**IP**

Internet Protocol

### **LCD**

Liquid Crystal Display

#### **LED**

Light Emitting Diode. A semiconductor used as a visual indicator.

### <span id="page-145-0"></span>**Message/Inbox**

A fixed key on your Avaya 1140E IP Deskphone that connects to your voice messaging system when the key is pressed.

#### **Navigation keys**

Keys used to scroll through menus and lists appearing on the LCD display screen.

#### **Network Address**

IP address. Uniquely identifies a device on the network. Used for routing information to that device.

### **Off-hook**

Any line selected to make a call or receive a call. The term *offhook* is applied whether (a) the end user lifts up the handset, (b) the end user presses a line key, (c) the call is automatically answered at the IP Deskphone, or (d) a line is automatically selected for an outgoing call.

# <span id="page-146-0"></span>**Paging tone**

A special tone (two beeps followed by dial tone) that sounds when you use the Radio Paging feature.

#### **Power-Over-Ethernet**

Provides power over the network cable that is also used for data communications.

#### **Registrar**

See SIP registrar

#### <span id="page-146-1"></span>**Ringback/ring tone**

A sound indicating that a call you have made is ringing at its destination.

#### <span id="page-146-2"></span>**Services key**

A fixed key used to access options such as Telephone Options, Password Admin, Virtual Office Login, Virtual Office Logout, Test Local Mode, and Resume Normal Mode.

### <span id="page-146-3"></span>**Shared Directory Number**

A DN (extension) that is shared by two or more persons.

#### **SIP**

Session Initiation Protocol. This is the call-control protocol used by your telephone.

#### **SIP Proxy Server**

A device on the network that acts on behalf of your telephone, translating and routing call-control messages

#### **SIP Registrar**

A device on the network that manages user-location information.

#### **SIP Uri**

Analogous to a telephone number, e.g. SIP:rhood@example.net. In fact, a URI may contain what at least appears to be a telephone number, e.g., sip:+14085550100@172.16.0.222.

#### **Special Prefix code (SPRE)**

Special codes entered using the dialpad, followed by a two-digit access code, that enable features (for example, Call Forward All Calls requires entry of SPRE code + 74).

### **Soft keys**

A set of keys programmed by your system administrator. These four keys, directly below the display area, have four programmable layers. These keys are also used to configure parameters in the **Telephone Options** menu.

#### **Speakerphone Mode**

The speaker and microphone in the base are in use instead of the equivalent components in the handset or headset.

### **Special dial tone**

The three consecutive tones followed by dial tone that you hear when accessing IP Deskphone features.

### **Station Control Password (SCPW)**

Enables security features on your phone to prevent others from making calls from your IP Deskphone and to prevent access to protected features (for example, Remote Call Forward).

#### **Status Messages**

A message displayed to inform the user of important information. A right arrow appears if more than one Status Message is present. Examples of Status Messages include: Message Waiting, All Lines Forwarded to: 6453, Do Not Disturb On, Ring Again active, and Ringer is OFF.

#### <span id="page-148-0"></span>**System or Switch**

Your office communication system.

### **Switchhook**

A button on which the handset presses down, disconnecting your call when you replace the handset. The handset (when lifted) releases the switchhook, and you either answer a call or you receive a dial tone to make a call.

#### <span id="page-148-1"></span>**User interface**

Screen displays that interact with the end user as a result of an action or event.

#### **Visual Alerter/Message Waiting indicator**

An LCD or an LED that flashes to indicate that a message is waiting or when the ringer is on.

#### **VoIP**

Voice over Internet Protocol. This is a telephone technology where voice and control signals are transmitted over an IP, or Internet Protocol, packet-switched network. This makes more efficient use of network resources and allows more sophisticated features than traditional telephone technology, where audio is transmitted over a circuit-switched network.

### **Index**

# **[Index](#page-28-0)**

# **[A](#page-28-1)**

About the IP Phone 2004 122, 144 [Accessing display diagnostics 51](#page-113-0) [Accessory Expansion Module 15](#page-107-0) [Activating Ring Again 81](#page-143-0) [Adjusting Volume 47](#page-42-0) [Answering a call 85](#page-32-0) Applications 32 [Automatic Wake-Up 106](#page-99-0) [Avaya 1210 IP Deskphone con](#page-40-0)trols 29 [Avaya 1210 IP Deskphone display](#page-60-0)  [29](#page-55-0)

# **C**

[Call Detail Recording 114](#page-29-0) Call Page Connect 108 Call party information 144 [CAT5e 43](#page-143-1) Conference 33 Conference call 100 configuring One Button Page 41 Configuring an Electronic Lock on your IP Deskphone 61 Configuring Live Dialpad 56 Configuring the Local Tools Menu 63 Context-sensitive soft keys 30

# **D**

Date/time display 144

[Directory Number 145](#page-31-0) [disconnect a conferee 102](#page-74-0) [Display incoming calls 94](#page-14-0) [Display Network Diagnostics Utili](#page-66-0)ties 34 Displaying call details 94 [DN 145](#page-144-0)

# **[E](#page-144-1)**

[Electronic Lock 61](#page-144-2) [Enabling OnHook Default Path 56](#page-118-0) Enabling or disabling Call Timer 55 Enter key 32 [Entering and editing text 75](#page-27-0) [Ethernet ports 15](#page-32-1) Ethernet Statistics tool - View re[ports about Ethernet operation. 67](#page-31-1)

# **[F](#page-31-2)**

[Feature display 145](#page-105-0) Fixed key 145 Flexible Feature Code (FFC) 145 Flexible Feature Codes 119

# **G**

Getting started 28 Goodbye key 33, 145

# **H**

Headset key 32 Hold key 32 Hotel applications 106

### **[Index](#page-66-1)**

### **I**

[Indicator status 146](#page-82-0) [Information display 146](#page-66-2) Installing your Avaya 1210 IP [Deskphone 39](#page-13-0) [Interrupted dial tone 146](#page-66-3) [IP Network Statistics - View reports](#page-50-0)  [about network operation. 67](#page-72-0) [IP Set and DHCP Information -](#page-69-0)  View reports about Avaya 1210 IP Deskphone and DHCP operation. [67](#page-75-0)

# **[L](#page-85-0)**

[Last Number Redial 83](#page-93-0) License Information - View licens[es information. 67](#page-104-0) [Local Area Network \(LAN\) 14](#page-99-1) Local Diagnostics 67 [Local Dialpad Tone 51](#page-59-0) [Logging off Virtual Office 73](#page-108-0) [Logging on to Virtual Office 70](#page-145-0)

# **M**

Making a call 76 Managing calls during a call 86 Managing calls while away from your desk 94 Managing calls while busy at work 105 Managing multiparty calls 100 Managing your Station Control Password 60 Meet - me page 109 Message key 146

[Message waiting indicator 33, 149](#page-76-0) [Miscellaneous Call Features 111](#page-108-1) More key 30 [Muting a handsfree call 79](#page-146-0)

# **[N](#page-33-0)**

[Navigation keys 32, 146](#page-52-0)

# **[O](#page-14-1)**

[Off-hook 147](#page-114-0) One Button Page configuring 41 [On-hook dialing 77](#page-108-2) [Override a busy signal 109](#page-16-0)

# **[P](#page-86-0)**

[Paging tone 147](#page-146-1) Password Admin 34 Performing Diagnostics 53 [Placing a call on hold 86](#page-48-0) [Power over Ethernet 15](#page-50-1) [Privacy Release](#page-32-2) [115](#page-34-0)

# **R**

Radio Page 109 Regulatory and safety information 17 Retrieving a call on hold 87 Ringback/ring tone 147

# **S**

Selecting a language 49 Selecting a local dialpad tone 51 Services key 33, 35, 147 Shared Directory Numbers 147

# **[Index](#page-88-0)**

[Soft keys \(self-labeled\) 148](#page-79-0) [Speaker key 31, 88, 100](#page-148-0) Special dial tone 148 Special Prefix code (SPRE) 148 [Station Control Password \(SCPW\)](#page-32-3)  [149](#page-77-0) [Status Messages 149](#page-87-0) Switchhook 149 Switching from handset mode to [handsfree 79](#page-148-1) [Switching from handsfree to hand](#page-78-0)set mode 79 [Switching from handsfree to head](#page-89-0)set 80 [System or Switch 149](#page-85-2)

# **[T](#page-90-0)**

[Telephone Options 33](#page-86-1) [Terminating a handsfree call 78](#page-100-0) [Transferring a call 88](#page-102-0)

# **[U](#page-77-1)**

[User Interface 149](#page-95-0) Using a headset 79 Using Attendant Recall 90 Using Call Forward 94 Using Call Hold 86 Using Call Join 100 Using Call Park 91 Using Call Waiting 87 Using Conferee Selectable Display 101 Using Group Call 103 Using Handsfree dialing 78 Using Internal Call Forward 96

[Using Last Number Redial 83](#page-71-0) Using Make Set Busy 105 [Using Off-hook dialing 76](#page-70-0) Using On-hook dialing 77 Using Predial 80 Using Remote Call Forward 97 [Using Speed Call 83](#page-51-0) [Using System Speed Call 85](#page-35-0) [Using the soft keys 75](#page-29-1) Using the telephone dialpad 75 Using Timed Reminder Recall 89 Using Virtual Office 68 Using Virtual Office on your Office IP Deskphone 72 Using Virtual Office on your Remote IP Deskphone 71

# **V**

Viewing IP Deskphone information 52 voice mail soft keys 36 Volume control bar 30